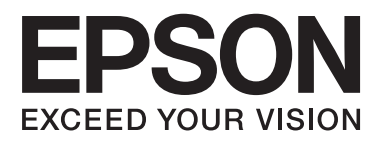

# **Пайдаланушы нұсқаулығы**

# <span id="page-1-0"></span>**Авторлық құқық**

Осы басылымның ешқандай бөлімі Seiko Epson корпорациясының алдын ала жазбаша рұқатынсыз қайта жасалмайды, іздеу жүйесінде сақталмайды немесе кез келген үлгіде немесе электронды, механикалық, фотокөшірмелеу, жазу сияқты кез келген әдіспен тасымалданбайды. Осында берілген ақпаратты пайдалануға қатысты ешқандай патентті міндеттер қарастырылмаған. Осында берілген ақпаратты пайдалану нәтижесінде орын алған зақымдар үшін жауапкершілікті мойнына алмайды. Осында берілген ақпарат Epson өнімімен пайдалануға ғана арналған. Epson - осы ақпаратты басқа өнімдерге қолдану үшін жауапкершілікті мойнына алмайды.

Seiko Epson корпорациясы және бөлімшелері апаттық жағдайда, осы өнімді дұрыс пайдаланбау немесе қиянат ету, рұқсатсыз өзгерту, жөндеу немесе өнімге өзгерістер енгізу немесе Seiko Epson корпорациясының (АҚШ-тан басқа) пайдалану және қызмет көрсету нұсқауларын қатаң түрде орындамау салдарынан болатын зақымдарға, жоғалтуларға, залалдарға, жұмсалған қаражатқа не шығындарға осы өнімді сатып алушы немесе үшінші тарап алдында жауапты болмайды.

Seiko Epson корпорациясы Epson компаниясының түпнұсқа өнімдері немесе Seiko Epson корпорациясы мақұлдаған Epson өнімдері болып табылмайтын кез келген функцияларды немесе шығыс материалдарын пайдалану салдарынан болатын кез келген зақымдарға немесе ақауларға жауапты болмайды.

Seiko Epson корпорациясы Seiko Epson корпорациясы мақұлдаған Epson өнімдері болып табылмайтын кез келген интерфейстік кабельдерді пайдаланғаннан шығатын электромагниттік кедергілері салдарынан болатын зақымдарға жауапты болмайды.

© 2014 Seiko Epson Corporation. All rights reserved.

Осы нұсқаулықтың мазмұны және өнімнің сипаттамалары алдын ала ескертусіз өзгертілуі мүмкін.

# <span id="page-2-0"></span>**Сауда белгілері**

- ❏ EPSON® тіркелген сауда белгісі және EPSON EXCEED YOUR VISION немесе EXCEED YOUR VISION Seiko Epson Corporation сауда белгісі болып табылады.
- **□** Microsoft<sup>®</sup>, Windows<sup>®</sup>, and Windows Vista<sup>®</sup> are registered trademarks of Microsoft Corporation.
- **□** Adobe<sup>®</sup>, Adobe Reader<sup>®</sup>, and Acrobat<sup>®</sup> are registered trademarks of Adobe Systems Incorporated.
- **□** Apple<sup>®</sup>, ColorSync<sup>®</sup>, and Macintosh<sup>®</sup> and Mac OS<sup>®</sup> are registered trademarks of Apple Inc.
- $\Box$  Intel<sup>®</sup> is a registered trademark of Intel Corporation.
- ❏ EPSON Scan Software is based in part on the work of the Independent JPEG Group.
- ❏ libtiff

Copyright © 1988-1997 Sam Leffler

Copyright © 1991-1997 Silicon Graphics, Inc.

Permission to use, copy, modify, distribute, and sell this software and its documentation for any purpose is hereby granted without fee, provided that (i) the above copyright notices and this permission notice appear in all copies of the software and related documentation, and (ii) the names of Sam Leffler and Silicon Graphics may not be used in any advertising or publicity relating to the software without the specific, prior written permission of Sam Leffler and Silicon Graphics.

THE SOFTWARE IS PROVIDED "AS-IS" AND WITHOUT WARRANTY OF ANY KIND, EXPRESS, IMPLIED OR OTHERWISE, INCLUDING WITHOUT LIMITATION, ANY WARRANTY OF MERCHANTABILITY OR FITNESS FOR A PARTICULAR PURPOSE.

IN NO EVENT SHALL SAM LEFFLER OR SILICON GRAPHICS BE LIABLE FOR ANY SPECIAL, INCIDENTAL, INDIRECT OR CONSEQUENTIAL DAMAGES OF ANY KIND, OR ANY DAMAGES WHATSOEVER RESULTING FROM LOSS OF USE, DATA OR PROFITS, WHETHER OR NOT ADVISED OF THE POSSIBILITY OF DAMAGE, AND ON ANY THEORY OF LIABILITY, ARISING OUT OF OR IN CONNECTION WITH THE USE OR PERFORMANCE OF THIS SOFTWARE.

❏ Жалпы ескертпе: Осы құжатта пайдаланылған басқа өнім атаулары тек көрсету мақсатында ғана берілген және өздерінің тиесілі иеленушелерінің сауда белгілері болуы мүмкін. Epson компаниясы аталмыш белгілердегі кез келген және барлық құқықтардан бас тартады.

# **Мазмұны**

### **[Авторлық](#page-1-0) құқық**

### **Сауда [белгілері](#page-2-0)**

### **Осы [нұсқаулық](#page-5-0) туралы**

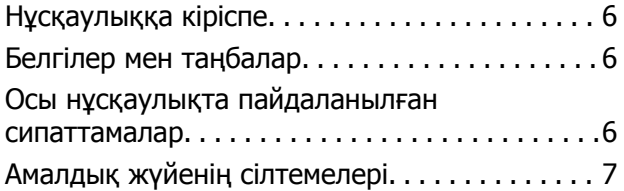

### **[Маңызды](#page-7-0) нұсқаулар**

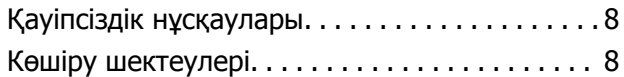

### **Сканер негізгі [параметрлері](#page-9-0)**

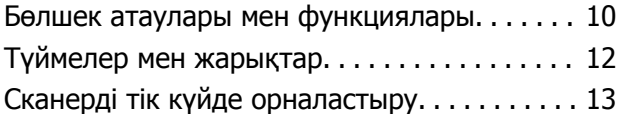

### **Құжат [түпнұсқаларын](#page-14-0) [орналастыру](#page-14-0)**

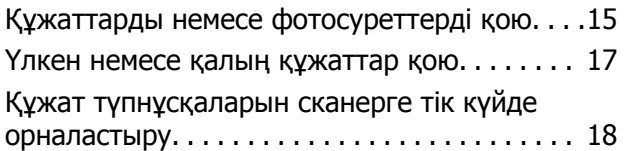

### **[Сканерлеу](#page-20-0)**

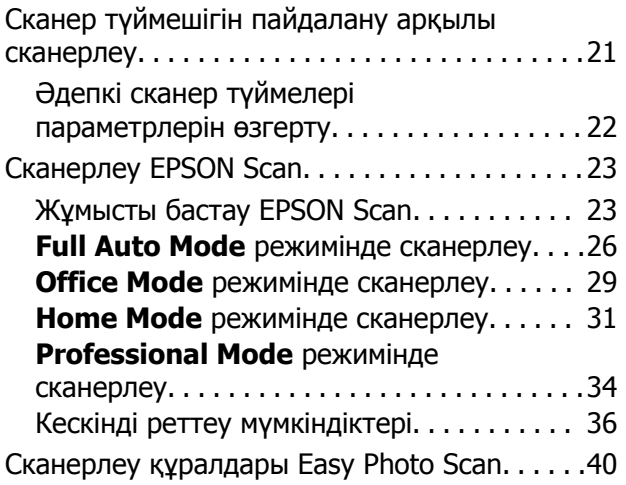

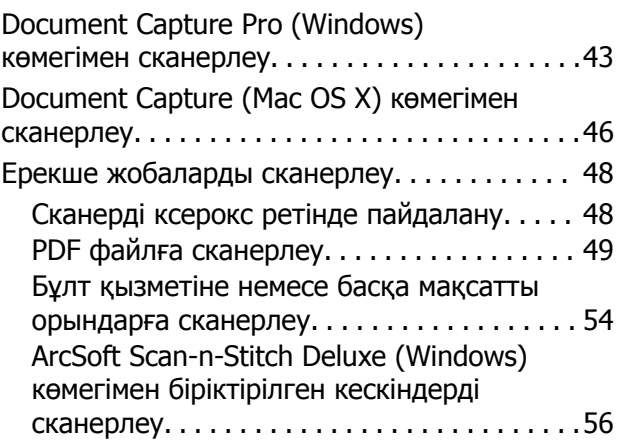

### **[Қызмет](#page-57-0) көрсету**

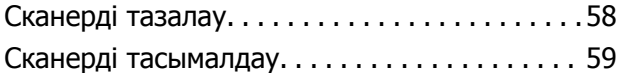

### **[Қолданба](#page-60-0) туралы ақпарат**

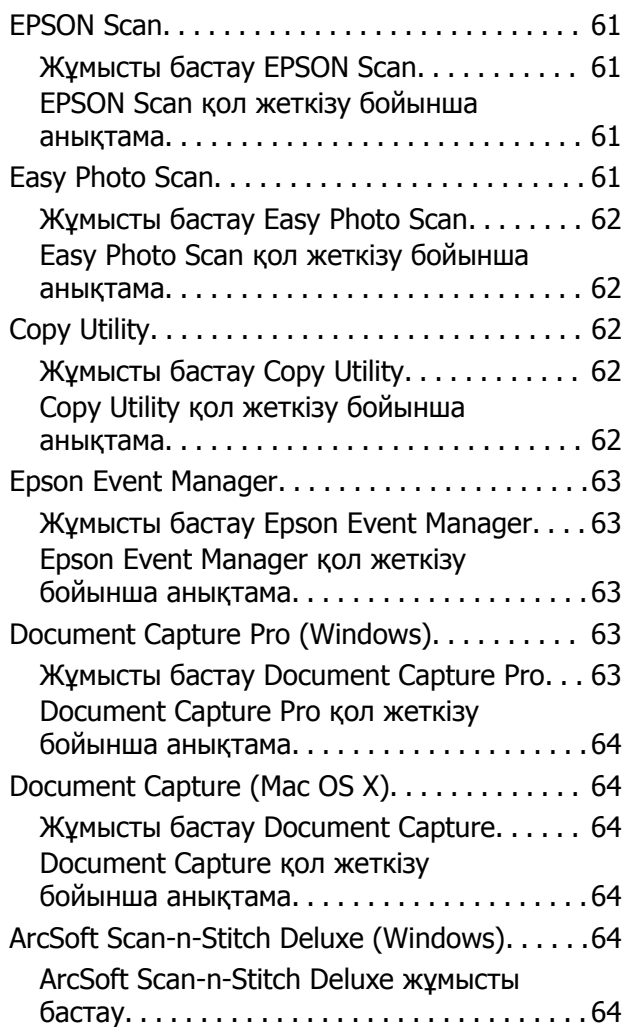

### **Мазмұны**

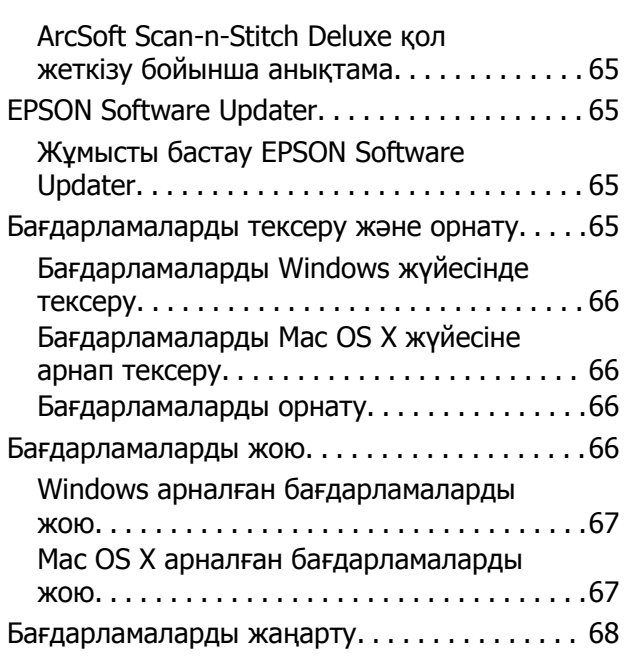

### **[Ақауларды](#page-69-0) кетіру**

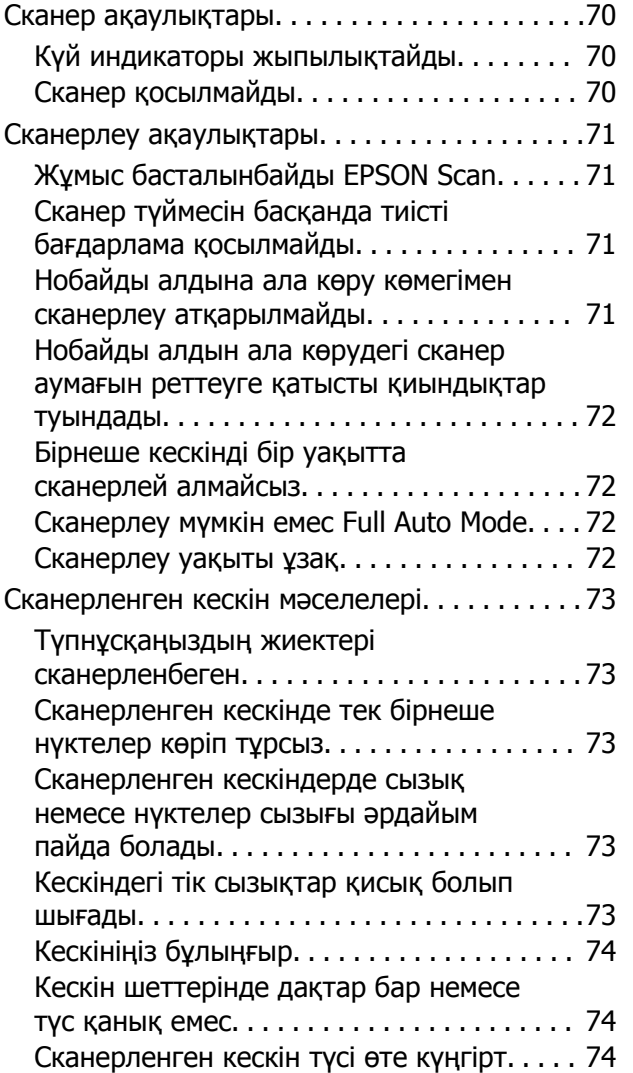

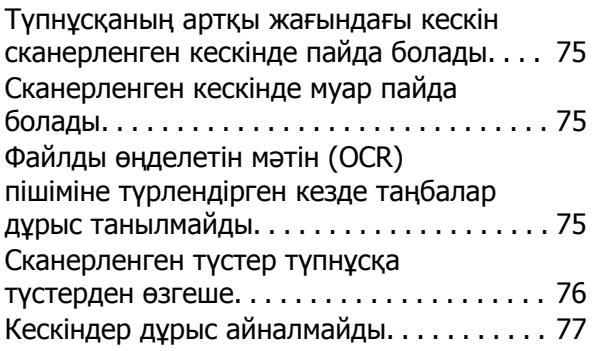

### **[Техникалық](#page-77-0) сипаттамалары**

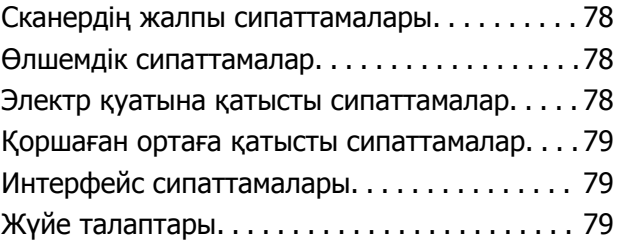

### **[Стандарттар](#page-79-0) және [мақұлдаулар](#page-79-0)**

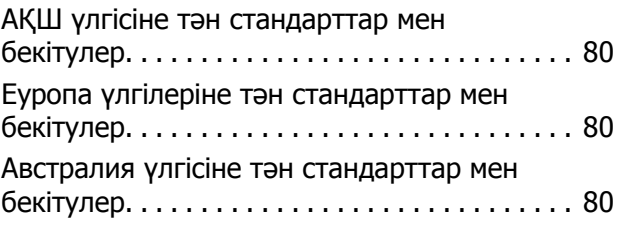

# **Қолдау көрсету [қызметі](#page-80-0)**

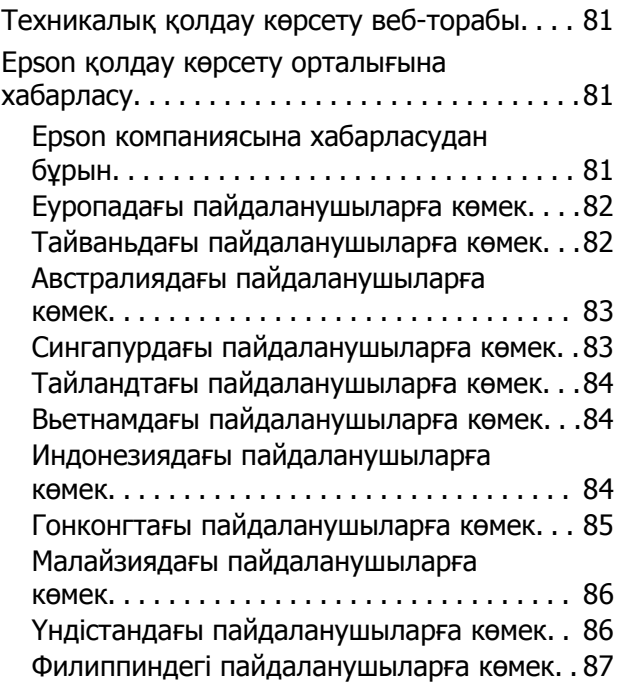

# <span id="page-5-0"></span>**Осы нұсқаулық туралы**

# **Нұсқаулыққа кіріспе**

Epson тұтынушыларға қолдау көрсету сайтында келесі нұсқаулықтардың соңғы нұсқалары қолжетімді.

<http://www.epson.eu/Support>(Еуропа)

<http://support.epson.net/>(Еуропадан тыс)

❏ Орнату нұсқаулығы (басып шығарылған нұсқаулық)

Өнімді реттеу және бағдарламаны орнату бойынша ақпарат ұсынады.

❏ Пайдаланушы нұсқаулығы (сандық нұсқаулық)

Өнімді пайдалану, техникалық қызмет көрсету және мәселелерді шешу бойынша нұсқаулар ұсынады.

Жоғарыда көрсетілген нұсқаулықтарға қоса, Epson әртүрлі бағдарламаларында берілген анықтамаға жүгініңіз.

# **Белгілер мен таңбалар**

!**Абайлаңыз:**

Дене жарақатын болдырмау үшін нұсқауларды мұқият орындау керек.

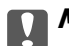

#### c **Маңызды:**

Жабдықты зақымдауды болдырмау үшін нұсқауларды орындау керек.

### **Ескертпе:**

Қосымша және анықтамалық ақпаратпен қамтамасыз етеді.

 $\rightarrow$  қатысты ақпарат

Қатысты бөлімдерге байланысты.

# **Осы нұсқаулықта пайдаланылған сипаттамалар**

- ❏ Бағдарлама скриншоттары Windows 8.1 немесе Mac OS X v10.9.x жүйелерінен алынған. Экранда көрсетілген мазмұн үлгі мен жағдайға қарай әртүрлі болады.
- ❏ Бұл нұсқаулықта пайдалынылған суреттер тек анықтама үшін берілген. Нақты өнімнен аздап айырмашылығы болғанымен, жұмыс істеу әдістері бірдей.

# <span id="page-6-0"></span>**Амалдық жүйенің сілтемелері**

### **Windows**

Бұл нұсқаулықта "Windows 8.1", "Windows 8", "Windows 7", "Windows Vista" және "Windows XP" сияқты терминдер төмендегі операциялық жүйелерді білдіреді. Оған қоса, "Windows" барлық нұсқаларға қатысты қолданылады.

- ❏ Microsoft® Windows® 8.1 амалдық жүйесі
- ❏ Microsoft® Windows® 8 амалдық жүйесі
- ❏ Microsoft® Windows® 7 амалдық жүйесі
- ❏ Microsoft® Windows Vista® амалдық жүйесі
- ❏ Microsoft® Windows® XP амалдық жүйесі
- ❏ Microsoft® Windows® XP Professional x64 Edition амалдық жүйесі

### **Mac OS X**

Бұл нұсқаулықта, "Mac OS X v10.9.x" "OS X Mavericks" дегенге және "Mac OS X v10.8.x" "OS X Mountain Lion" дегенге қатысты қолданылады. Оған қоса, "Mac OS X" термині "Mac OS X v10.9.x", "Mac OS X v10.8.x", "Mac OS X v10.7.x" және "Mac OS X v10.6.x" жүйелерін атау үшін пайдаланылады.

# <span id="page-7-0"></span>**Маңызды нұсқаулар**

# **Қауіпсіздік нұсқаулары**

Осы барлық нұсқауларды оқыңыз және өнімде белгіленген барлық ескертулер мен нұсқауларды орындаңыз.

- ❏ Құрылғыны барлық бағытта оның негізінен асатын тегіс, тұрақты бетке орналастырыңыз. Егер өнімді қабырғаға орналастырсаңыз, құрылғының артқы жағы мен қабырғаның арасында 10 смден астам орын қалдырыңыз. Құрылғы қисайып тұрса, дұрыс жұмыс істемейді.
- ❏ Құрылғыны компьютерге интерфейс кабелі оңай жететіндей етіп орналастырыңыз. Құрылғыны немесе айнымалы ток адаптерін сыртта, қатты кір немесе шаң жерге, судың, ыстық көздер бар жерге немесе соққы, діріл, жоғары температура немесе ылғал, тікелей күн сәулесі, қатты жарық көздері немесе температурасы не ылғалдылығы жылдам ауысатын жерлерге орналастырмаңыз.
- ❏ Дымқыл қолдарыңызбен пайдаланбаңыз.
- ❏ USB сымын үйкелмейтін, кесілмейтін, тозбайтын, майыспайтын және ширатылмайтын жерге орналастырыңыз. Сым үстіне зат қоюға, сондай-ақ сымды басып жүруге немесе сым бойымен жүгіруге болмайды. Ақырында сымды тік сақтауға аса мұқият болыңыз.
- ❏ Бұл өнімді компьютерге немесе басқа құрылғыға кабельмен жалғаған кезде, қосқыштар бағытының дұрыстығына көз жеткізіңіз. Әрбір қосқышта тек бір дұрыс бағыт болады. Қосқышты бұрыс бағытпен салу кабельмен жалғанған екі құрылғыны да зақымдайды.
- ❏ Өнімнің нұсқаулығында нақты сипатталған жерлерден басқа айнымалы ток адаптерін, өнімді немесе өнім бөліктерін өз бетіңізбен бөлшектеуге, өзгертуге немесе жөндеуге әрекеттенбеңіз.
- ❏ Өнімнің тесіктеріне заттар салмаңыз, олар қауіпті кернеу нүктелеріне тиіп кетуі немесе бөлшектерінің қысқа тұйықтауына себеп болады. Электр тогының соғу қаупінен сақ болыңыз.
- ❏ Келесі жағдайларда өнім мен USB кабелін ажыратып, білікті қызмет көрсетуші мамандарға жүгініңіз: өнім ішіне су түскен; өнім биіктен құлаған немесе қорап зақымдалған; өнім қалыпты жұмыс жасамайды яки жұмысында өзгерістер байқалады. (Пайдалану нұсқауларында қамтылмаған реттеулерді орындамаңыз.)

# **Көшіру шектеулері**

Өнімді жауапты әрі заңды түрде пайдалану үшін, келесі шектеулерді ескеру қажет.

Төмендегі элементтерді көшіруге заңмен тыйым салынады:

- ❏ банкноттар, тиындар, мемлекет шығарған бағалы қағаздар, мемлекеттік облигациялық бағалы қағаздар және муниципалдық бағалы қағаздар
- ❏ қолданылмаған пошта маркалары, таңбаланған ашық хаттар және басқа жарамды пошта алымы бар басқа ресми пошта заттары
- ❏ мемлекеттік акциздік маркалар және заңды іс рәсімімен шығарылған бағалы қағаздар

Төмендегі элементтерді көшіру кезінде абай болыңыз:

❏ жеке нарықтық бағалы қағаздар (акционерлік сертификаттар, берілетін соло вексельдер, банка чектері, т.б.), айлық билеттер, жеңілдік билеттері, т.б.

❏ паспорттар, жүргізуші куәліктері, фитнес купондар, жол билеттері, азық-түлік талондар, билеттер, т.б.

#### **Ескертпе:**

бұл элементтерді көшіру заңмен тыйым салынған.

Авторлық құқықтары қорғалған материалдарды жауапты пайдалану

Авторлық құқықтары қорғалған материалдарды дұрыс көшірілмеу салдарынан өнімдер дұрыс пайдаланылмауы мүмкін. Білікті заңгердің кеңесі бойынша әрекет етпесе, жарияланған материалды көшірмес бұрын авторлық құқық иесінің рұқсатын алып, жауапты болыңыз және құрметтеңіз.

Ажырату және бөлшектеуге қатысты шектеу

Сіз осы өніммен берілген кез келген бағдарламалық құралдың бастапқы кодын бөлшектеуге, қайта құрастыруға немесе басқа түрде шығаруға болмайды.

# <span id="page-9-0"></span>**Сканер негізгі параметрлері**

# **Бөлшек атаулары мен функциялары**

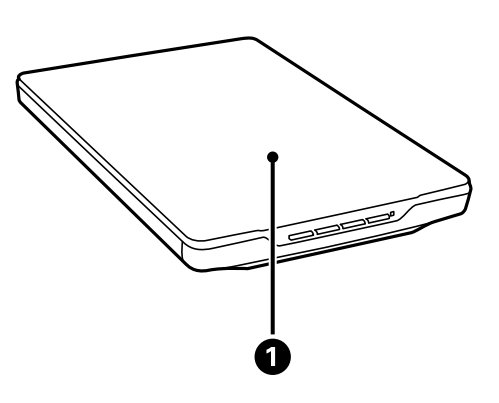

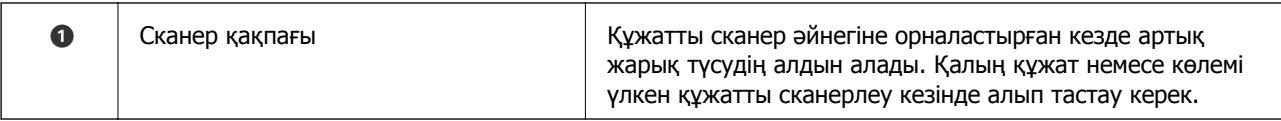

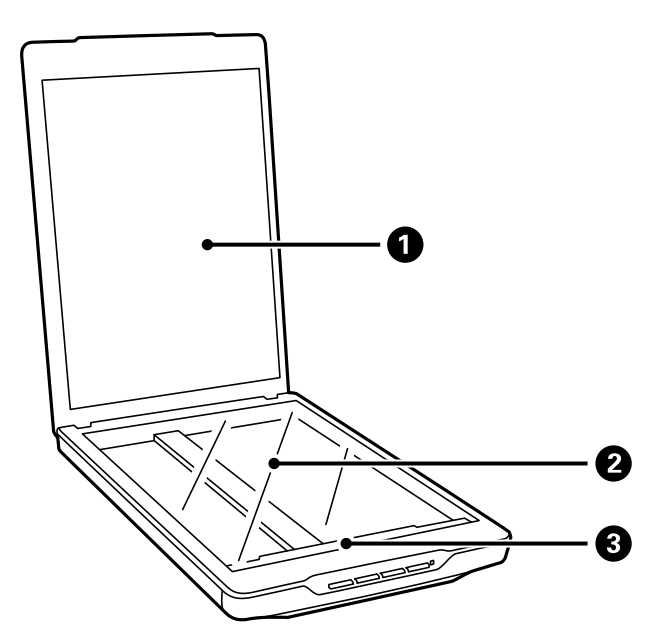

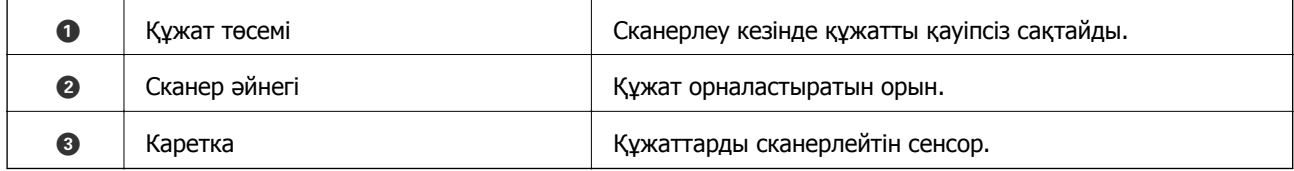

### **Сканер негізгі параметрлері**

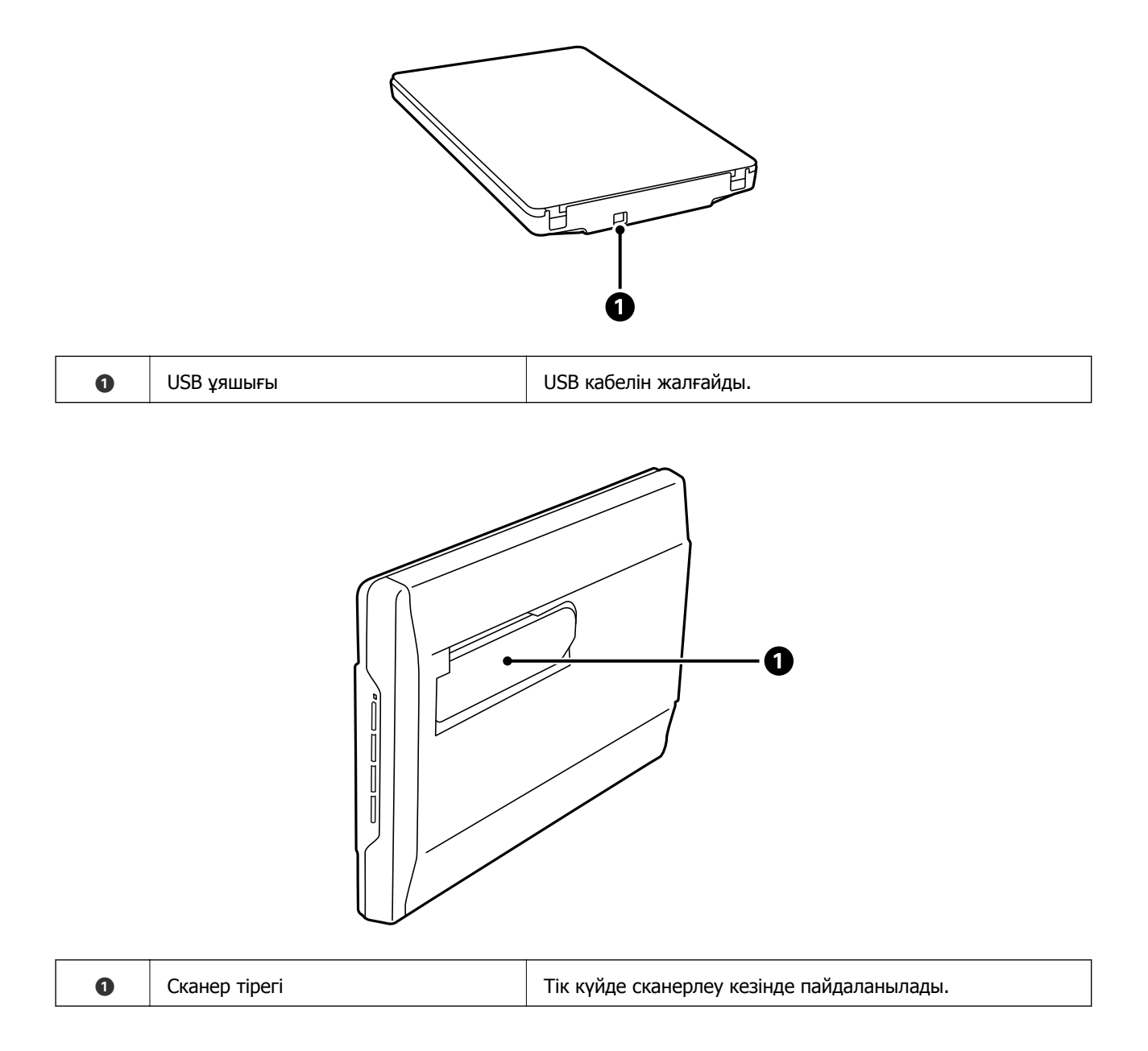

# <span id="page-11-0"></span>**Түймелер мен жарықтар**

### **Түймелер**

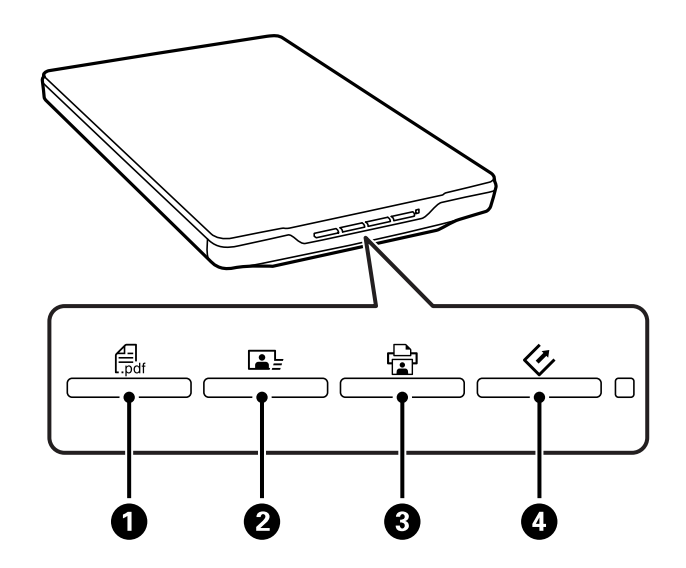

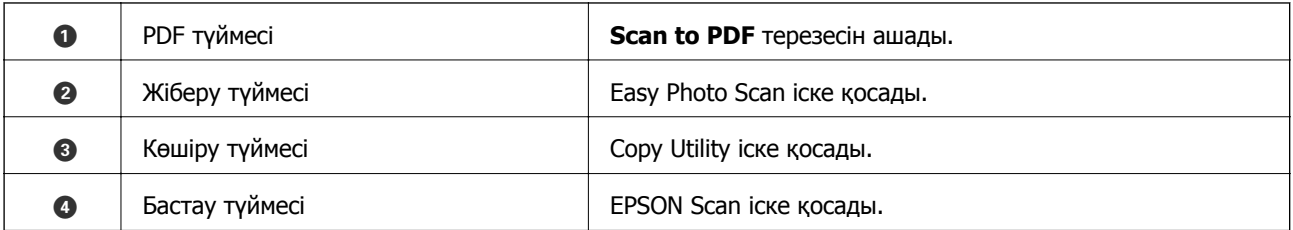

#### **Ескертпе:**

Әдепкі бағдарлама мен сканер түймелері орындайтын әрекеттерді өзгертуге болады.

### **Индикаторлар**

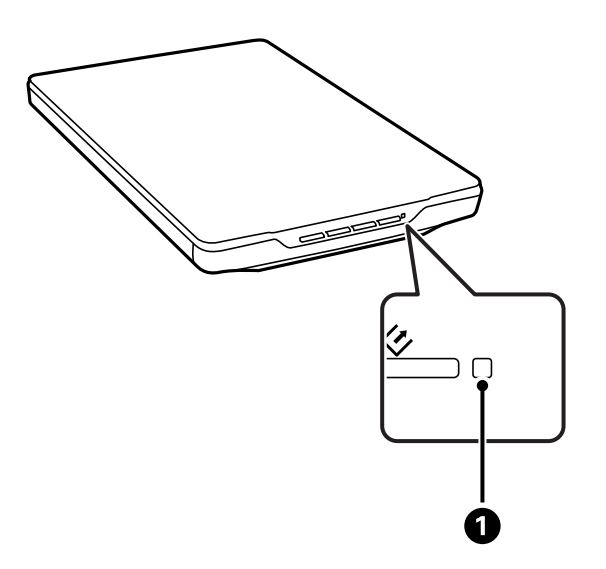

<span id="page-12-0"></span>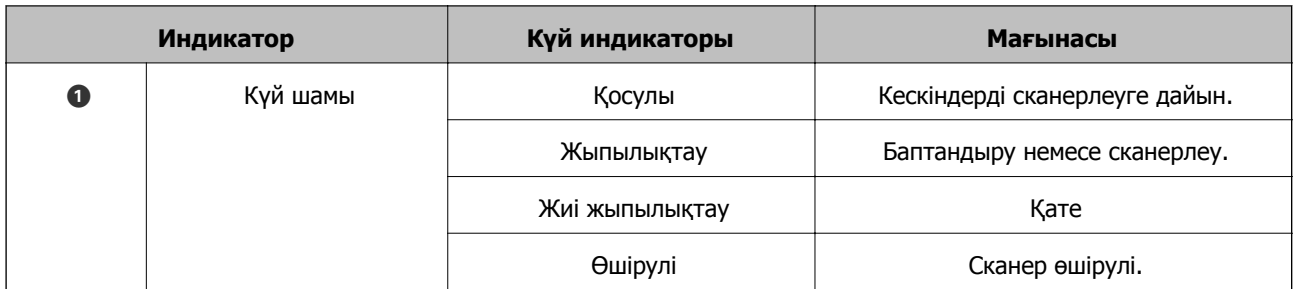

### **Қатысты ақпарат**

- & "Сканер [түймешігін](#page-20-0) пайдалану арқылы сканерлеу" бетте 21
- & "Күй индикаторы [жыпылықтайды](#page-69-0)" бетте 70
- & "Әдепкі сканер түймелері [параметрлерін](#page-21-0) өзгерту" бетте 22

# **Сканерді тік күйде орналастыру**

Сканерді тік күйде пайдалануға болады.

1. Сканерді жоғары қаратып тұрғызыңыз.

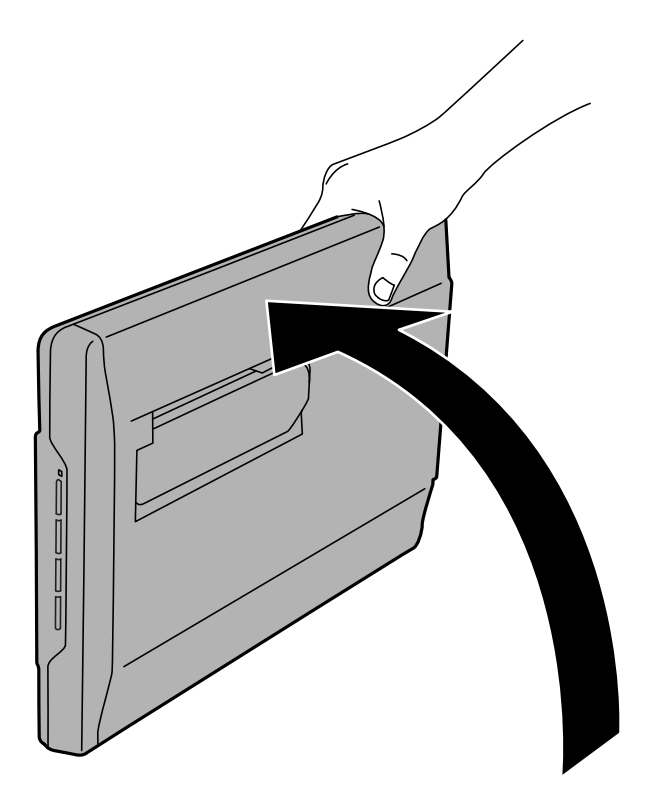

Пайдаланушы нұсқаулығы

2. Сканердің артында орналасқан тіректерді орнына түскенше тартыңыз.

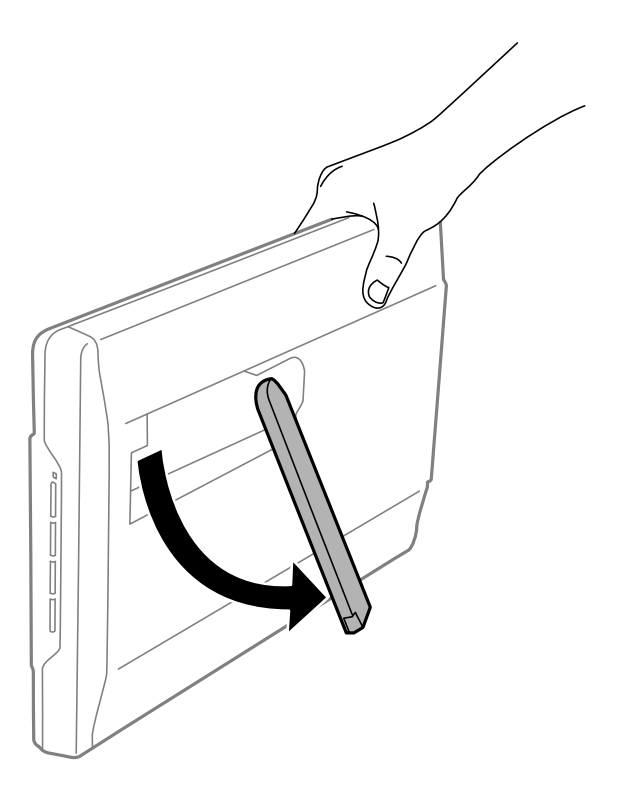

3. Тірек жазық бетке орналасқанша сканерді төмен жылжытыңыз.

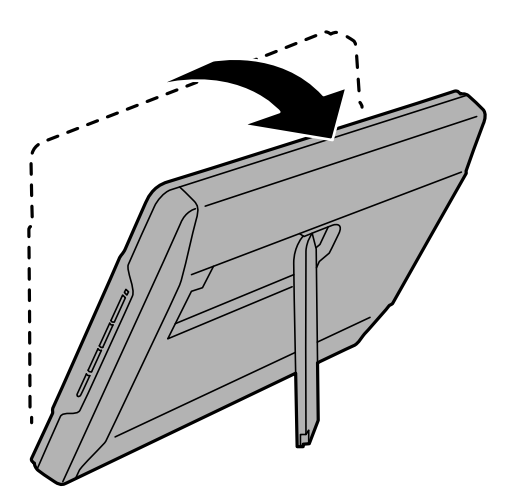

#### **Қатысты ақпарат**

& "Құжат [түпнұсқаларын](#page-17-0) сканерге тік күйде орналастыру" бетте 18

# <span id="page-14-0"></span>**Құжат түпнұсқаларын орналастыру**

### c **Маңызды:**

- ❏ Сканер әйнегіне ауыр заттар қоймаңыз және әйнектің үстіне қатты күш салып баспаңыз.
- ❏ Сканер қақпағын 100 градустан жоғары бұрышта ашпаңыз. Ол түйінді зақымдауы мүмкін.

# **Құжаттарды немесе фотосуреттерді қою**

1. Сканер қақпағын ашыңыз.

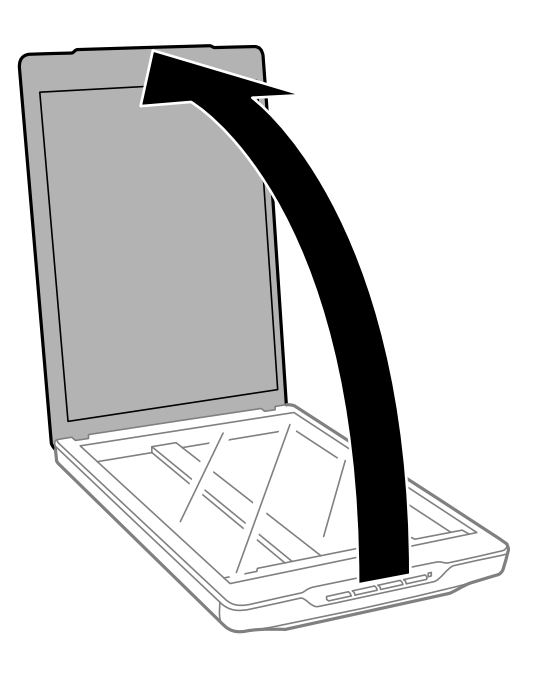

2. Құжат немесе фотосуреттінің бетін төмен қаратып сканер әйнегіне орналастырыңыз. Сканерленуі қажет беттің жоғарғы бұрышы көрсеткі белгісінің жанындағы сканер бұрышына қарама-қарсы екенін тексеріңіз.

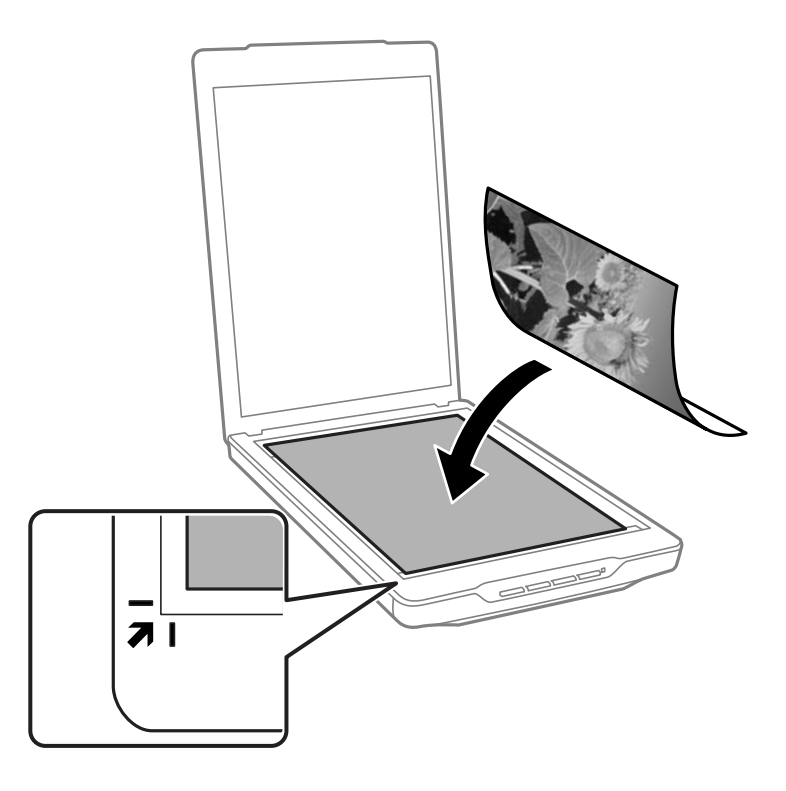

#### **Ескертпе:**

- ❏ егер бірнеше фотосуретті бірден сканерлесеңіз, әрбір фотосуретті басқаларынан ең аз 20 мм (0,8 дюйм) алыс орналастырыңыз.
- **□ Құжаттың қиылуының алдын алу үшін, құжатты келесі суретте және арқылы бейнеленген** жоғарғы және бүйір жиектерден 2.5 мм (0.1 дюйм) алыс орналастыруға болады.
- ❏ Егер сканерлеу Full Auto Mode режимінде орындалса немесе нобайды алдын ала қарау арқылы EPSON Scan басқа режимінде орындалса, құжаттың қиылуының алдына алу үшін, құжатты келесі суретте  $\bullet$  және  $\bullet$  арқылы бейнеленген жоғарғы және бүйір жиектерден шамамен 6.0 мм (0.24 дюйм) алыс орналастыруға болады.

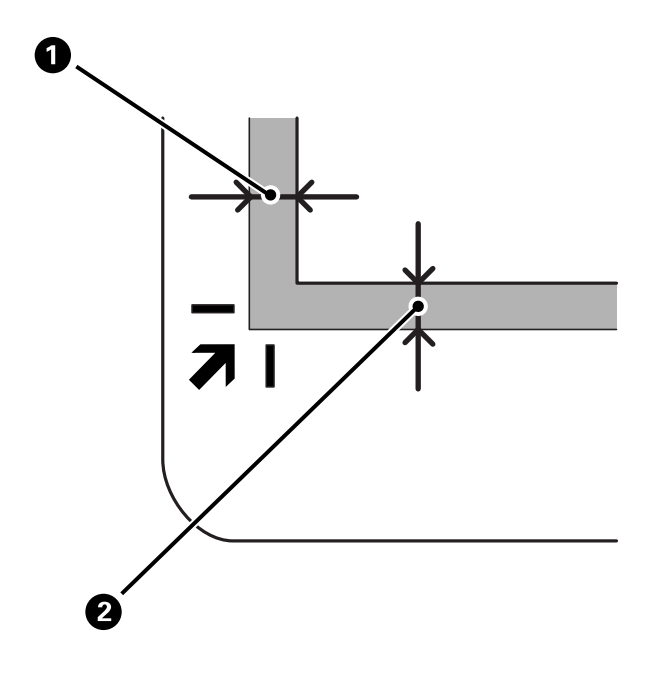

#### **Құжат түпнұсқаларын орналастыру**

<span id="page-16-0"></span>3. Сканердің қақпағын түпнұсқа жылжып кетпейтіндей етіп жайлап жабыңыз.

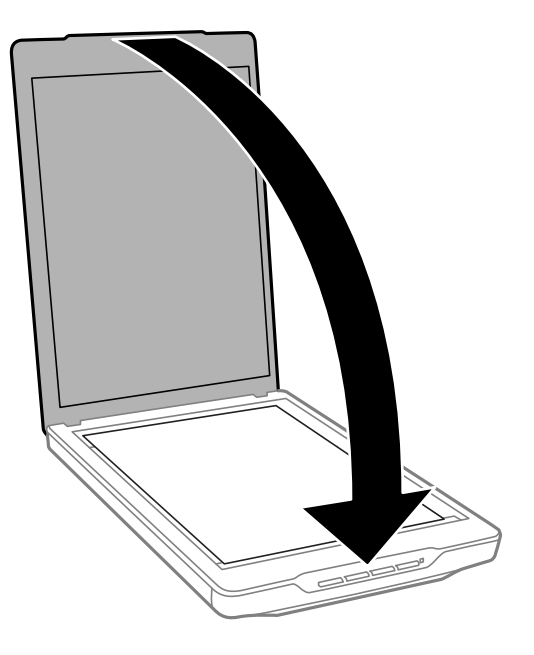

### **Ескертпе:**

- ❏ Сканер әйнегін әрдайым таза ұстаңыз.
- ❏ Құжат түпнұсқаларын сканер әйнегінде ұзақ уақыт бойы қалдырмаңыз, олар әйнекке жабысып қалуы мүмкін.

### **Қатысты ақпарат**

& "[Сканерлеу](#page-20-0)" бетте 21

# **Үлкен немесе қалың құжаттар қою**

Үлкен немесе қалың құжат сканерлеген кезде сканердің қақпағын алуға болады.

1. Сканер қақпағын түйінге жақын ұстап, көлденең ұстап тұрған күйде сканерден тік көтеріңіз.

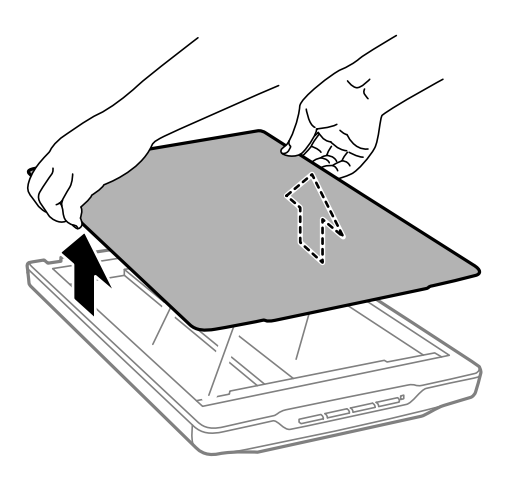

2. Құжатты сканер әйнегіне төмен қаратып қойыңыз.

#### **Ескертпе:**

Сканерлеген кезде құжатты тегістеу үшін оны жайлап төмен басыңыз.

<span id="page-17-0"></span>3. Сканерлеу аяқталған соң, әрекеттерді кері ретпен орындау арқылы сканер қақпағын орнына қайтарыңыз да, түйін бөлігін жайлап басыңыз.

#### **Қатысты ақпарат**

& "[Сканерлеу](#page-20-0)" бетте 21

# **Құжат түпнұсқаларын сканерге тік күйде орналастыру**

#### **Ескертпе:**

- ❏ Сканерлеу кезінде сканерді дірілдетуге немесе соғуға болмайды.
- ❏ Сканер тік күйде тұрғанда оған көлемі үлкен немесе қалың құжат салу мүмкін емес.
- 1. Сканер қақпағын ашыңыз.

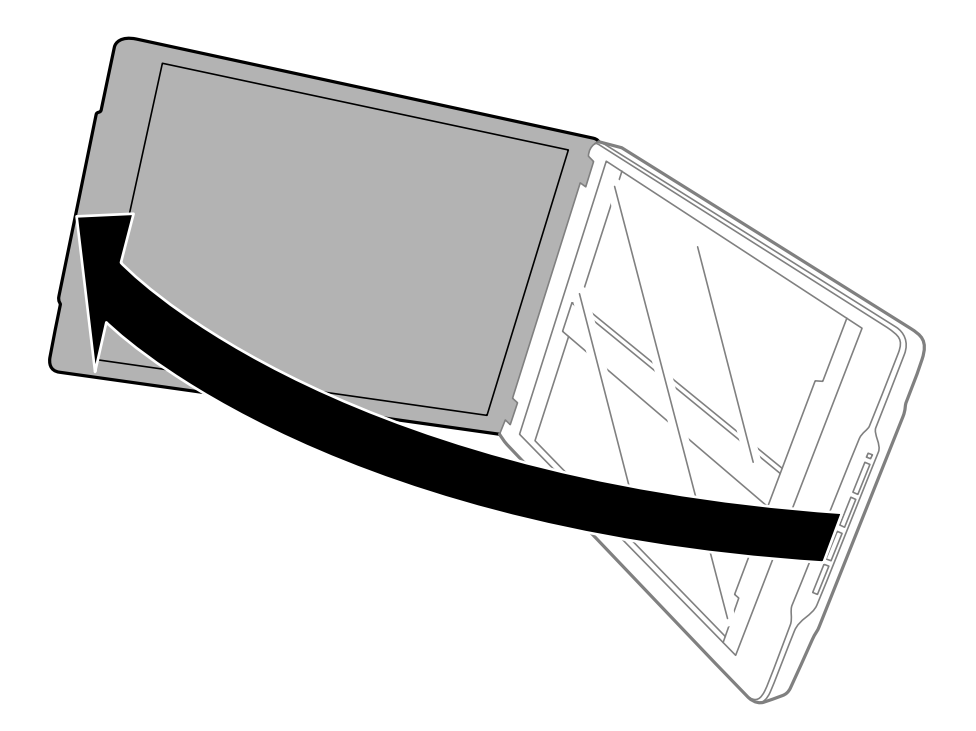

### **Құжат түпнұсқаларын орналастыру**

2. Құжат немесе фотосуреттінің бетін төмен қаратып сканер әйнегіне орналастырыңыз. Сканерленуі қажет беттің жоғарғы бұрышы көрсеткі белгісінің жанындағы сканер бұрышына қарама-қарсы екенін тексеріңіз.

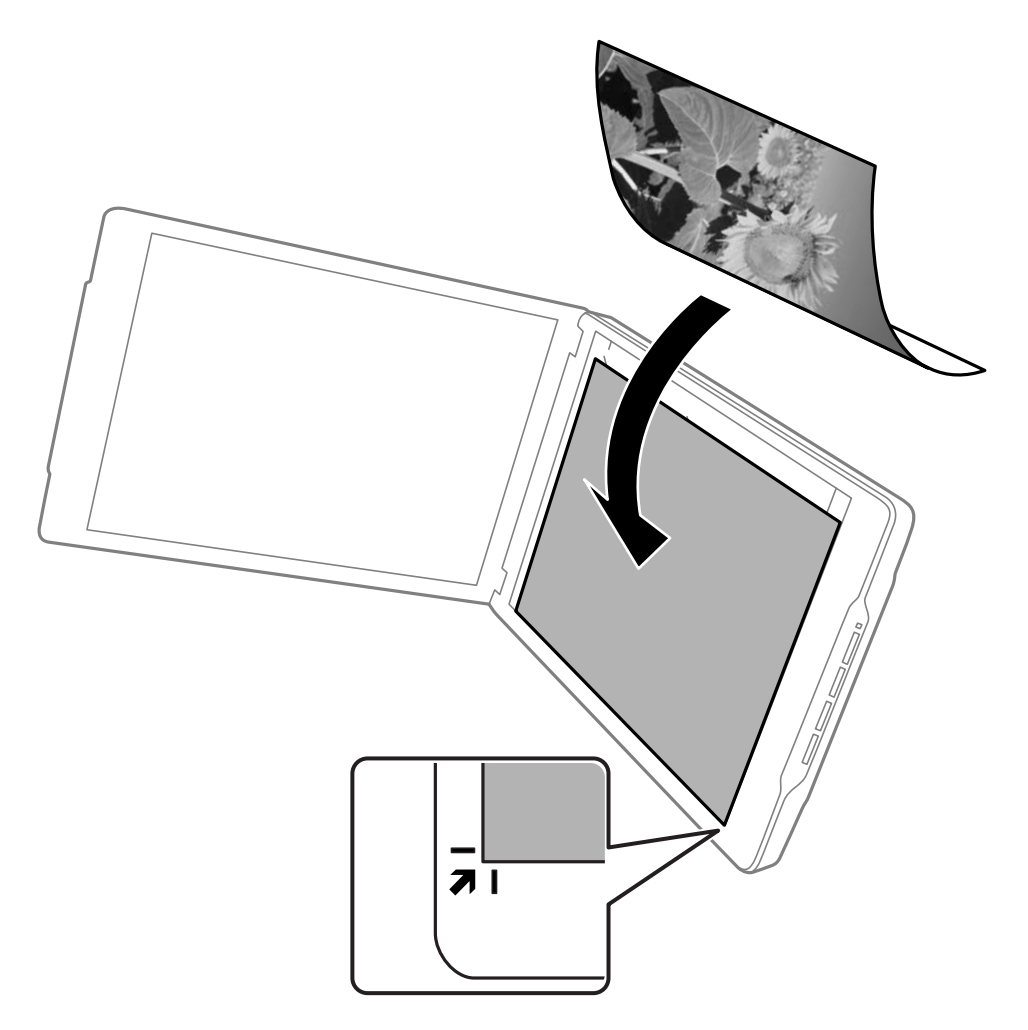

#### **Құжат түпнұсқаларын орналастыру**

#### **Ескертпе:**

- ❏ Құжат түпнұсқасының жиектері төмендегі суретте көрсетілген A және B жоғарғы және бүйір қырлардан шамамен 2.5 мм (0.1 дюйм) қиылуы мүмкін.
- ❏ Егер сканерлеу Full Auto Mode режимінде немесе нобайды алдын ала көру арқылы EPSON Scan басқа режимінде орындалса, құжат түпнұсқасының жиектері төмендегі суретте көрсетілген  $\bullet$ және B жоғарғы және бүйір қырлардан шамамен 6.0 мм (0.24 дюйм) қиылуы мүмкін.

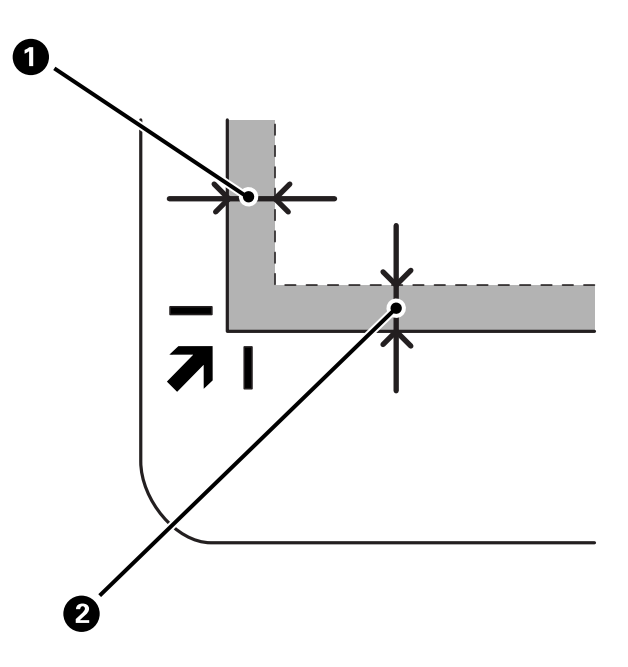

3. Сканердің қақпағын түпнұсқа жылжып кетпейтіндей етіп жайлап жабыңыз. Сканер қақпағы ашылып кетпес үшін, сканерлеу кезінде сканер қақпағын ұстап тұрыңыз.

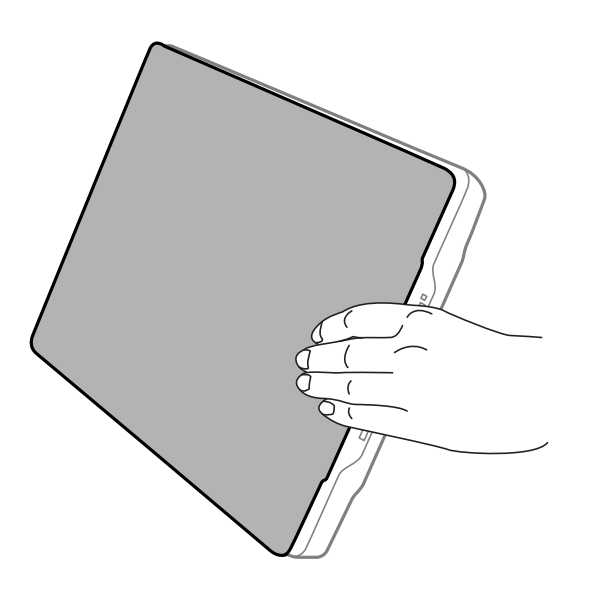

#### **Қатысты ақпарат**

& "[Сканерлеу](#page-20-0)" бетте 21

# <span id="page-20-0"></span>**Сканерлеу**

# **Сканер түймешігін пайдалану арқылы сканерлеу**

Сканердегі түймешіктің көмегімен сканерлеуге болады. Бұл әдепкі сканерлеу бағдарламасын автоматты түрде бастайды, алайда әр түрлі бағдарламалар үшін түймешіктерді қайта тағайындауға болады.

### **Ескертпе:**

Epson Event Manager, Copy Utility, Easy Photo Scan және EPSON Scan орнатылғанын және сканердің компьютерге қосылғанын тексеріңіз.

- 1. Құжаттың түпнұсқасын орнатыңыз.
- 2. Сканерде келесі түймешіктердің біреуін басыңыз.

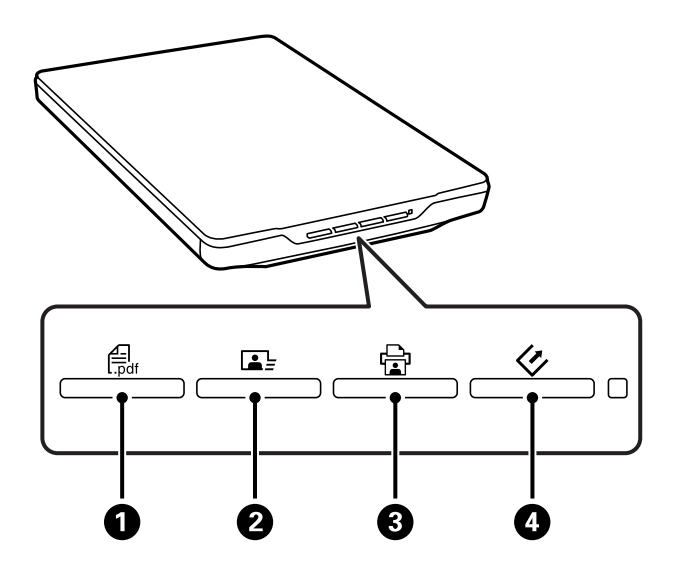

Арнайы сканерлеу бағдарламасы қосылады.

- ❏ түймешігі A Scan to PDF терезесін ашады. Құжаттың түпнұсқасын PDF файлдарына сканерлеуге болады. Бірнеше құжаттың түпнұсқасын PDF файлына сканерлеуге болады.
- ❏ түймешігі B Easy Photo Scan сканерлеуін бастайды. Кескіндерді электрондық пошта арқылы жіберуге немесе бұлт қызметіне және т.б. кері жүктеуге болады.
- **□** *चे* **түймешігі © Copy Utility сканерлеуін бастайды. Құжаттың түпнұсқасын сканерлеп,** компьютерге байланысқан принтер арқылы басып шығаруға болады.
- $\Box$   $\Diamond$  түймешігі  $\Box$  EPSON Scan сканерлеуін бастайды. Сканерлеуді сканерлеу режимін, параметрлерді және сканерленген файлдың компьютердегі масақтты орнын таңдау арқылы орындауға болады. Егер EPSON Scan бағдарламасы іске қосулы кезінде түймешік басылса, сканерлеу автоматты түрде басталады.

### **Қатысты ақпарат**

& "PDF файлға [сканерлеу](#page-48-0)" бетте 49

### **Сканерлеу**

- <span id="page-21-0"></span>& "Бұлт қызметіне немесе басқа мақсатты [орындарға](#page-53-0) сканерлеу" бетте 54
- & "Сканерді ксерокс ретінде [пайдалану](#page-47-0)" бетте 48
- & "Сканерлеу [EPSON Scan"](#page-22-0) бетте 23
- & "Құжат [түпнұсқаларын](#page-14-0) орналастыру" бетте 15
- & "[Қолданба](#page-60-0) туралы ақпарат" бетте 61

### **Әдепкі сканер түймелері параметрлерін өзгерту**

Epson Event Manager бағдарламасы көмегімен әдепкі бағдарламалар және сканердің әрбір түймесі орындайтын функцияны өзгертуге болады.

- 1. Epson Event Manager бастаңыз.
	- ❏ Windows 8.1/Windows 8

Бағдарламалық құрал атауын іздеу белгісіне енгізіңіз, содан соң көрсетілген белгішені таңдаңыз.

❏ Windows 8.1/Windows 8 жүйелерінен басқа

Бастау түймешігін басып, **Барлық бағдарламалар** немесе **Бағдарламалар** > **Epson Software** > **Event Manager** таңдаңыз.

```
❏ Mac OS X
```

```
Табу > Өту > Бағдарламалар > Epson Software > Event Manager таңдаңыз.
```
Epson Event Manager бағдарламасында **Button Settings** қойындысы пайда болады.

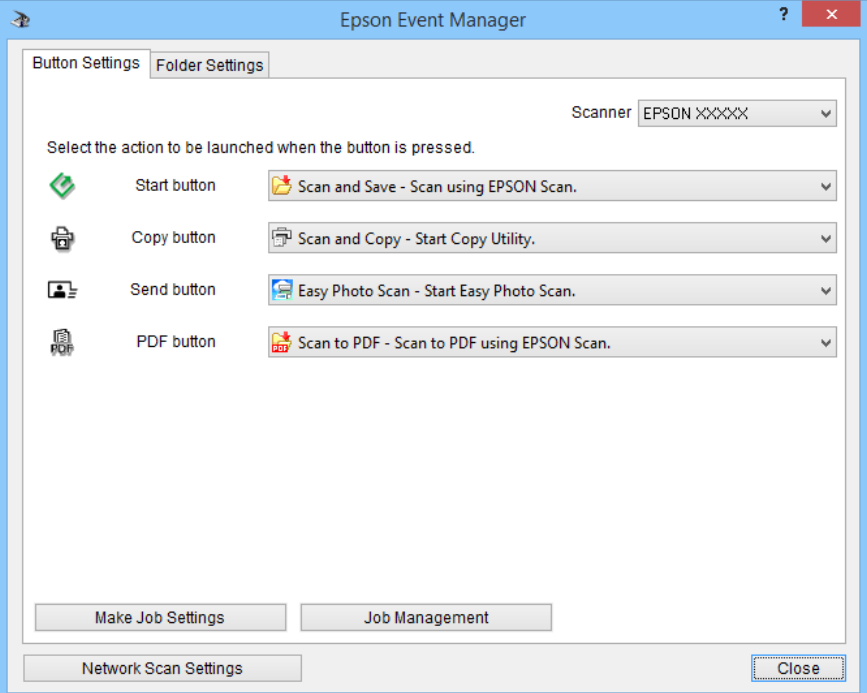

2. Түйме атауы қасында пайда болған қалқымалы мәзірден әрекет түрін таңдаңыз.

<span id="page-22-0"></span>3. Epson Event Manager терезесін жабу үшін **Close** түймесін басыңыз.

#### **Ескертпе:**

Epson Event Manager пайдалану үшін көмек қажет болса, төмендегі әрекеттердің бірін орындау қажет.

- ❏ Windows үшін: Терезенің жоғарғы оң жақ бөлігінен **?** түймесін басыңыз.
- ❏ Mac OS X үшін: Мәзір жолағындағы анықтама мәзірін басып, келесіні таңдаңыз: Epson Event Manager Help.

# **Сканерлеу EPSON Scan**

EPSON Scan сканерлеудің барлық аспектілерін басқаруды мүмкін етеді. Оны дербес сканерлеу бағдарламасы ретінде пайдалануға немесе басқа TWAIN үйлесімді сканерлеу бағдарламасымен пайдалануға болады. Бұл бөлімде EPSON Scan көмегімен атқарылатын негізгі сканерлеу процедуралары түсіндіріледі. EPSON Scan қатысты мәліметтер үшін анықтаманы қараңыз.

## **Жұмысты бастау EPSON Scan**

EPSON Scan жұмысты бастау үшін келесілердің біреуін орындаңыз.

❏ Сканерден бастау

Сканерде түймешігін басыңыз.

❏ Windows 8.1/Windows 8

Бағдарламалық құрал атауын іздеу белгісіне енгізіңіз, содан соң көрсетілген белгішені таңдаңыз.

❏ Windows 8.1/Windows 8 жүйелерінен басқа

Бастау түймешігін басып, **Барлық бағдарламалар** or **Бағдарламалар** > **EPSON** > **EPSON Scan** > **EPSON Scan** таңдаңыз.

❏ Mac OS X

### **Табу** > **Өту** > **Бағдарламалар** > **Epson Software** > **EPSON Scan** таңдаңыз.

EPSON Scan терезесі автоматты түрде ашылады.

### **Ескертпе:**

- ❏ EPSON Scan d Mac OS X жүйесінің пайдаланушыны жылдам ауыстыру қызметіне қолдау көрсетпейді. Пайдаланушыны жылдам ауыстыру қызметін өшіріңіз.
- ❏ Сканерлер тізімінен пайдаланатын сканерді таңдауыңыз қажет.

### **Қатысты ақпарат**

- & "Сканер [түймешігін](#page-20-0) пайдалану арқылы сканерлеу" бетте 21
- $\rightarrow$  "Колданба туралы ақпарат" бетте 61

### **Қолжетімді EPSON Scan режимі**

EPSON Scan бағдарламасы бірнеше сканерлеу режимдерін ұсынады.

### **Сканерлеу**

- ❏ **Full Auto Mode** режимі параметр таңдау немесе кескінді алдын ала көру әрекеттерін орындамай, жылдам әрі оңай сканерлеу мүмкіндігін береді. EPSON Scan бағдарламасы құжат түрін автоматты түрде анықтап, сканерлеу параметрлерін оңтайландырады. Бұл режим түпнұсқаларды 100% өлшемде сканерлеуге және кескіндерді сканерлеуден бұрын қарап алу қажет болмаған кезде қолайлы. Бұл режимде күңгірт түстерді қалпына келтіруге немесе шаң белгілерін жоюға болады. БұлEPSON Scan бағдарламасындағы әдепкі режим болып табылады.
- ❏ **Office Mode** режимі мәтіндік құжаттарды сканерлеуге арналған параметрлерді жылдам таңдауға және кескінді алдын ала көру функциясы арқылы олардың әсерлерін тексеруге мүмкіндік береді. Сондай-ақ кескінді реттеу опцияларының бірнешеуін таңдап, сканерленген кескінді алдын ала көруге болады.
- ❏ **Home Mode** режимі сканерлеу параметрлерінің кейбірін реттеу және кескінді алдын ала көру функциясы көмегімен олардың әсерлерін тексеруге мүмкіндік береді. Бұл режим түпнұсқалардың кескіндерін сканерлеуден бұрын қарап алу қажет болған кезде қолайлы. Кескінді сканерлегенде өлшемін өзгертуге, сканерлеу аймағын реттеуге және әртүрлі кескін параметрлерін реттеуге, оның ішінде түстерді қалпына келтіруге, шаңды жоюға және артқы жарықты түзетуге болады.
- ❏ **Professional Mode** режимі сканерлеу параметрлерін толығымен бақылау және кескінді алдын ала көру функциясы көмегімен әсерлерді тексеру мүмкіндігін береді. Бұл режим кескінді алдын ала қарау керек болғанда және сканерлеуден бұрын оған кең ауқымды, егжей-тегжейлі түзетулер жасауға өте қолайлы. Кескінді көптеген құралдармен, оның ішінде түстерді қалпына келтіру, шаңды жою және артқы жарықты түзету құралдарымен айқындауға, түстерді түзетуге және жақсартуға болады.

### **Қатысты ақпарат**

- & "Жұмысты бастау [EPSON Scan"](#page-22-0) бетте 23
- & "**[Full Auto Mode](#page-25-0)** режимінде сканерлеу" бетте 26
- $\rightarrow$  **"[Office Mode](#page-28-0)** режимінде сканерлеу" бетте 29
- $\rightarrow$  "[Home Mode](#page-30-0) режимінде сканерлеу" бетте 31
- & "**[Professional Mode](#page-33-0)** режимінде сканерлеу" бетте 34

### **EPSON Scan режимін таңдау**

Сканертеу режимін таңдау үшін EPSON Scan терезесінің жоғарғы оң жағында **Mode** ұяшығының көрсеткішін басыңыз. Кейін, көрсетілген тізімнен пайдаланатын режимді таңдаңыз.

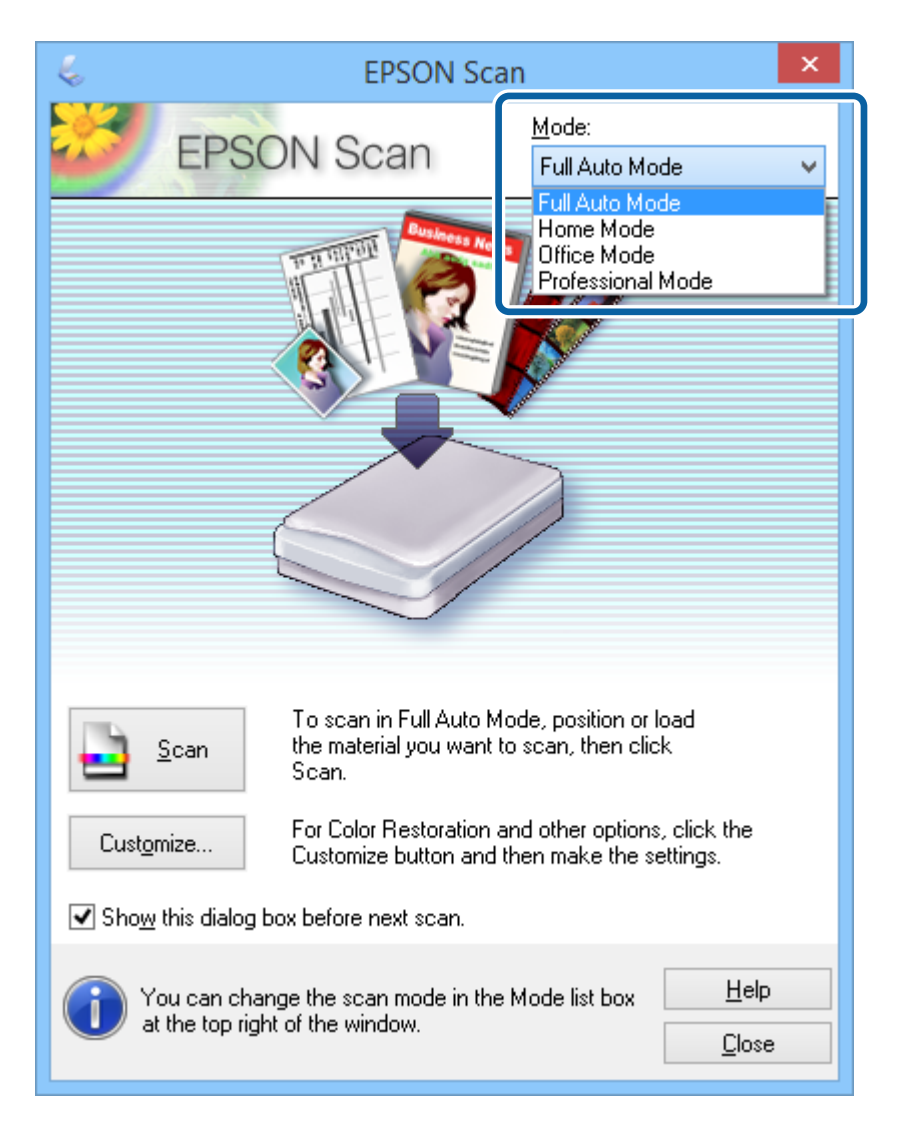

#### **Ескертпе:**

Таңдалған режим EPSON Scan бағдарламасын келесі қосқан кезде де таңдаулы болады.

#### **Қатысты ақпарат**

- & "Жұмысты бастау [EPSON Scan"](#page-22-0) бетте 23
- & "**[Full Auto Mode](#page-25-0)** режимінде сканерлеу" бетте 26
- & "**[Office Mode](#page-28-0)** режимінде сканерлеу" бетте 29
- $\rightarrow$  "[Home Mode](#page-30-0) режимінде сканерлеу" бетте 31
- & "**[Professional Mode](#page-33-0)** режимінде сканерлеу" бетте 34

### <span id="page-25-0"></span>**Full Auto Mode режимінде сканерлеу**

EPSON Scan бағдарламасын алғаш іске қосқанда, ол **Full Auto Mode** режимінде қосылады. Параметрлер бойынша толық нұсқауларды көру үшін EPSON Scan анықтамасына қараңыз.

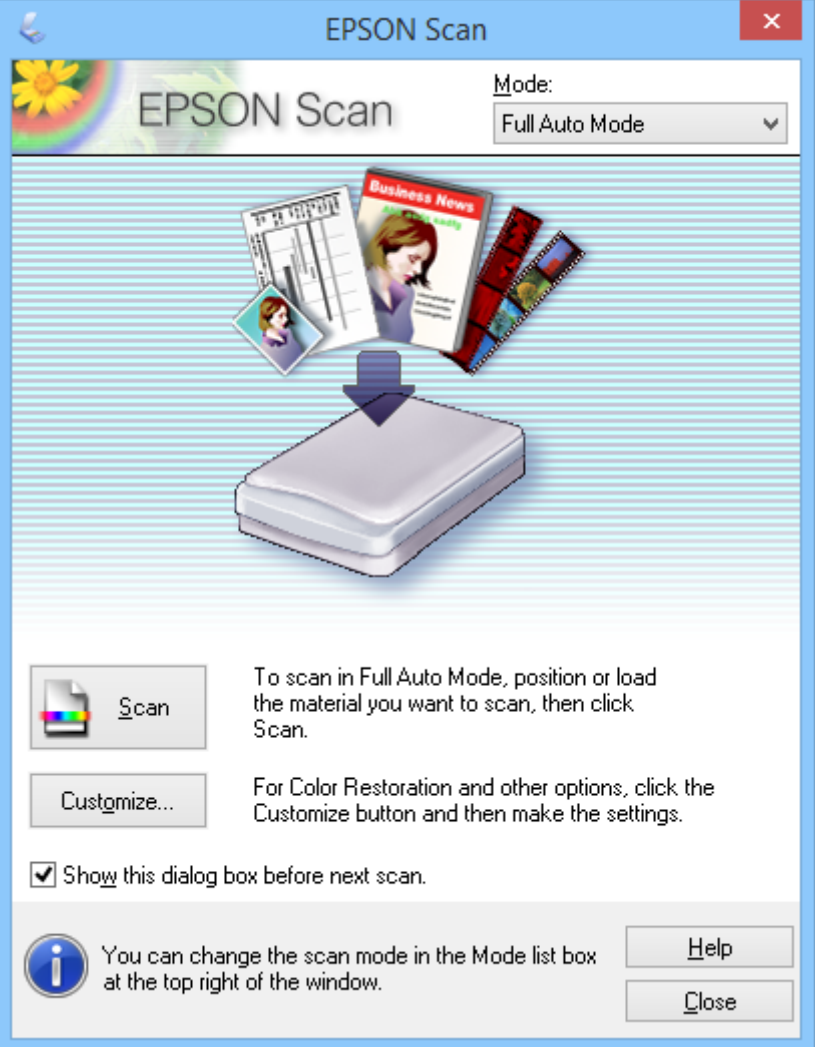

#### **Ескертпе:**

Егер **Show this dialog box before next scan** таңдалмаған болса, EPSON Scan бағдарламасы аталған терезені көрсетпей, бірден сканерлеуді бастайды. Ол терезеге қайту үшін, сканерлеу кезінде "Сканерлеу" диалогтік терезесінен **Pause** түймесін басыңыз.

- 1. Құжаттың түпнұсқасын орнатыңыз.
- 2. EPSON Scan бастаңыз.
- 3. **Full Auto Mode** тізімінен **Mode** режимін таңдаңыз.

#### **Сканерлеу**

4. Егер реттелмелі өлшем таңдау қажет болса, түстерді қалпына келтіріп, шаң белгілерін жойыңыз немесе файлды сақтау параметрлерін таңдап, **Customize** түймесін басыңыз.

**Customize** терезесі көрсетіледі.

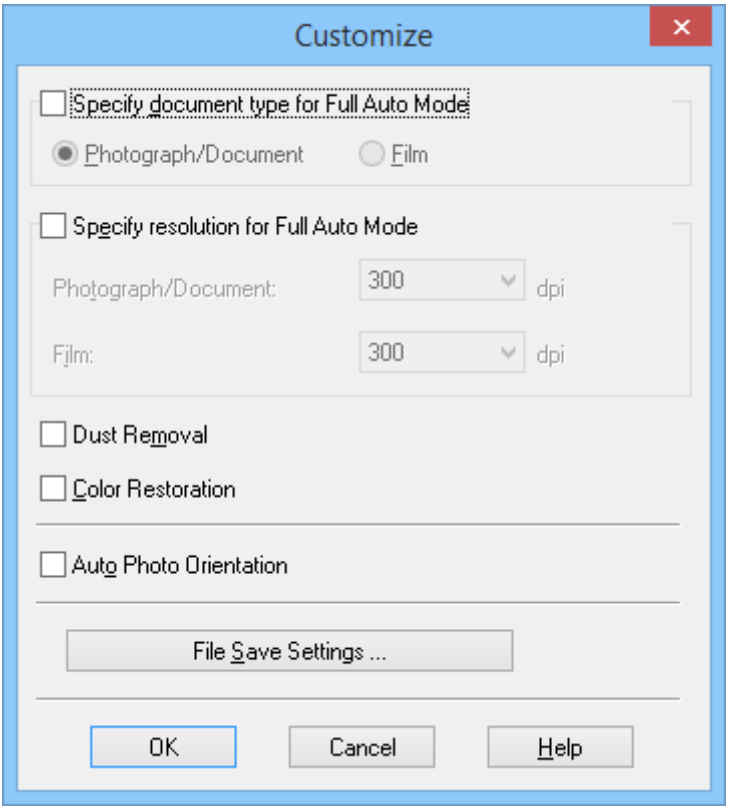

5. Параметрлерді **Customize** терезесінен таңдап, **OK** түймесін басыңыз. **Customize** терезесінде параметрлерді өзгерту туралы толық ақпарат алу үшін, EPSON Scan анықтамасына қараңыз.

6. **Scan** түймесін басыңыз.

EPSON Scan бағдарламасы әрбір кескінді алдын ала қарайды, түпнұсқа түрін анықтайды және автоматты түрде ең тиімді сканерлеу параметрлерін таңдайды. Аз уақыт ішінде әр кескіннің алдын ала көрінісі EPSON Scan терезесінде пайда болады.

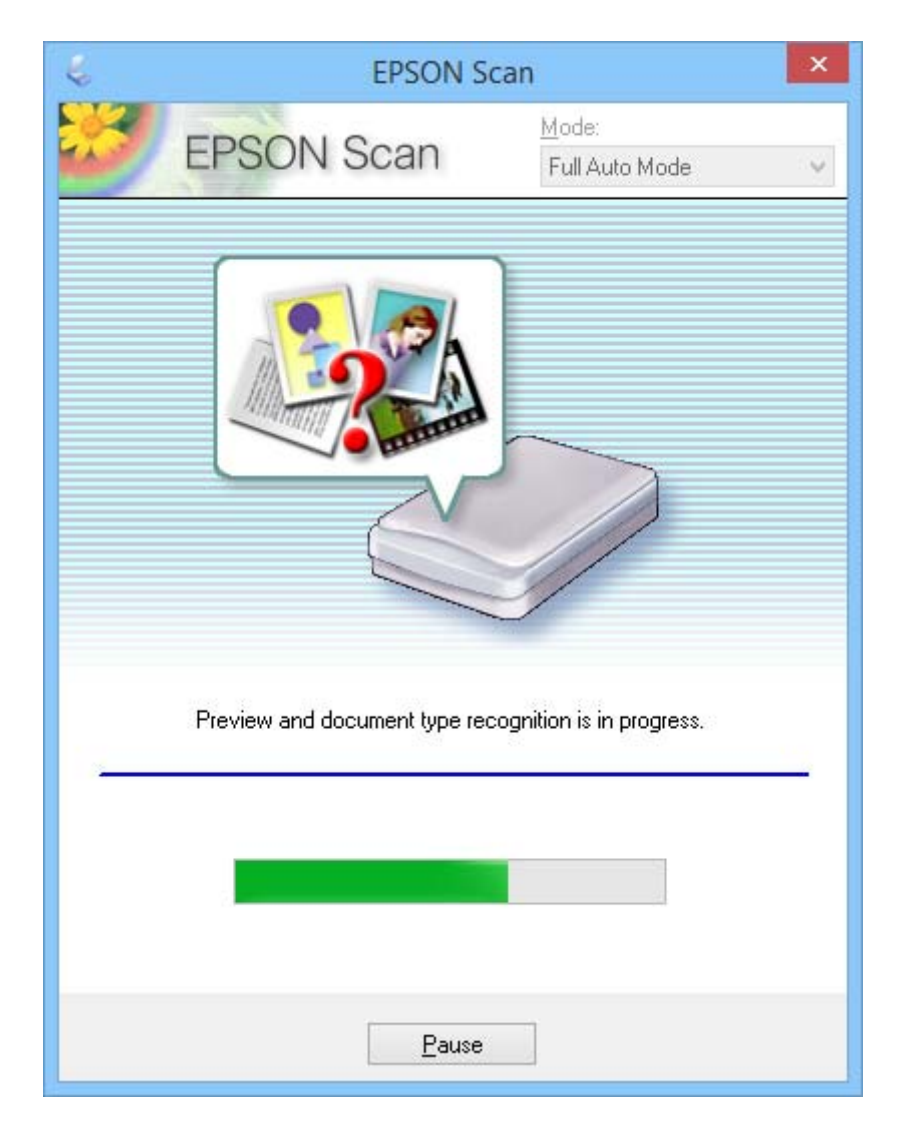

### **Ескертпе:**

- ❏ Егер параметрлерді өзгерту қажет болса, **Pause** түймесін басыңыз. Басты экранға қайтқан соң **Customize** түймесін басыңыз.
- ❏ Сканерлеуден бас тарту керек болса, пайда болған **Cancel** түймесін басыңыз.

Сканерленген кескін **File Save Settings** терезесінде өзіңіз таңдаған түрде және орында сақталады. Егер **File Save Settings** терезесінде параметрлер таңдалмаған болса, кескін JPEG пішімінде, **Суреттер** немесе **Менің суреттерім** қалтасында сақталады.

#### **Қатысты ақпарат**

- & "Құжат [түпнұсқаларын](#page-14-0) орналастыру" бетте 15
- & "Жұмысты бастау [EPSON Scan"](#page-22-0) бетте 23
- & "**[Office Mode](#page-28-0)** режимінде сканерлеу" бетте 29
- & "**[Home Mode](#page-30-0)** режимінде сканерлеу" бетте 31
- <span id="page-28-0"></span>& "**[Professional Mode](#page-33-0)** режимінде сканерлеу" бетте 34
- & "Кескінді реттеу [мүмкіндіктері](#page-35-0)" бетте 36

### **Office Mode режимінде сканерлеу**

**Office Mode** режимі таңдалса, EPSON Scan **Office Mode** терезесі ашылады. Параметрлер бойынша толық нұсқауларды көру үшін EPSON Scan анықтамасына қараңыз.

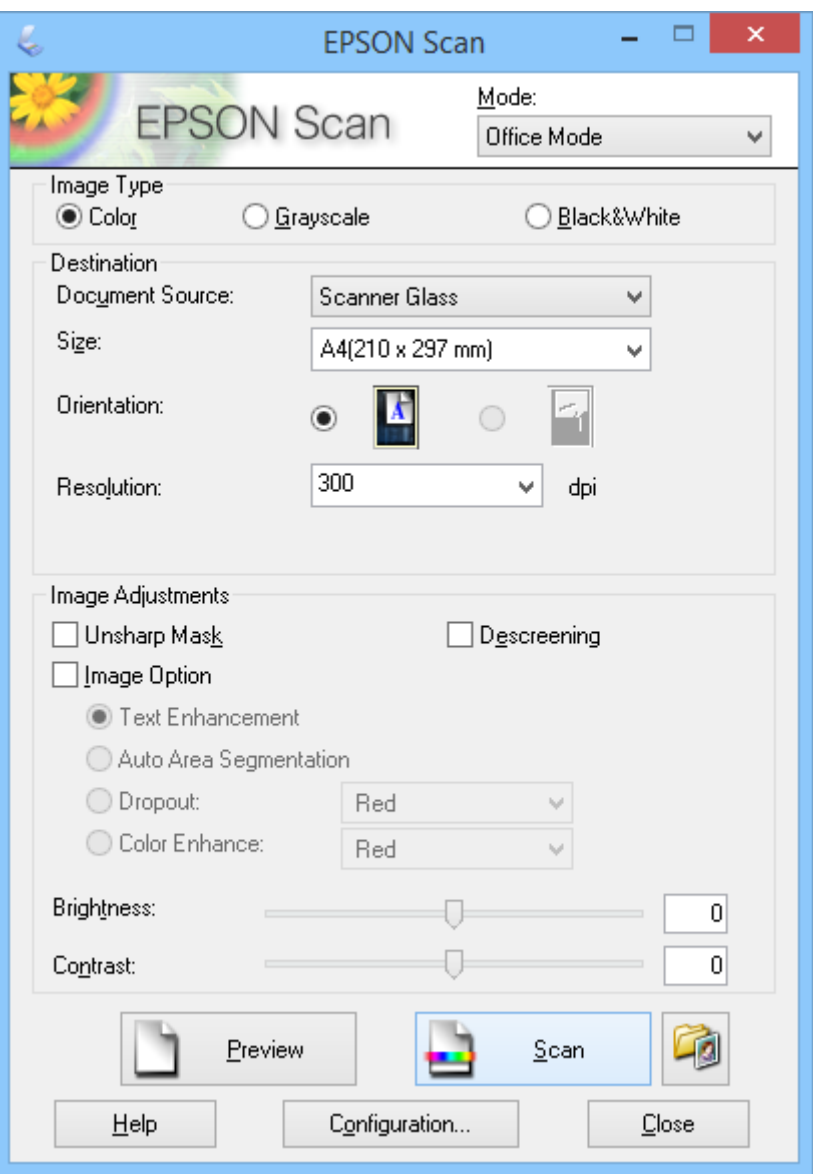

- 1. Құжаттың түпнұсқасын орнатыңыз.
- 2. EPSON Scan бастаңыз.
- 3. **Mode** тізімінен **Office Mode** режимін таңдаңыз.
- 4. **Color**, **Grayscale** немесе **Black & White** параметрін **Image Type** үшін таңдаңыз.
- 5. **Size** тізімін ашу үшін көрсеткіні басыңыз, одан кейін сканерлеген түпнұсқалар өлшемін таңдаңыз.
- 6. **Resolution** тізімін ашу үшін көрсеткіні басыңыз және түпнұсқаларыңыз үшін тиісті ажыратымдылық таңдаңыз.
- 7. Кескінді алдын ала көру үшін **Preview** түймесін басыңыз.

Кескін **Preview** терезесінде көрсетіледі.

- 8. Қажет болса, **Image Adjustments** мүмкіндіктерін пайдаланып, кескін сапасын өзгертуге болады.
- 9. **Scan** түймесін басыңыз.

**File Save Settings** терезесі көрсетіледі.

10. **File Save Settings** терезесінде сақталған сканер файлдарының атауын, орнын, кескін пішімінің түрін, т.б. таңдап, **OK** түймесін басыңыз.

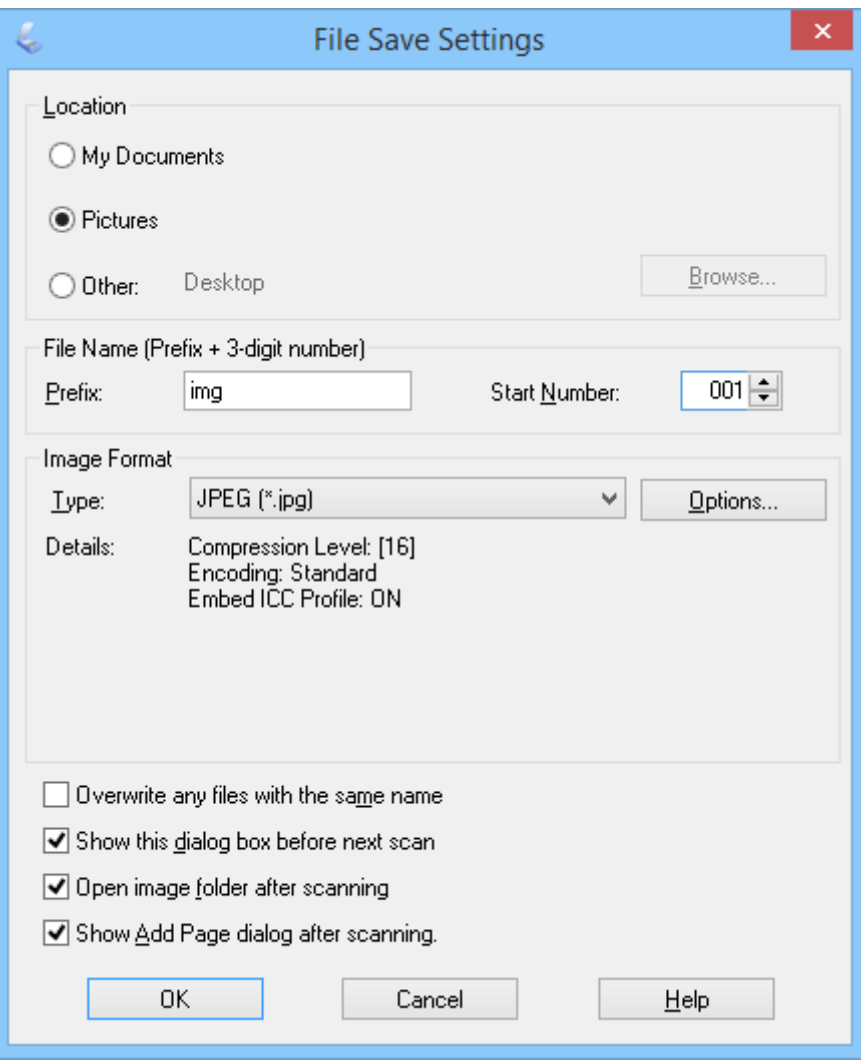

EPSON Scan сканерлеуді бастайды да, **File Save Settings** терезесінде таңдалған параметрлерге сәйкес сканерленген файлдарды сақтайды.

### **Сканерлеу**

### <span id="page-30-0"></span>**Қатысты ақпарат**

- & "Құжат [түпнұсқаларын](#page-14-0) орналастыру" бетте 15
- & "Жұмысты бастау [EPSON Scan"](#page-22-0) бетте 23
- & "**[Full Auto Mode](#page-25-0)** режимінде сканерлеу" бетте 26
- $\rightarrow$  "Home Mode режимінде сканерлеу" бетте 31
- & "**[Professional Mode](#page-33-0)** режимінде сканерлеу" бетте 34
- & "Кескінді реттеу [мүмкіндіктері](#page-35-0)" бетте 36

### **Home Mode режимінде сканерлеу**

**Home Mode** режимі таңдалса,**Home Mode**терезесі ашылады. Параметрлер бойынша толық нұсқауларды көру үшін EPSON Scan анықтамасына қараңыз.

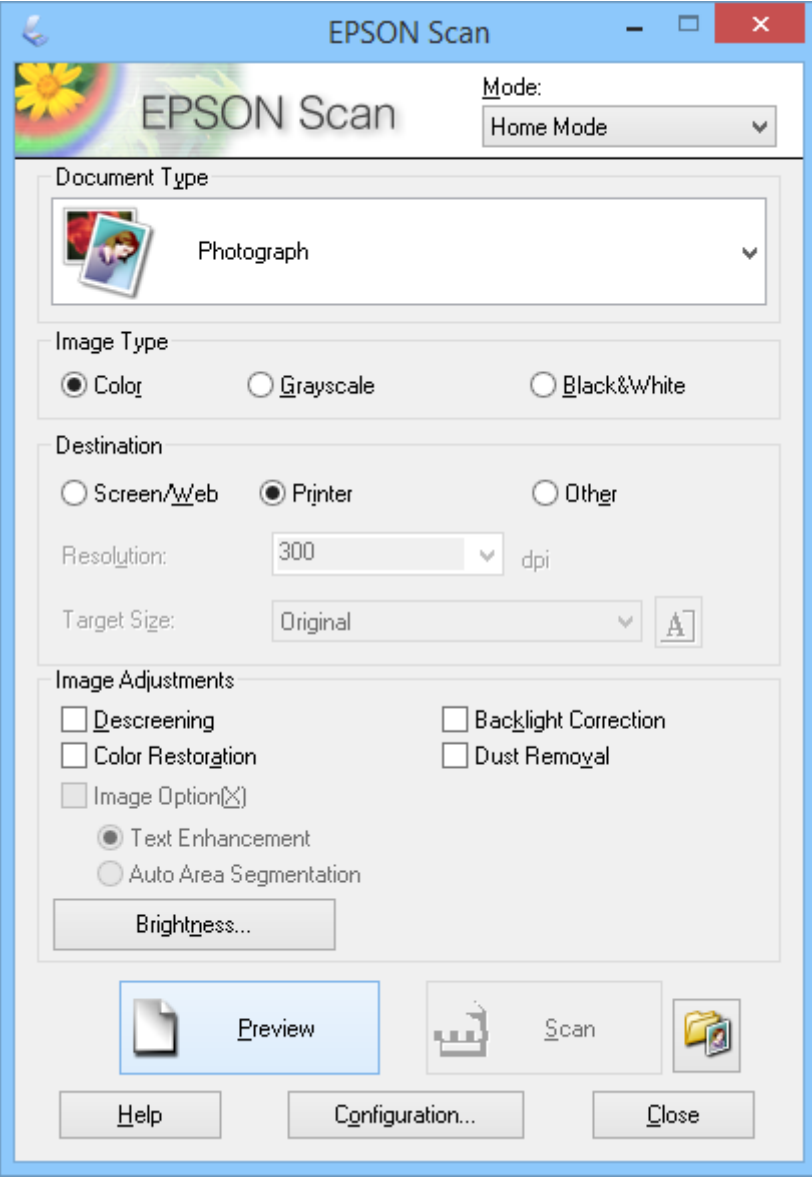

1. Құжаттың түпнұсқасын орнатыңыз.

- 2. EPSON Scan бастаңыз.
- 3. **Home Mode** тізімінен **Mode** режимін таңдаңыз.
- 4. **Document Type** тізімін ашу үшін көрсеткіні басыңыз, одан кейін сканерлеген түпнұсқалар өлшемін таңдаңыз.
- 5. **Color**, **Grayscale** немесе **Black & White** параметрін **Image Type** үшін таңдаңыз.
- 6. **Destination** терезесіндегі сканерленген кескіндерді пайдалану жолы түймесін басыңыз.
	- ❏ **Screen/Web**: тек экранға шығарылатын немесе интернетте жарияланатын суреттер үшін.
	- ❏ **Printer**: басып шығарылатын немесе OCR (Optical Character Recognition) бағдарламасы арқылы өңделетін пішімге түрлендірілетін кескіндер үшін.
	- ❏ **Other**: мұрағаттау немесе басқа әрекет орындалатын, сондықтан да арнайы шешім қажет ететін кескіндер үшін.

EPSON Scan бағдарламасы таңдалған **Destination** параметрі негізінде әдепкі шешім параметрін таңдайды. Егер **Destination** параметрінің мәні **Other** деп таңдалса, арнайы шешім таңдау қажет болады.

7. Кескінді алдын ала көру үшін **Preview** түймесін басыңыз.

Кескін **Preview** терезесінде көрсетіледі.

- 8. Қажет болса, **Image Adjustments** мүмкіндіктерін пайдаланып, кескін сапасын өзгертуге болады.
- 9. Қажет болса, сканерленген кескін өлшемін таңдау үшін қажетті **Target Size** тізімін ашу үшін көрсеткіні басыңыз. Кескіндерді өз түпнұсқа өлшемінде сканерлеуге немесе өлшемдерін кішірейтуге не үлкейтуге болады.
- 10. **Scan** түймесін басыңыз.

**File Save Settings** терезесі көрсетіледі.

11. **File Save Settings** терезесінде сканерленген кескіннің атауын, орнын, пішімін, т.б. таңдап, **OK** түймесін басыңыз.

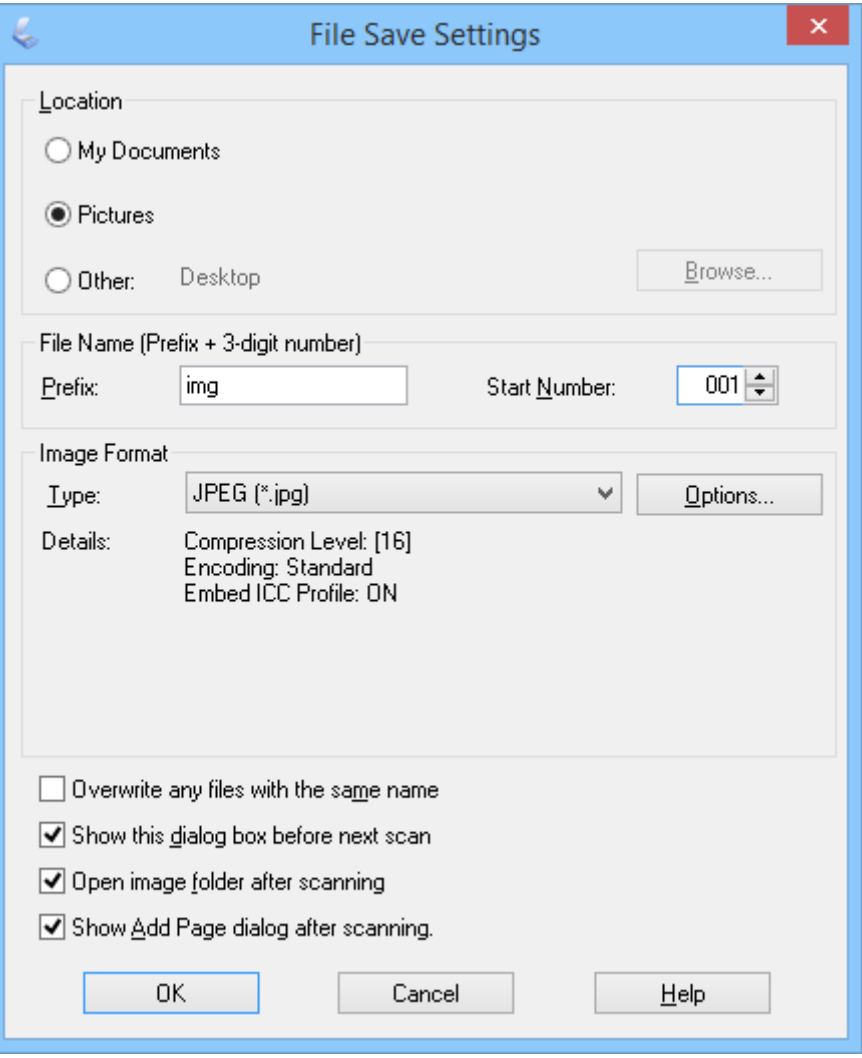

EPSON Scan сканерлеуді бастайды да, **File Save Settings** терезесінде таңдалған параметрлерге сәйкес сканерленген файлдарды сақтайды.

### **Қатысты ақпарат**

- & "Құжат [түпнұсқаларын](#page-14-0) орналастыру" бетте 15
- & "Жұмысты бастау [EPSON Scan"](#page-22-0) бетте 23
- & "**[Full Auto Mode](#page-25-0)** режимінде сканерлеу" бетте 26
- & "**[Office Mode](#page-28-0)** режимінде сканерлеу" бетте 29
- & "**[Professional Mode](#page-33-0)** режимінде сканерлеу" бетте 34
- & "Кескінді реттеу [мүмкіндіктері](#page-35-0)" бетте 36

### <span id="page-33-0"></span>**Professional Mode режимінде сканерлеу**

**Professional Mode** режимі таңдалса, **Professional Mode** терезесі ашылады. Параметрлер бойынша толық нұсқауларды көру үшін EPSON Scan анықтамасына қараңыз.

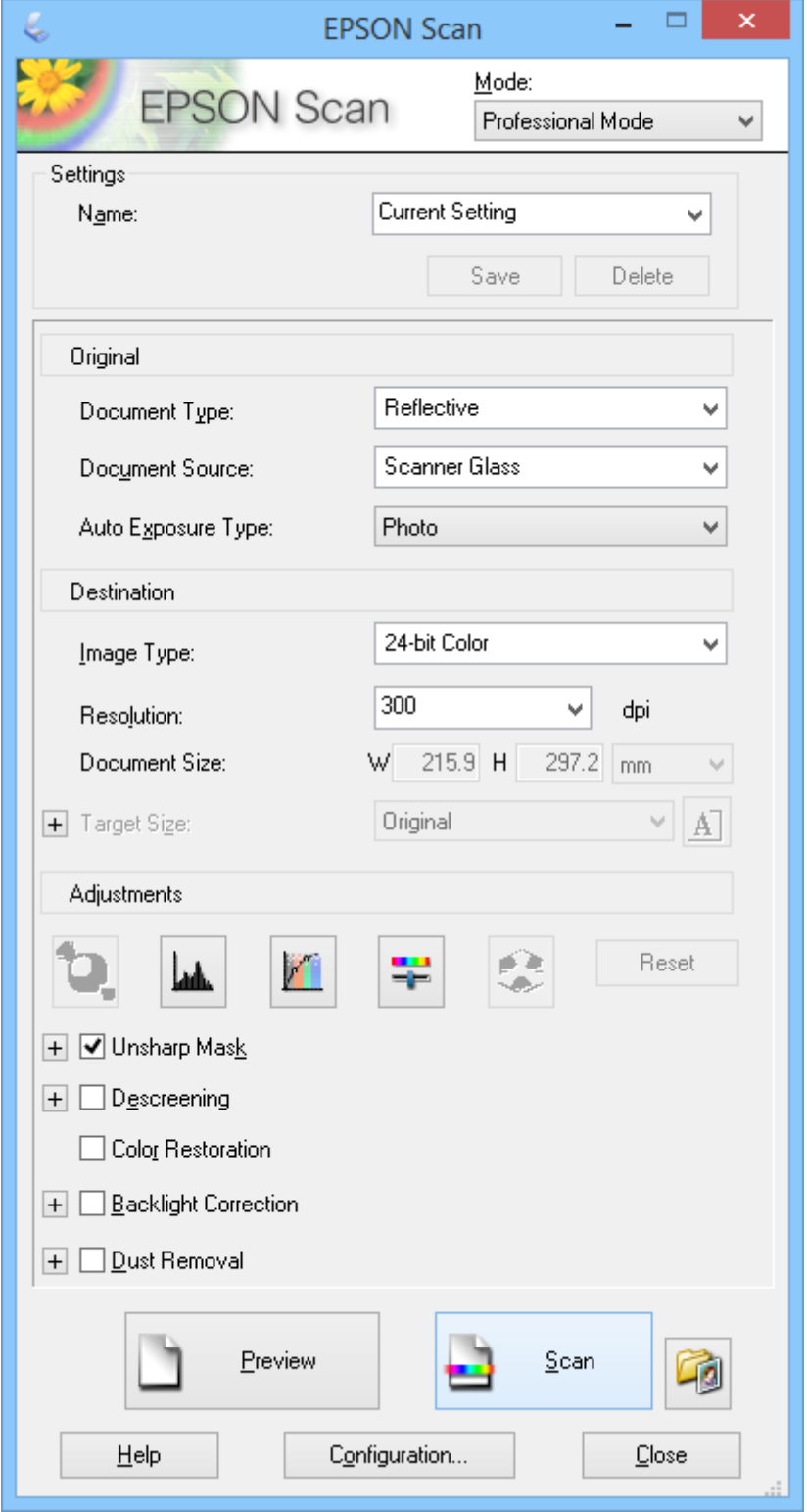

1. Құжаттың түпнұсқасын орнатыңыз.

- 2. EPSON Scan бастаңыз.
- 3. **Mode** тізімінен **Professional Mode** режимін таңдаңыз.
- 4. **Auto Exposure Type** тізімінде көрсеткіні басып, **Photo** немесе **Document** таңдаңыз.
- 5. **Image Type** тізімін ашу үшін көрсеткіні басыңыз, одан кейін сканерлеп жатырған толық кескін түрін таңдаңыз.

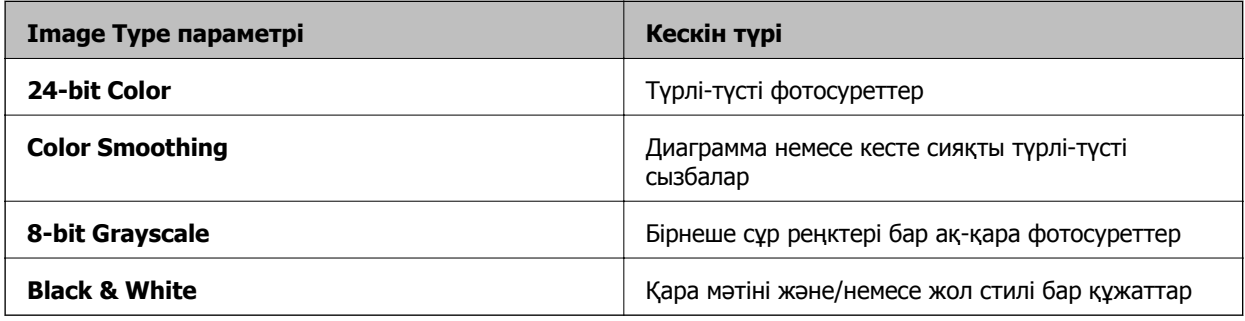

#### **Ескертпе:**

Егер **8-bit Grayscale** немесе **Black & White** таңдасаңыз, төменде сипатталғандай **Image Option** параметрін таңдай аласыз. Көрсетілген кезде **<sup>+</sup>** түймешігін басыңыз.

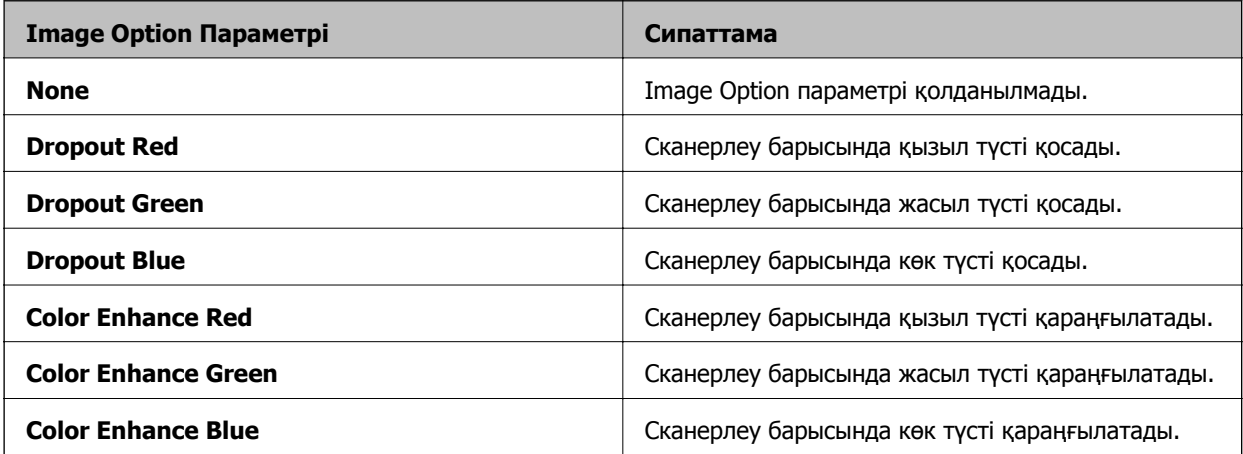

- 6. **Resolution** тізімін ашу үшін көрсеткіні басыңыз және түпнұсқаларыңыз үшін тиісті ажыратымдылық таңдаңыз.
- 7. Кескінді алдын ала көру үшін **Preview** түймесін басыңыз.

Кескін **Preview** терезесінде көрсетіледі.

- 8. Қажет болса, сканерленген кескін өлшемін таңдау үшін қажетті **Target Size** тізімін ашу үшін көрсеткіні басыңыз. Кескіндерді өз түпнұсқа өлшемінде сканерлеуге немесе өлшемдерін кішірейтуге не үлкейтуге болады.
- 9. Қажет болса, **Adjustments** мүмкіндіктерін пайдаланып, кескін сапасын өзгертуге болады.
- 10. **Scan** түймесін басыңыз.

**File Save Settings** терезесі көрсетіледі.

<span id="page-35-0"></span>11. **File Save Settings** терезесінде сақталған сканер файлдарының атауын, орнын, кескін пішімінің түрін, т.б. таңдап, **OK** түймесін басыңыз.

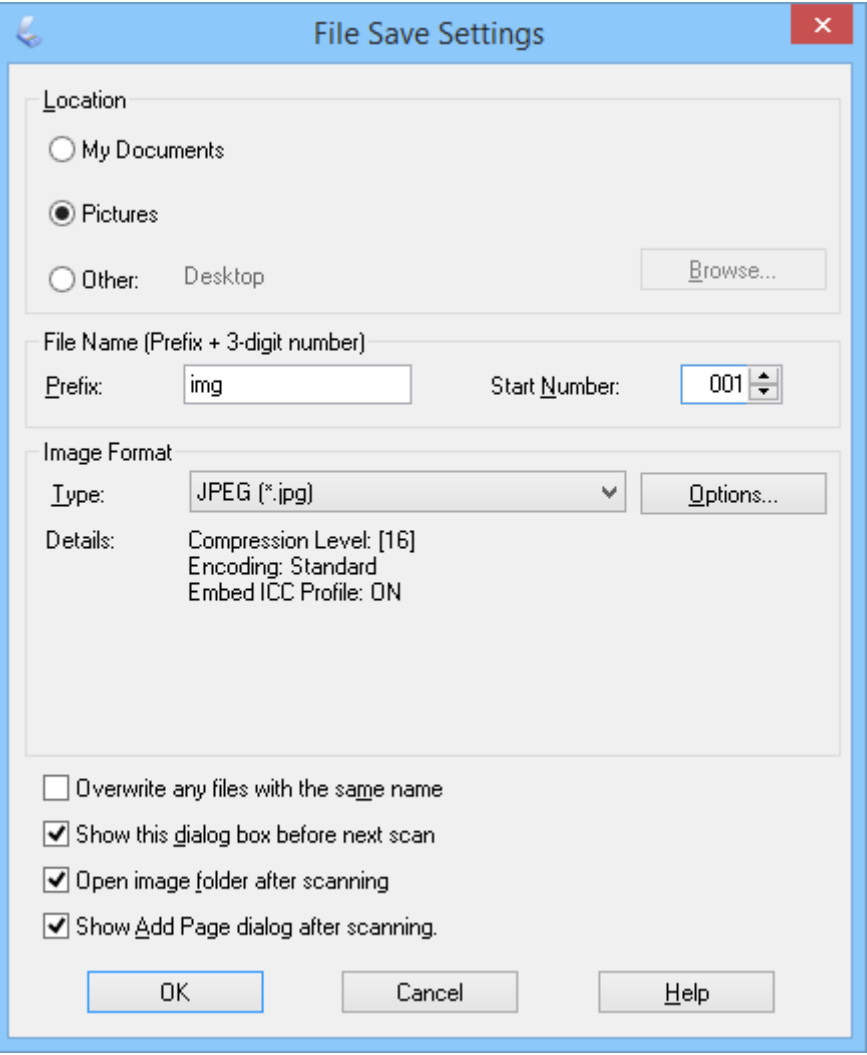

EPSON Scan сканерлеуді бастайды да, **File Save Settings** терезесінде таңдалған параметрлерге сәйкес сканерленген файлдарды сақтайды.

### **Қатысты ақпарат**

- & "Құжат [түпнұсқаларын](#page-14-0) орналастыру" бетте 15
- $\rightarrow$  "Жұмысты бастау [EPSON Scan"](#page-22-0) бетте 23
- & "**[Full Auto Mode](#page-25-0)** режимінде сканерлеу" бетте 26
- & "**[Office Mode](#page-28-0)** режимінде сканерлеу" бетте 29
- $\rightarrow$  "[Home Mode](#page-30-0) режимінде сканерлеу" бетте 31
- & "Кескінді реттеу мүмкіндіктері" бетте 36

### **Кескінді реттеу мүмкіндіктері**

Кескінді алдын ала көріп, қажет болса, кескін сапасын өзгертуге болады. EPSON Scan бағдарламасы түстерді, анықтықты, контрастты жақсартатын және басқа да кескін сапасына әсер
ететін параметрлер ұсынады. Осы параметрлерді реттеу туралы қосымша мәлімет алу үшін EPSON Scan анықтамасын қараңыз.

### **Фотосуреттер үшін кескінді жақсарту мүмкіндіктері**

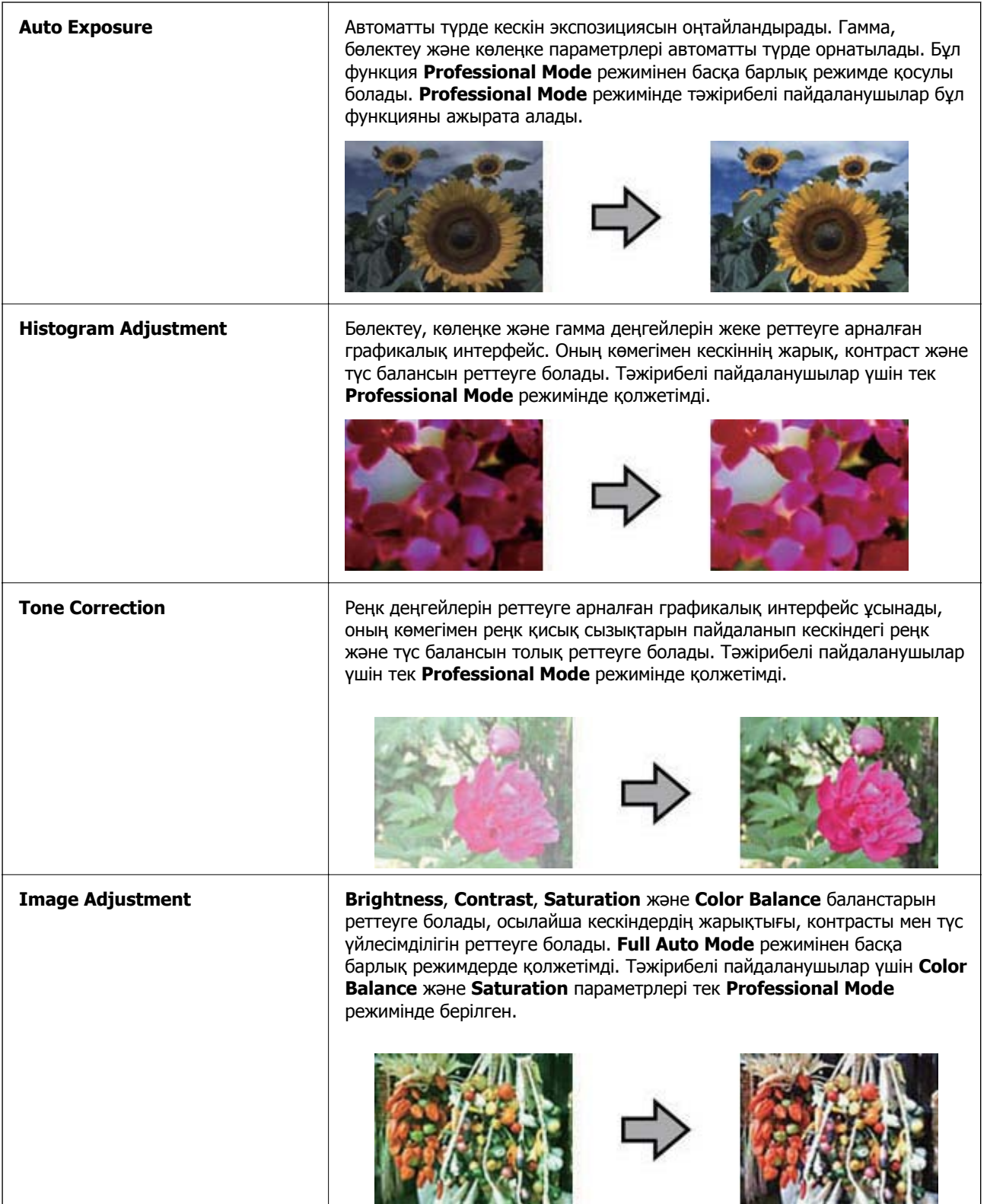

### **Сканерлеу**

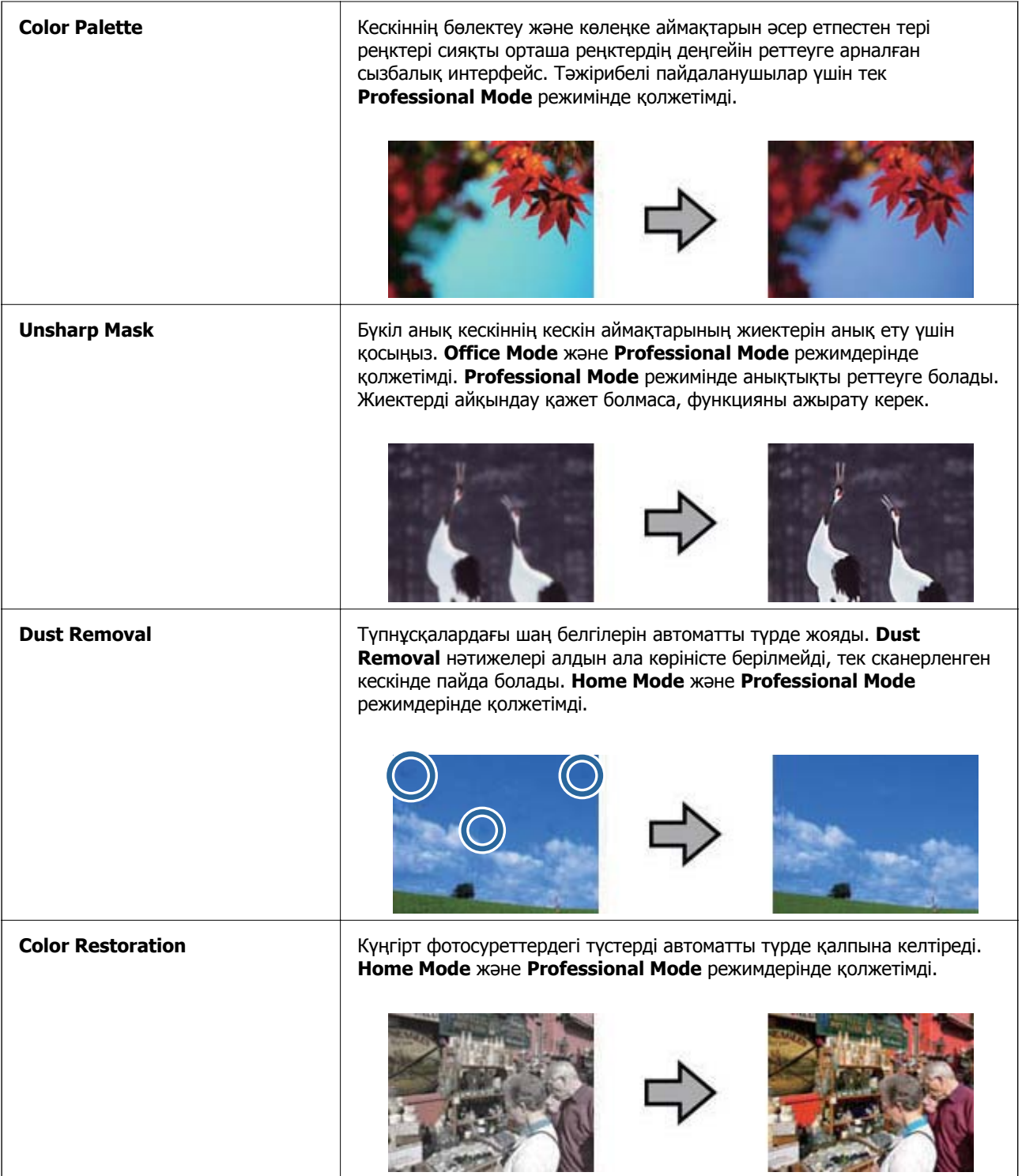

### **Сканерлеу**

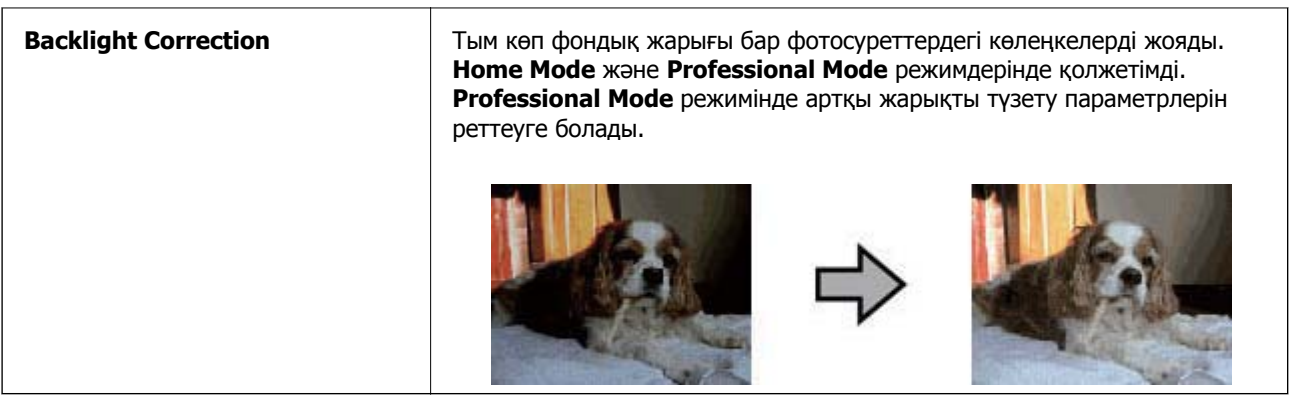

### **Құжаттар үшін кескінді жақсарту мүмкіндіктері**

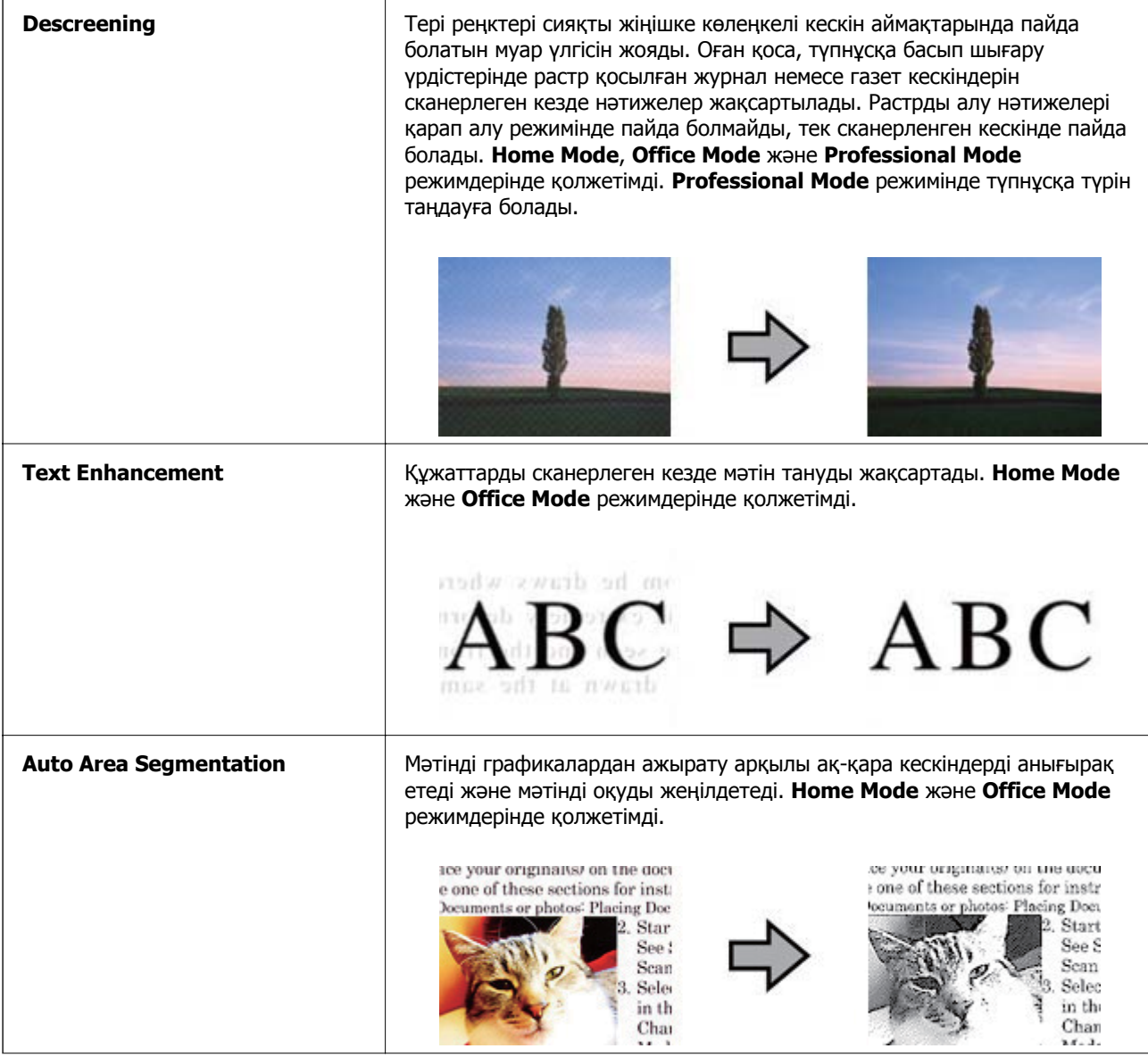

<span id="page-39-0"></span>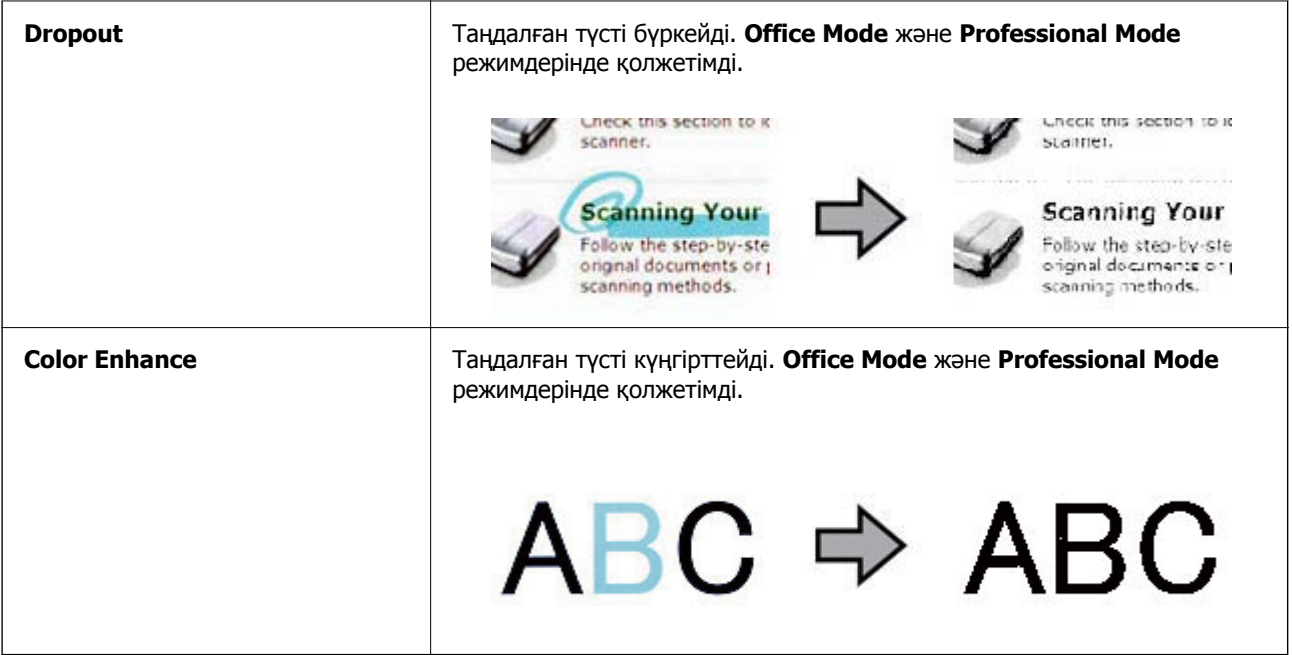

#### **Қатысты ақпарат**

- & "**[Full Auto Mode](#page-25-0)** режимінде сканерлеу" бетте 26
- & "**[Office Mode](#page-28-0)** режимінде сканерлеу" бетте 29
- $\rightarrow$  "[Home Mode](#page-30-0) режимінде сканерлеу" бетте 31
- & "**[Professional Mode](#page-33-0)** режимінде сканерлеу" бетте 34

## **Сканерлеу құралдары Easy Photo Scan**

Бұл бағдарлама құжаттың түпнұсқасын сканерлегеннен және кескінді тексергеннен кейін, кескінді өңдеу, кескінді сақтау, оны электрондық пошта арқылы жіберу немесе бұлт қызметіне кері жүктеу сияқты, әр түрлі тапсырмаларды орындауға мүмкіндік береді. Easy Photo Scan қатысты мәліметтер үшін анықтаманы қараңыз.

1. Easy Photo Scan жұмысты бастау үшін келесілердің біреуін орындаңыз.

❏ Сканерден бастау

Сканерде түймешігін басыңыз.

❏ Windows 8.1/Windows 8

Бағдарламалық құрал атауын іздеу белгісіне енгізіңіз, содан соң көрсетілген белгішені таңдаңыз.

❏ Windows 8.1/Windows 8 жүйелерінен басқа

Бастау түймешігін басып, **Барлық бағдарламалар** немесе **Бағдарламалар** > **Epson Software** > **Easy Photo Scan** таңдаңыз.

❏ Mac OS X

**Табу** > **Өту** > **Бағдарламалар** > **Epson Software** > **Easy Photo Scan** таңдаңыз.

#### **Сканерлеу**

#### **Ескертпе:**

Сканерлер тізімінен пайдаланатын сканерді таңдауыңыз қажет.

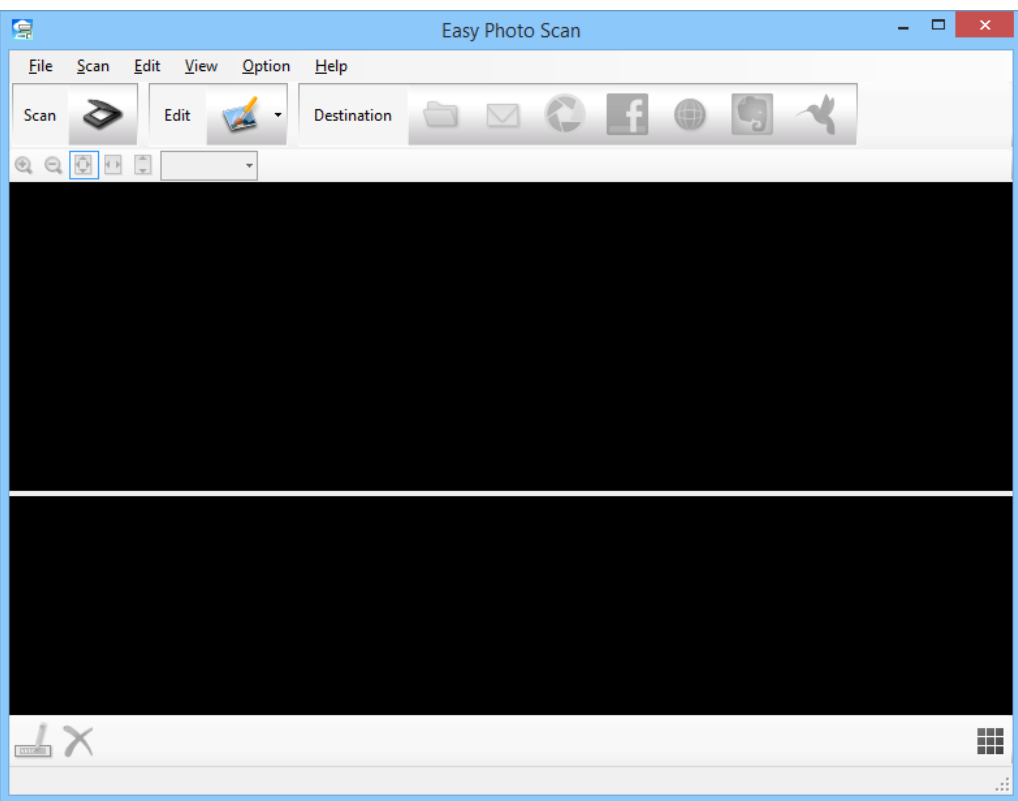

- 2. Құжаттың түпнұсқасын орнатыңыз.
- 3. Easy Photo Scan негізгі терезесінде түймешігін басыңыз. EPSON Scan терезесі көрсетіледі.
- 4. Қажетті параметрлерді реттеп, **Scan** түймешігін басыңыз. Сканерлеу әдістері туралы қосымша ақпарат алу үшін EPSON Scan анықтамасын қараңыз.
- 5. Егер құжатты сканерлегеннен кейін EPSON сканерлеу терезесі ашық болса, **Close** түймешігін басыңыз.

Сканерленген құжат Easy Photo Scan терезесінде көрсетіледі.

6. Сканерленген кескіндерді тексеріп, қажетінше өңдеңіз.

7. Кескінді тексеруді аяқтағаннан кейін, мақсатты орын белгішелерінің біреуін басыңыз.

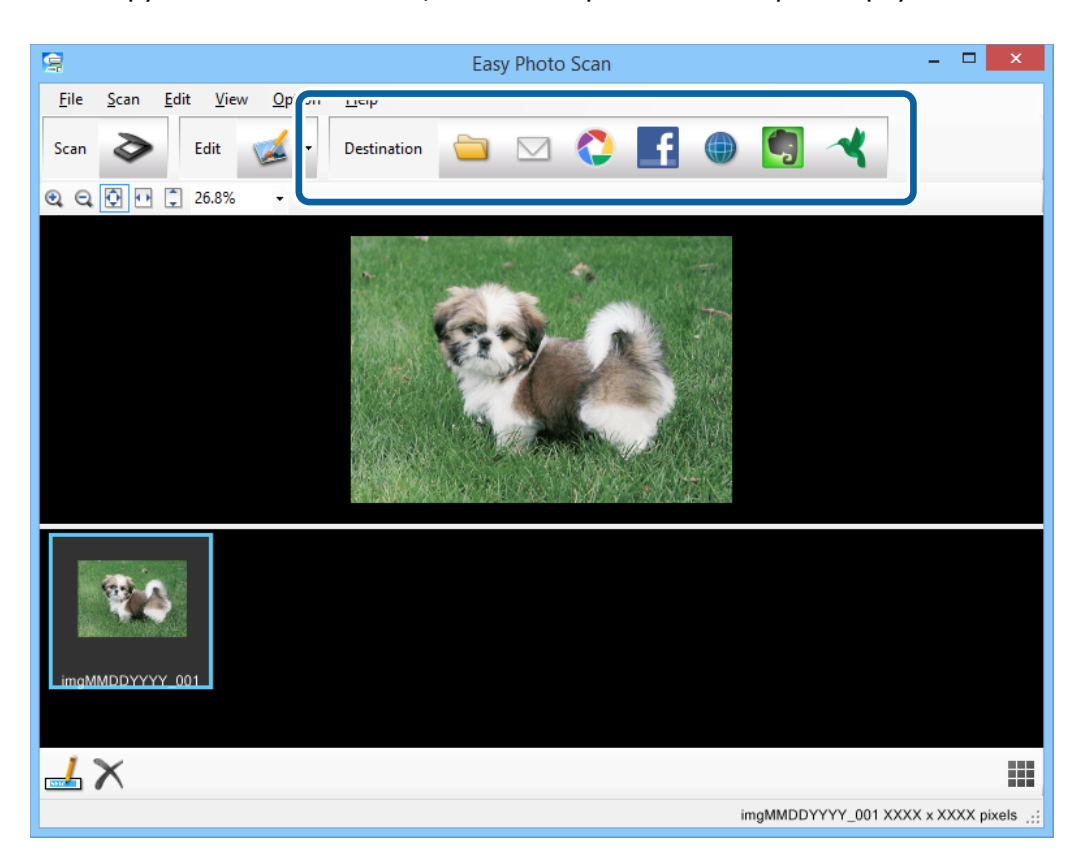

Таңдалған белгішеге байланысты параметрлерді сақтауға немесе тасымалдауға арналған терезе көрсетіледі.

#### **Ескертпе:**

- ❏ Егер бұлт қызметіне кері жүктеуді қаласаңыз, бұлт қызметіне өз тіркелгіңізді алдын ала орнатуыңыз қажет.
- ❏ Егер Evernote веб-қызметін мақсатты орын ретінде пайдалансаңыз, Evernote Corporation вебторабынан Evernote бағдарламасын жүктеп, осы мүмкіндікті пайдаланбас бұрын оны орнатыңыз.
- 8. Терезеде қажетті реттеулерді орындап, **Send** немесе **OK** түймешігін басыңыз.
- 9. Экрандағы нұсқауларды орындаңыз.

Сканерленген кескін қалтаға сақталады, электрондық пошта хабарына қыстырылады, бұлт қызметіне кері жүктеледі және таңдалған қызметке байланысты кейінгі процестер орындалады.

### **Қатысты ақпарат**

- & "Құжат [түпнұсқаларын](#page-14-0) орналастыру" бетте 15
- & "Сканерлеу [EPSON Scan"](#page-22-0) бетте 23
- & "[Қолданба](#page-60-0) туралы ақпарат" бетте 61

## <span id="page-42-0"></span>**Document Capture Pro (Windows) көмегімен сканерлеу**

Бұл бағдарлама кескінді компьютерге сақтау, оны электрондық пошта арқылы жіберу, басып шығару, серверге немесе бұл қызметіне кері жүктеу сияқты әр түрлі тапсырмаларды орындау мүмкіндігін береді. Құжаттарды бөлек файлдарға сұрыптау үшін, беттердегі штрих-кодтарды немесе белгілерді анықтау сияқты, әр түрлі әдістерді пайдалануға болады. Сканерлеу операцияларын жеңілдету үшін сканерлеу параметрлерін жұмысқа арналған параметрлер ретінде тіркеуге болады. Document Capture Pro қатысты мәліметтер үшін анықтаманы қараңыз.

- 1. Document Capture Pro бастаңыз.
	- ❏ Windows 8.1/Windows 8

Бағдарламалық құрал атауын іздеу белгісіне енгізіңіз, содан соң көрсетілген белгішені таңдаңыз.

❏ Windows 8.1/Windows 8 жүйелерінен басқа

Бастау түймешігін басып, **Барлық бағдарламалар** немесе **Бағдарламалар** > **Epson Software** > **Document Capture Pro** таңдаңыз.

#### **Ескертпе:**

Сканерлер тізімінен пайдаланатын сканерді таңдауыңыз қажет.

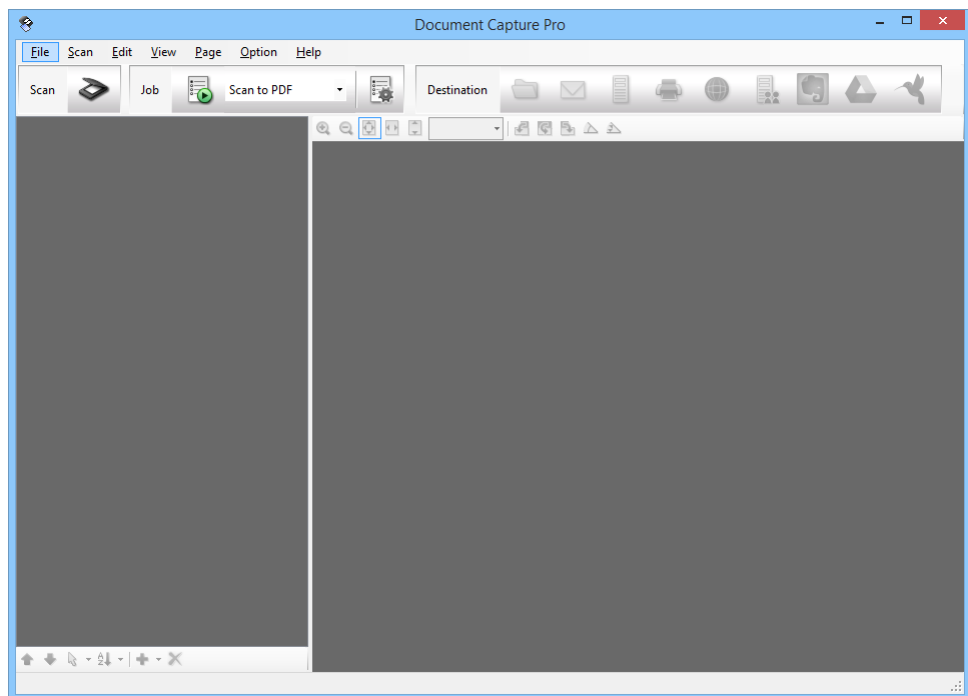

2. Құжаттың түпнұсқасын орнатыңыз.

3. түймесін басыңыз.

**Scan** терезесі көрсетіледі.

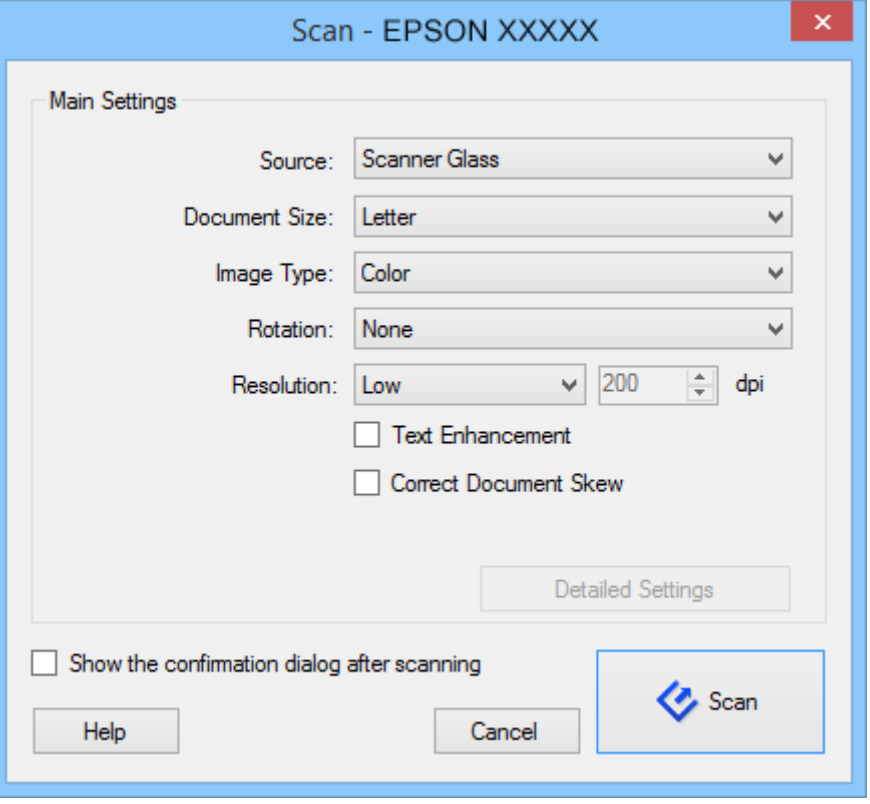

4. Қажетті параметрлерді реттеп, **Scan** түймешігін басыңыз.

Егер кескін сапасы сияқты толық параметрелерді реттеу қажет болса, **Scan** мәзірінің **Scan Settings Screen** терезесінен **Use EPSON Scan** параметрін таңдаңыз.

Сканерленген құжат Document Capture Pro терезесінде көрсетіледі.

5. Сканерленген кескіндерді тексеріп, қажетінше өңдеңіз.

6. Кескінді тексеруді аяқтағаннан кейін, мақсатты орын белгішелерінің біреуін басыңыз.

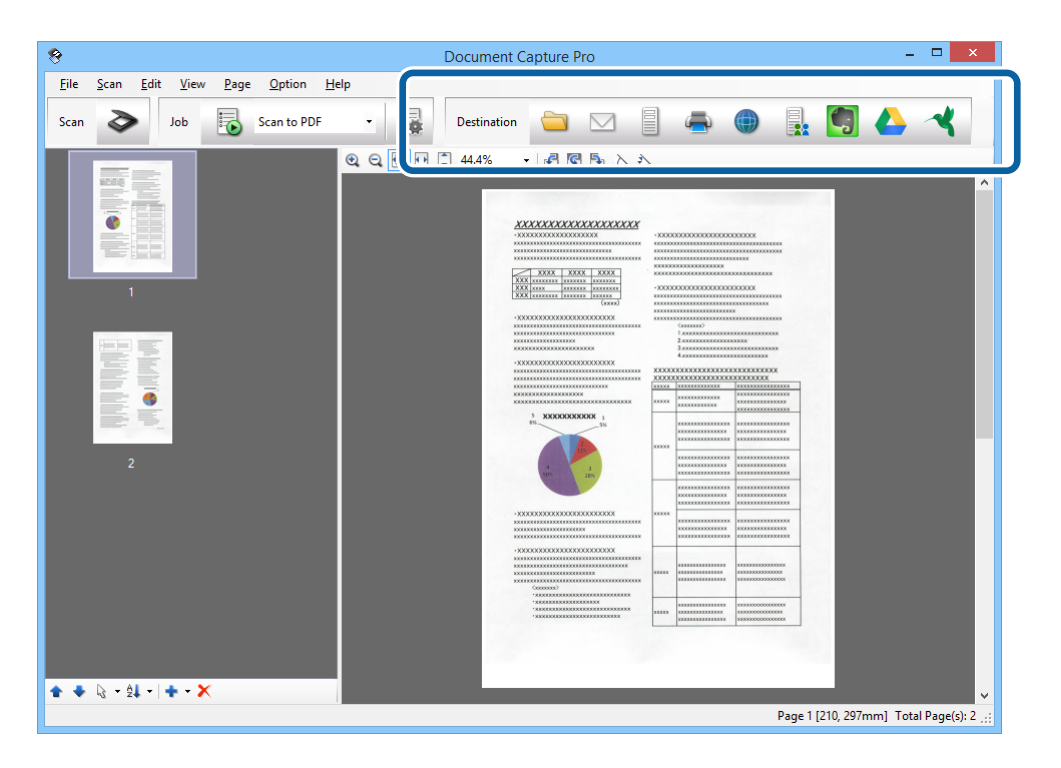

Таңдалған белгішеге байланысты келесі терезелердің біреуі көрсетіледі; **Batch Save**, **Transfer Settings** немесе басқа терезе.

#### **Ескертпе:**

- ❏ Егер бұлт қызметіне кері жүктеуді қаласаңыз, бұлт қызметіне өз тіркелгіңізді алдын ала орнатуыңыз қажет.
- ❏ Егер Evernote веб-қызметін мақсатты орын ретінде пайдалансаңыз, Evernote Corporation вебторабынан Evernote бағдарламасын жүктеп, осы мүмкіндікті пайдаланбас бұрын оны орнатыңыз.
- ❏ **Batch Save** терезесінде немесе **Transfer Settings** терезесінде, **File Name & Separation Settings** параметрін басып, сканерленген кескіндердегі штрих-кодтар немесе мәтін сияқты анықтау әдістерінің түрлерін пайдалану арқылы құжаттарды бөлек файлдарға сұрыптау үшін **Apply job separation** параметрін таңдаңыз.
- 7. Терезеде қажетті реттеулерді орындап, **Send** немесе **OK** түймешігін басыңыз.
- 8. Экрандағы нұсқауларды орындаңыз.

Сканерленген кескін қалтаға сақталады, электрондық пошта хабарына қыстырылады, бұлт қызметіне кері жүктеледі және таңдалған қызметке байланысты кейінгі процестер орындалады.

#### **Қатысты ақпарат**

- & "Құжат [түпнұсқаларын](#page-14-0) орналастыру" бетте 15
- & "[Қолданба](#page-60-0) туралы ақпарат" бетте 61

## <span id="page-45-0"></span>**Document Capture (Mac OS X) көмегімен сканерлеу**

Бұл бағдарлама кескінді компьютерге сақтау, оны электрондық пошта арқылы жіберу, басып шығару, серверге немесе бұл қызметіне кері жүктеу сияқты әр түрлі тапсырмаларды орындау мүмкіндігін береді. Сканерлеу операцияларын жеңілдету үшін сканерлеу параметрлерін жұмысқа арналған параметрлер ретінде тіркеуге болады. Document Capture қатысты мәліметтер үшін анықтаманы қараңыз.

#### **Ескертпе:**

Сканеріңізбен жұмыс істеу барысында пайдаланушыларды жылдам ауыстыру функциясын (Fast User Switching) пайдаланбаңыз.

1. Document Capture бастаңыз.

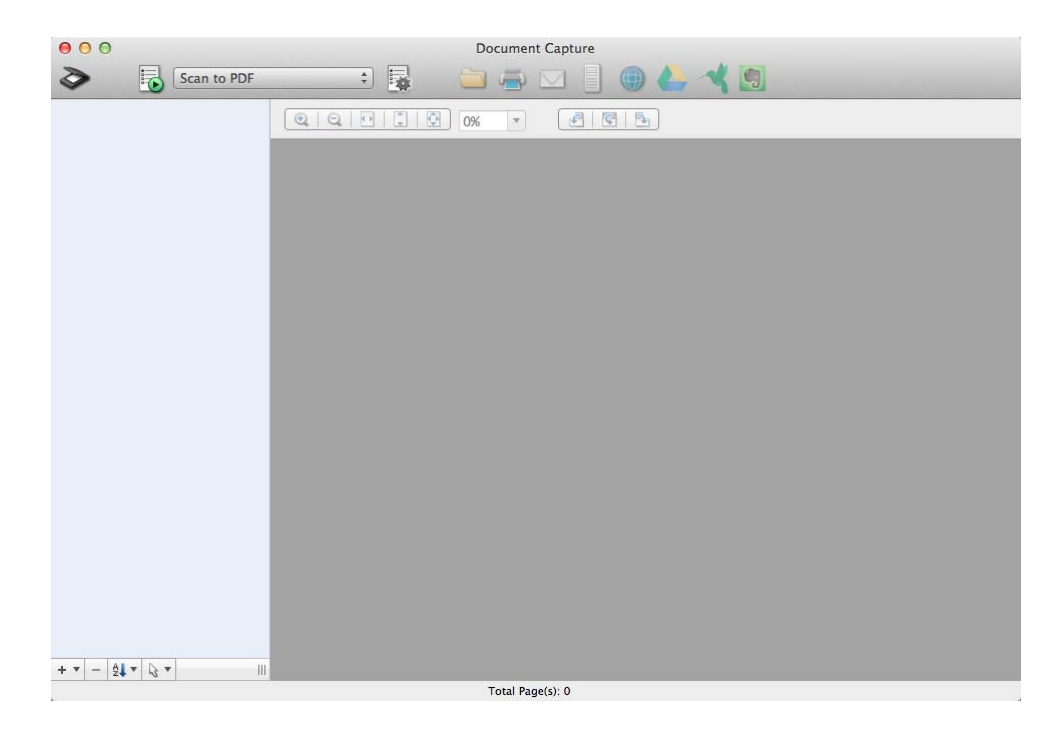

**Табу** > **Өту** > **Бағдарламалар** > **Epson Software** > **Document Capture** таңдаңыз.

### **Ескертпе:**

Сканерлер тізімінен пайдаланатын сканерді таңдауыңыз қажет.

2. Құжаттың түпнұсқасын орнатыңыз.

3. түймесін басыңыз.

**Scan Settings** терезесі көрсетіледі.

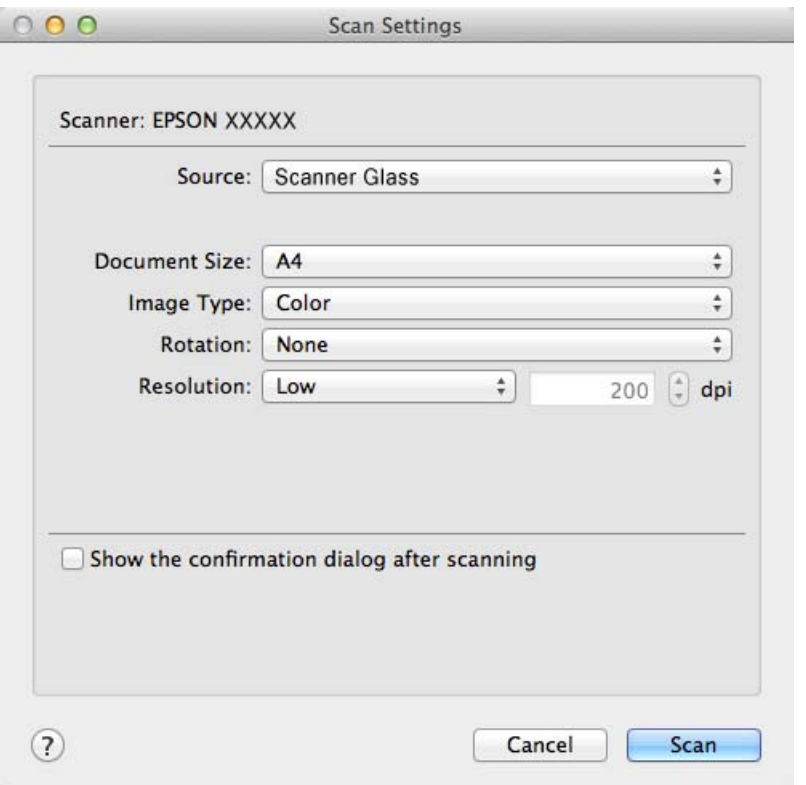

4. Қажетті параметрлерді реттеп, **Scan** түймешігін басыңыз.

Сканерленген құжат Document Capture терезесінде көрсетіледі.

EPSON Scan терезесін көрсету үшін, мәзірдегі сканерлеуден **Displays the EPSON Scan Setup Screen** параметрін таңдаңыз.

- 5. Сканерленген кескіндерді тексеріп, қажетінше өңдеңіз.
- 6. Кескінді тексеруді аяқтағаннан кейін, мақсатты орын белгішелерінің біреуін басыңыз.

Таңдалған белгішеге байланысты параметрлерді тасымалдауға арналған терезелердің біреуі көрсетіледі.

#### **Ескертпе:**

- ❏ Егер бұлт қызметіне кері жүктеуді қаласаңыз, бұлт қызметіне өз тіркелгіңізді алдын ала орнатуыңыз қажет.
- ❏ Егер Evernote веб-қызметін мақсатты орын ретінде пайдалансаңыз, Evernote Corporation вебторабынан Evernote бағдарламасын жүктеп, осы мүмкіндікті пайдаланбас бұрын оны орнатыңыз.
- 7. Терезеде қажетті реттеулерді орындап, **Send** немесе **OK** түймешігін басыңыз.
- 8. Экрандағы нұсқауларды орындаңыз.

Сканерленген кескін қалтаға сақталады, электрондық пошта хабарына қыстырылады, бұлт қызметіне кері жүктеледі және таңдалған қызметке байланысты кейінгі процестер орындалады.

### <span id="page-47-0"></span>**Қатысты ақпарат**

- & "Құжат [түпнұсқаларын](#page-14-0) орналастыру" бетте 15
- & "[Қолданба](#page-60-0) туралы ақпарат" бетте 61

## **Ерекше жобаларды сканерлеу**

### **Сканерді ксерокс ретінде пайдалану**

Компьютерге қосылған принтермен бірге сканеріңізді көшіру машинасы ретінде пайдалануға болады.

- 1. Құжаттың түпнұсқасын орнатыңыз.
- 2. Сканерде түймешігін басыңыз.

Copy Utility терезесі мен EPSON Scan терезесі көрсетіледі.

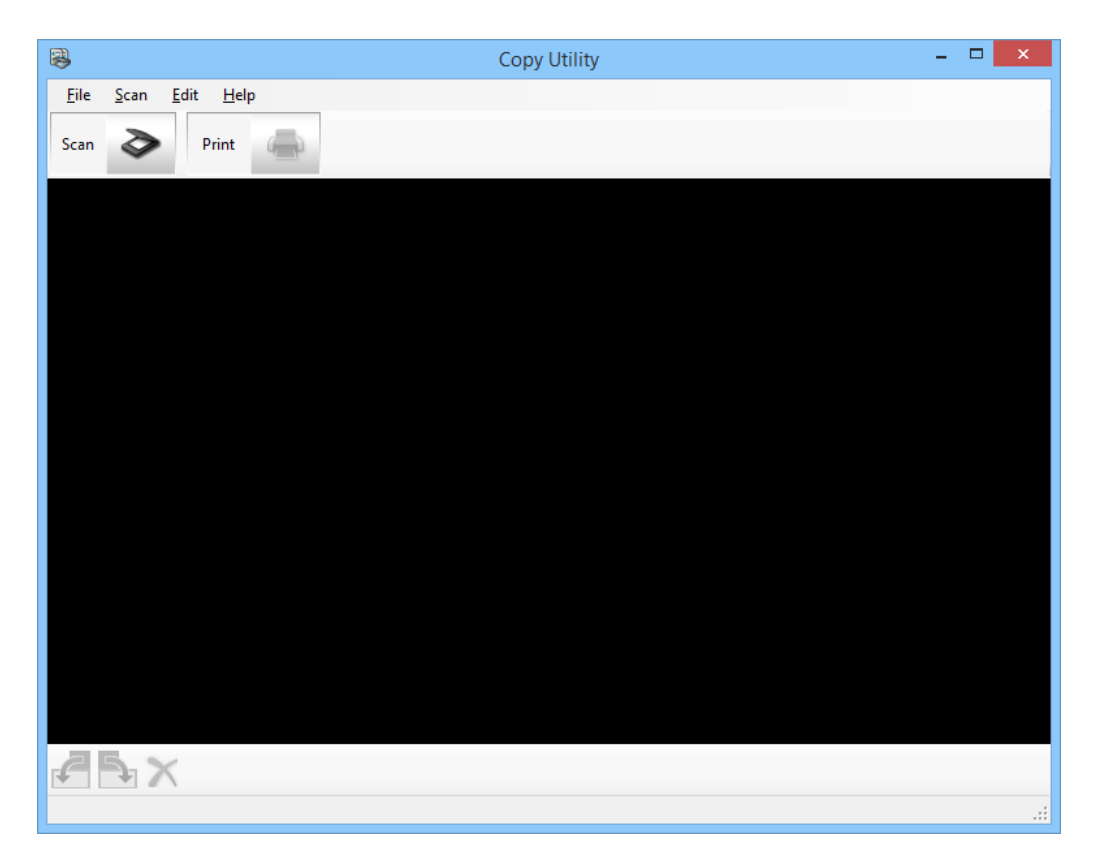

3. Құжатыңызды сканерлеңіз.

Сканерлеу әдісі туралы қосымша ақпарат алу үшін EPSON Scan анықтамасын қараңыз.

4. Егер құжатты сканерлегеннен кейін EPSON сканерлеу терезесі ашық болса, **Close** түймешігін басыңыз.

Сканерленген кескін Copy Utility негізгі терезесінде көрсетіледі.

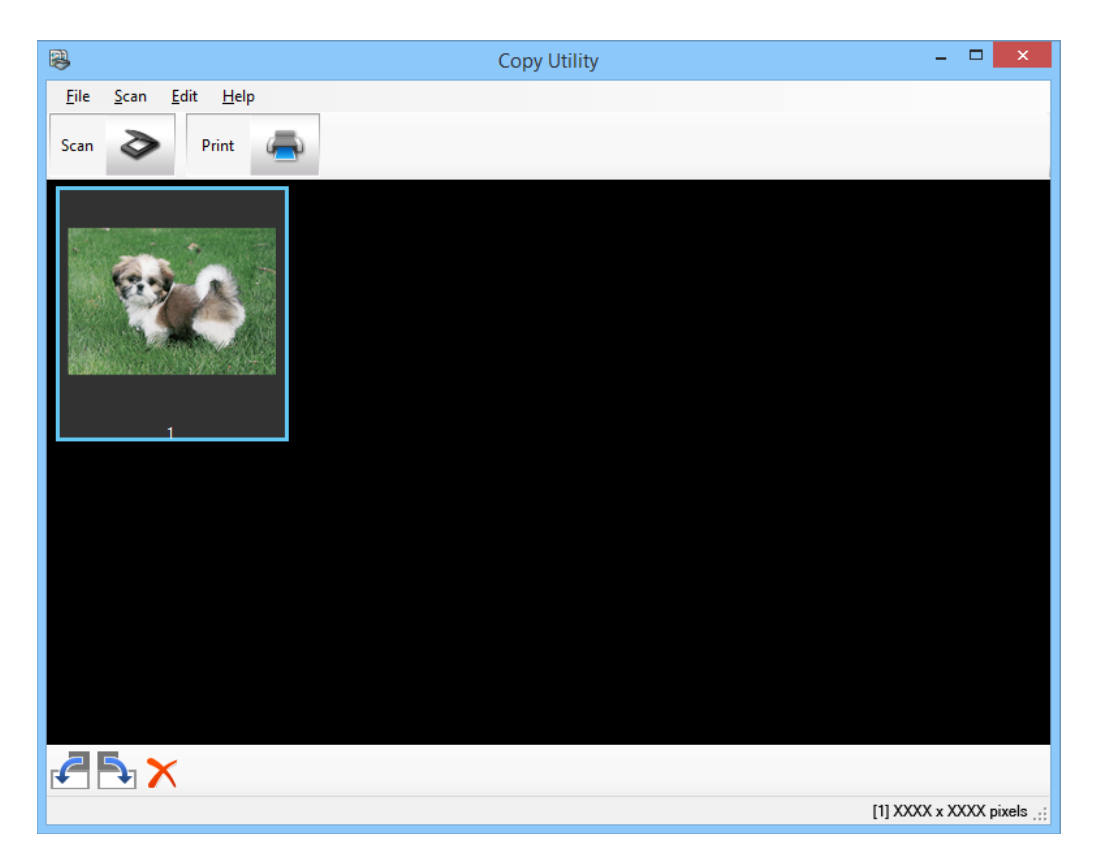

- 5. Сканерленген кескінді тексеріп, қажет болған жағдайда нобай құралының көмегімен оны айналдырыңыз.
- 6. Кескінді тексеруді аяқтаған кезде, басыңыз. Басып шығару параметрлеріне арналған терезе көрсетіледі.
- 7. Қажетті элементтерді анықтап, кескінді басып шығару үшін **Print** түймешігін басыңыз. Сканерленген кескін басып шығарылады.

### **Қатысты ақпарат**

- & "Құжат [түпнұсқаларын](#page-14-0) орналастыру" бетте 15
- & "Сканерлеу [EPSON Scan"](#page-22-0) бетте 23
- & "[Қолданба](#page-60-0) туралы ақпарат" бетте 61

### **PDF файлға сканерлеу**

EPSON Scan бағдарламасының көмегімен келесі мүмкіндіктері бар PDF файл жасауға болады.

❏ Бірнеше құжат беттерін бір PDF файлына сканерлеу:

Бірнеше құжат беттерін сканерлеп, оларды бір PDF файлына сақтауға болады.

### **Сканерлеу**

❏ Іздеуге болатын PDF файлын жасау (тек Windows жүйесі үшін):

Файл ішінде сөздерді іздеу мақсатында, іздеу қызметі бар PDF файлын жасауға болады.

❏ Бір PDF файлындағы беттер санын көрсету:

Бір PDF файл қамтуы мүмкін ең көп беттер санын көрсетуге болады. Мысалы, егер 20-беттік құжатты сканерлесеңіз және бір PDF файлына қосылатын бет нөмірін 4 ретінде көрсетсеңіз, 5 PDF файлы автоматты түрде жасалады.

Бұл параметрлерді EPSON Scan бағдарламасының **File Save Settings** терезесінде реттеуге болады. Нұсқамалар үшін EPSON Scan анықтамасын қараңыз.

### **Қатысты ақпарат**

- & "Сканерлеу [EPSON Scan"](#page-22-0) бетте 23
- & "[Қолданба](#page-60-0) туралы ақпарат" бетте 61

### **PDF түймесінің көмегімен PDF файлына сканерлеу**

- 1. Құжаттың түпнұсқасын орнатыңыз.
- 2. Сканерде түймешігін басыңыз.

**Scan to PDF** терезесі көрсетіледі.

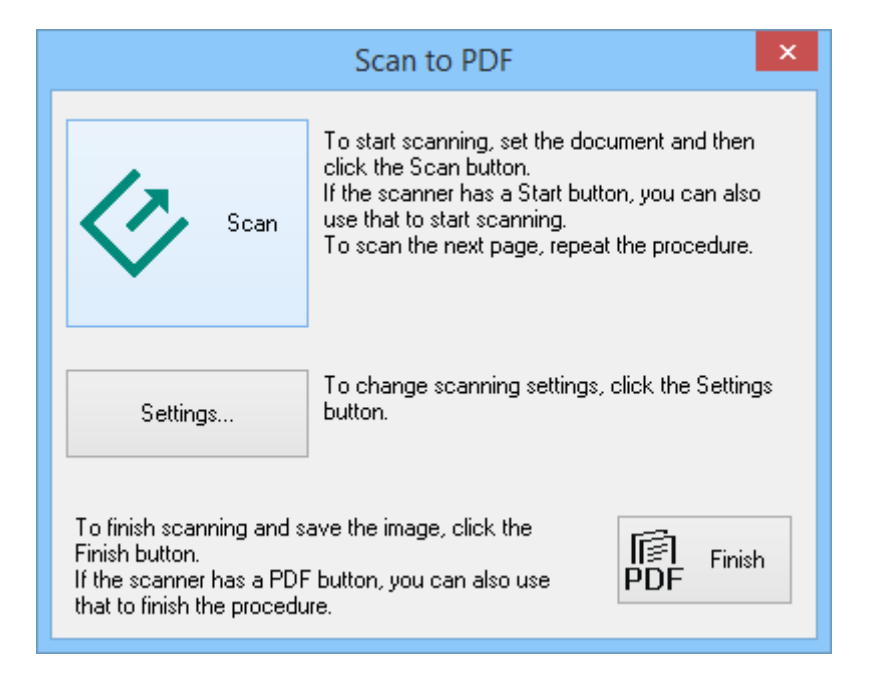

3. **Settings** түймесін басыңыз.

**Scan to PDF Settings** терезесі көрсетіледі.

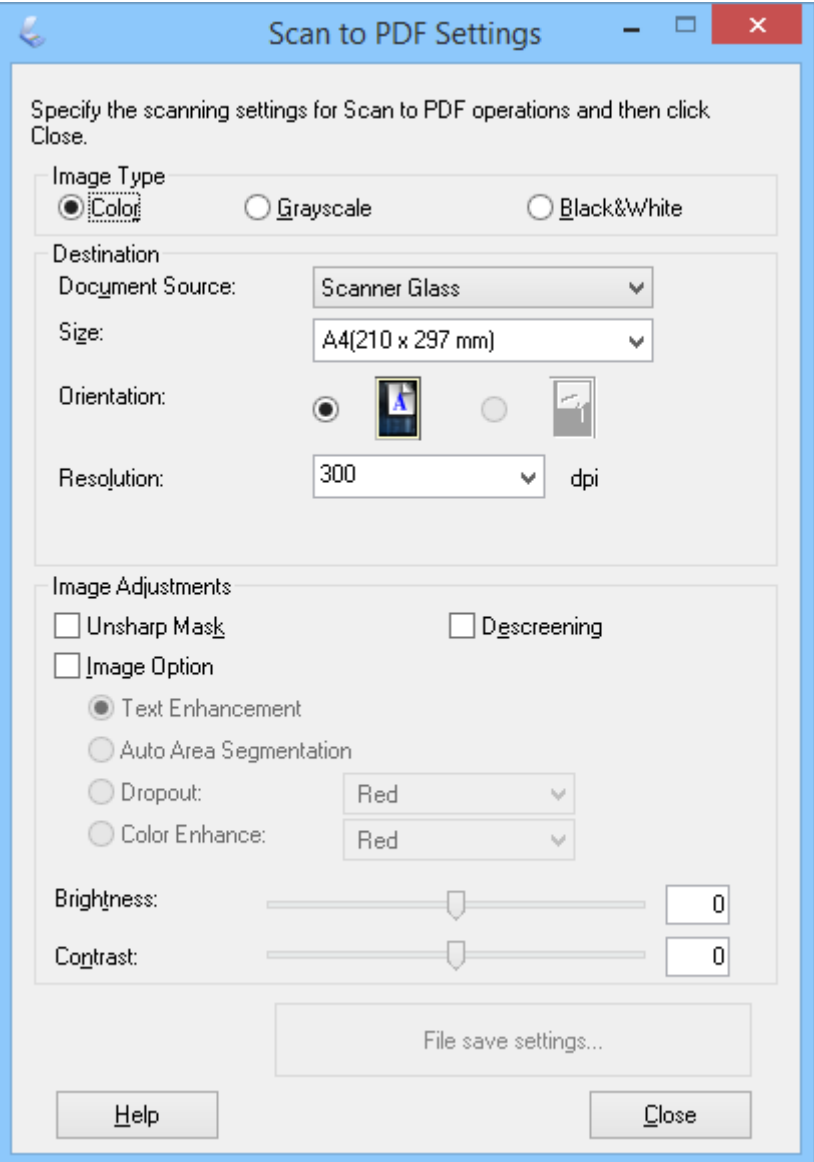

4. Қажетті парапетрлерді реттеңіз.

5. **File Save Settings** түймесін басыңыз.

Ағымдағы **Paper Size** , **Orientation**, **Margin** және басқа параметрлер **File Save Settings** терезесінде көрсетіледі.

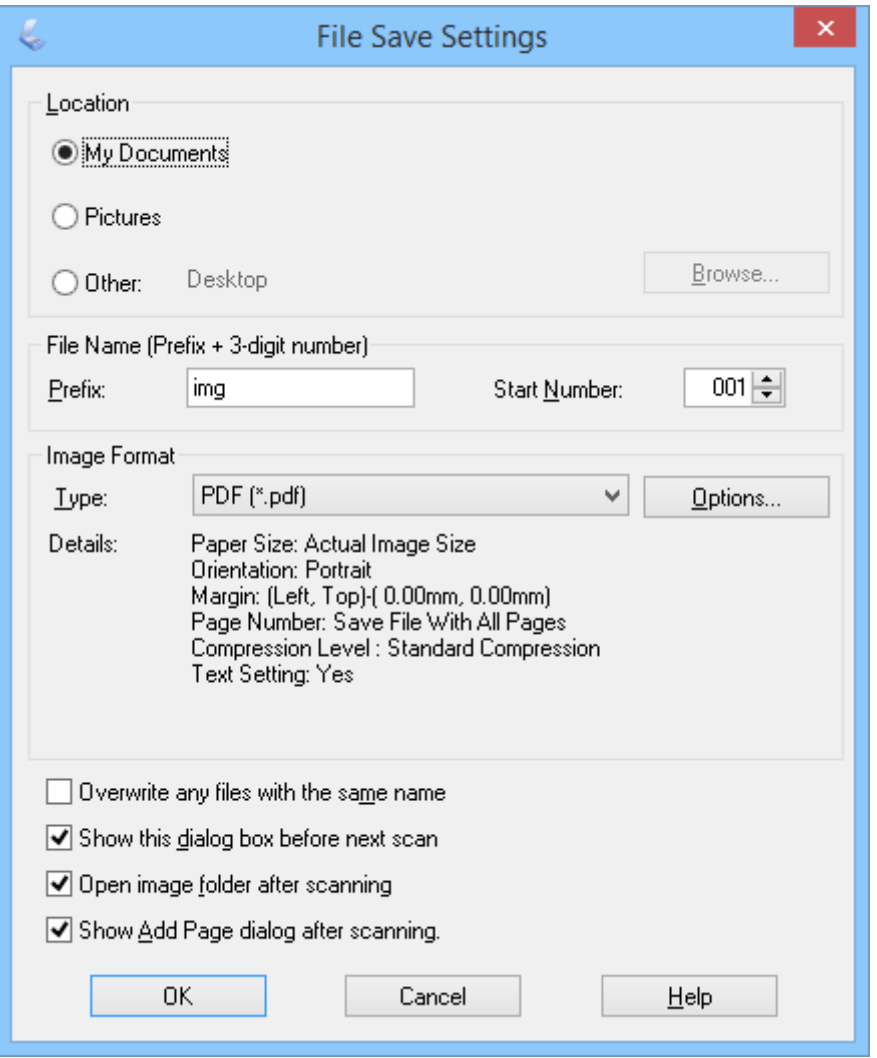

#### **Ескертпе:**

Егер **File Save Settings** терезесінде **Show Add Page dialog after scanning.** ұяшығының белгішесін алсаңыз, **Add Page Confirmation** терезесі көрсетілмейді және EPSON Scan бағдарламасы құжатты автоматты түрде сақтайды.

6. Егер ағымдағы PDF параметрлерінің кез келгенін өзгерту қажет болса, **Options** түймешігін басыңыз.

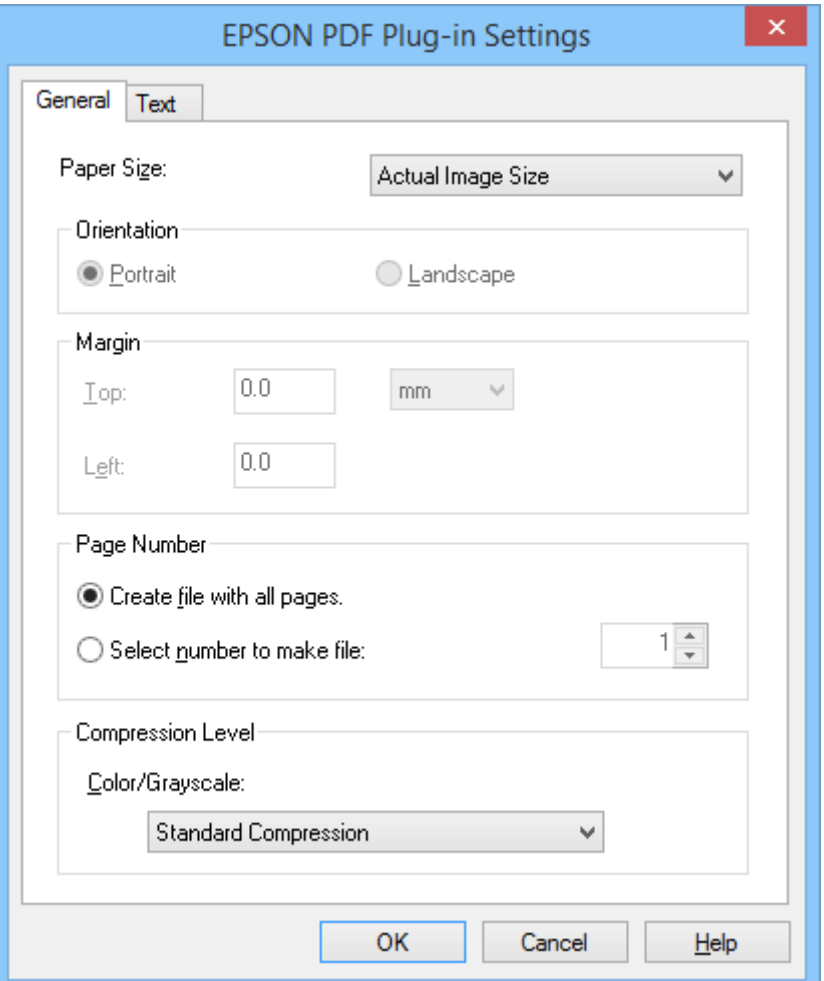

- 7. Жасайтын PDF файлдары үшін қажетті параметрлерді реттеңіз.
	- ❏ Барлық сканерленген беттердің бір PDF файлын жасау үшін, **General** қойындысында **Create file with all pages.** таңдаңыз.
	- ❏ Сканерленген беттер топтарынан бірнеше PDF файлдарын жасау үшін, **General** қойындысында **Select number to make file** таңдап, сан өрісіне әрбір файлда қажетті беттер санын енгізіңіз. Мысалы, 20 беттік құжаттың түпнұсқасымен әрқайсысы 4 беттік 5 PDF файлдар жасау үшін 4 санын енгізіңіз.
	- ❏ Іздеуге болатын PDF файлын жасау үшін, **Text** қойындысында **Create searchable PDF** таңдап, бірнеше файл болған жағдайда **OCR Engine** ретінде OCR бағдарламасын таңдаңыз және құжаттың түпнұсқасының тілін таңдаңыз. Бұл мүмкіндік тек Windows жүйесінде қолжетімді.

Басқа параметрлер үшін, EPSON Scan анықтамасын қараңыз.

- 8. **EPSON PDF Plug-in Settings** терезесін жабу үшін **OK** түймешігін басыңыз.
- 9. Файлды сақтаудың кез келген басқа параметрін реттеңіз және **OK** түймешігін басыңыз.
- 10. **Scan to PDF Settings** терезесін жабу үшін **Close** түймешігін басып, кейін **Scan** немесе сканердегі  $\varphi$  түймешігін басыңыз.
- <span id="page-53-0"></span>11. Егер бірнеше беттерді сканерлесеңіз, сканер әйнегінде бірінші бетті екінші бетпен алмастырып, **Scan** немесе сканердегі түймешігін қайта басыңыз. Бұл қадамды құжатыңыздағы әрбір бетке қайталаңыз.
- 12. **Finish** немесе сканердегі түймешігін басыңыз.

Құжаттар PDF файл пішімінде **Суреттер** немесе **Менің суреттерім** қалтасында немесе **File Save Settings** терезесінде таңдаған орында сақталды.

### **Қатысты ақпарат**

- & "Құжат [түпнұсқаларын](#page-14-0) орналастыру" бетте 15
- $\rightarrow$  "Сканер [түймешігін](#page-20-0) пайдалану арқылы сканерлеу" бетте 21

### **Бұлт қызметіне немесе басқа мақсатты орындарға сканерлеу**

Құжаттың түпнұсқаларын немесе суреттерді сканерлеуге және Easy Photo Scan or Document Capture Pro (Windows)/Document Capture (Mac OS X) бағдарламаларын пайдалана отырып, қалтаға сақтауға, электрондық хабарға қыстыруға немесе фото суреттермен бөлісу қызметтері, желілік қызметтер немесе онлайн сақтау қызметтері сияқты басқа мақсатты орындарға кері жүктеуге болады.

### **Ескертпе:**

- ❏ Егер бұлт қызметіне кері жүктеуді қаласаңыз, бұлт қызметіне өз тіркелгіңізді алдын ала орнатуыңыз қажет.
- ❏ Егер Evernote веб-қызметін мақсатты орын ретінде пайдалансаңыз, Evernote Corporation вебторабынан Evernote бағдарламасын жүктеп, осы мүмкіндікті пайдаланбас бұрын оны орнатыңыз.

### **Бағдарламалардың көмегімен бұлт қызметіне немесе басқа мақсатты орындарға сканерлеу Easy Photo Scan**

- 1. Құжаттың түпнұсқасын орнатыңыз.
- 2. Easy Photo Scan жұмысты бастау үшін келесілердің біреуін орындаңыз.
	- ❏ Сканерден бастау

Сканерде түймешігін басыңыз.

❏ Windows 8.1/Windows 8

Бағдарламалық құрал атауын іздеу белгісіне енгізіңіз, содан соң көрсетілген белгішені таңдаңыз.

❏ Windows 8.1/Windows 8 жүйелерінен басқа

Бастау түймешігін басып, **Барлық бағдарламалар** немесе **Бағдарламалар** > **Epson Software** > **Easy Photo Scan** таңдаңыз.

❏ Mac OS X

**Табу** > **Өту** > **Бағдарламалар** > **Epson Software** > **Easy Photo Scan** таңдаңыз.

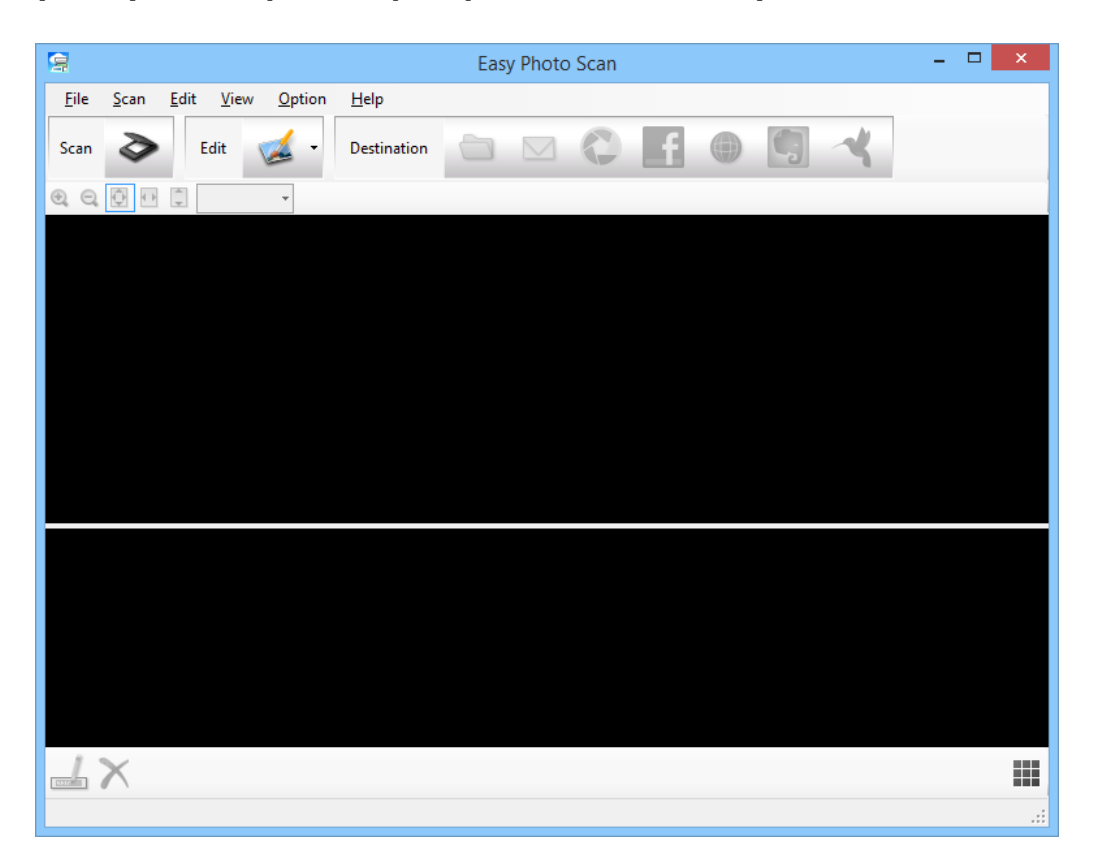

3. түймесін басыңыз.

EPSON Scan қосылады.

- 4. Құжат түпнұсқасын сканерлеу үшін EPSON Scan терезесінде **Scan** түймешігін басыңыз.
- 5. Егер құжатты сканерлегеннен кейін EPSON сканерлеу терезесі ашық болса, **Close** түймешігін басыңыз.

Сканерленген кескін Easy Photo Scan терезесінде автоматты түрде берілген атаумен көрсетіледі. Экранның астыңғы жағындағы кескін нобайын таңдап,  $\triangleq$  түймешігін басу арқылы файлдың атын өңдеуге болады.

6. Сканерленген кескінді өңдеу үшін,  $\blacktriangleright$  түймешігін басып, көрсетілген опциялардың біреуін таңдаңыз.

Кескінді өңдеу опциялары туралы қосымша ақпарат алу үшін Easy Photo Scan анықтамасын қараңыз.

7. Әрбір жіберетін немесе кері жүктейтін сурет немесе құжат үшін жоғарыдағы қадамдарды қайталаңыз.

<span id="page-55-0"></span>8. Жіберетін немесе кері жүктейтін барлық суреттерді немесе құжаттарды сканерлегеннен кейін, мақсатты орын белгішелерінің біреуін басыңыз.

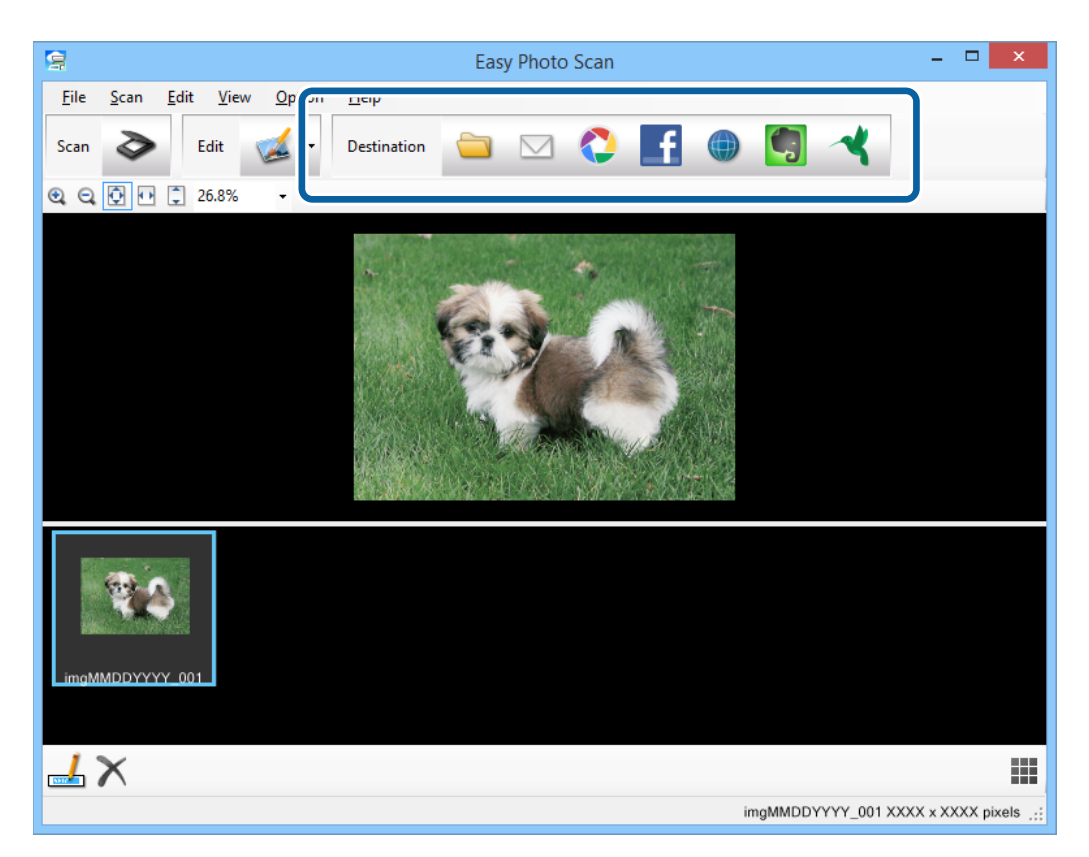

Сақтау немесе тасымалдау параметрлеріне арналған терезесі көрсетіледі.

- 9. Мақсатты орынды орнату үшін қажетті ақпаратты енгізіңіз.
- 10. Кез келген сақтау параметрлерін реттеп, мақсатты орынға байланысты **OK** немесе **Send** түймешігін басыңыз.

Сканерленген кескіндер көрсетілген мақсатты орынға сақталады немесе кері жүктеледі.

### **Қатысты ақпарат**

- & "Құжат [түпнұсқаларын](#page-14-0) орналастыру" бетте 15
- $\rightarrow$  "Сканер [түймешігін](#page-20-0) пайдалану арқылы сканерлеу" бетте 21
- & "[Қолданба](#page-60-0) туралы ақпарат" бетте 61

### **ArcSoft Scan-n-Stitch Deluxe (Windows) көмегімен біріктірілген кескіндерді сканерлеу**

ArcSoft Scan-n-Stitch Deluxe сканерленген суретті қалыптастыру үшін бірнеше бөлікті ұштастыру арқылы құқықтық құжаттар, А3 пішіміндегі құжаттар немесе альбом беттері мен көркем суреттерді сканерлеуге мүмкіндік береді.

- 1. ArcSoft Scan-n-Stitch Deluxe бастаңыз.
	- ❏ Windows 8.1/Windows 8

Бағдарламалық құрал атауын іздеу белгісіне енгізіңіз, содан соң көрсетілген белгішені таңдаңыз.

❏ Windows 8.1/Windows 8 жүйелерінен басқа

Бастау түймешігін басып, **Барлық бағдарламалар** немесе **Бағдарламалар** > **ArcSoft Scan-n-Stitch Deluxe** > **Scan-n-Stitch Deluxe** таңдаңыз.

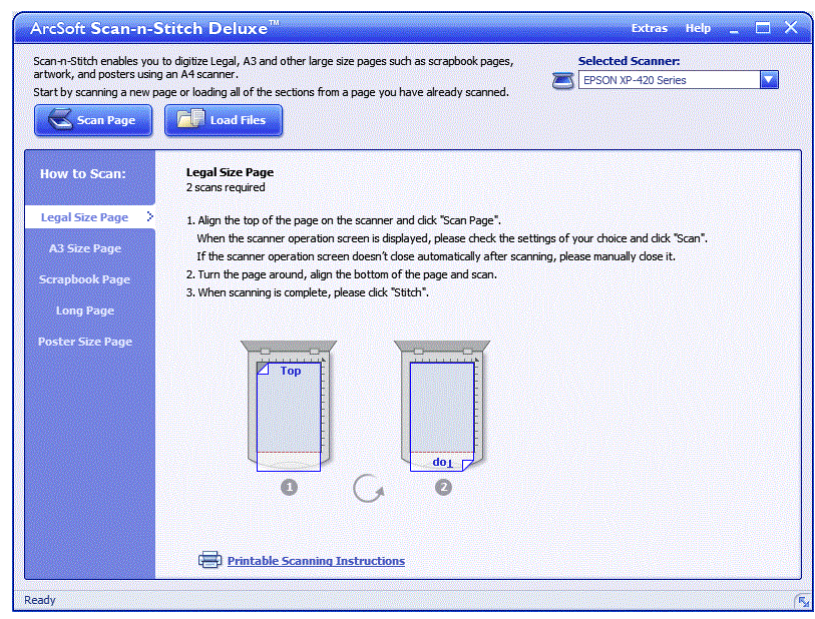

- 2. Экранда көрсетілген нұсқамаларды орындаңы және жаңа бетті сканерлеуден немесе сканерленген беттен барлық бөлімдерді жүктеуден бастаңыз.
- 3. Беттерді біріктіргеннен кейін, қажет болған жағдайда құралдарды пайдалану арқылы кескінді өңдеп, сақтаңыз.

### **Қатысты ақпарат**

- & "Құжат [түпнұсқаларын](#page-14-0) орналастыру" бетте 15
- & "[Қолданба](#page-60-0) туралы ақпарат" бетте 61

# **Қызмет көрсету**

## **Сканерді тазалау**

Сканеріңіз жақсы жұмыс істеуі үшін оны келесі процедураға сәйкес үнемі тазалап тұрыңыз.

### c **Маңызды:**

- ❏ Сканерді ешқашанда алкоголь, жұқартқыш немесе еріткіш құралдармен тазаламаңыз. Химиялық заттар сканердің құрамдас бөліктерін және корпусын зақымдайды.
- ❏ Сканердің механизміне немесе электр құрамдас бөліктеріне сұйық заттар төгіп алмаңыз. Бұл механизмді және электрондық схеманы мүлдем жояды.
- ❏ Сканерге майлайтын майлар шашпаңыз.
- ❏ Сканердің корпусын ешқашанда ашпаңыз.
- 1. USB кабелін сканерден ажыратыңыз.
- 2. Сыртқы корпусын жуғыш құралға және суға сәл дымқылдалған шүберекпен тазалаңыз.
- 3. Егер сканердің әйнек беті ластанса, оны жұмсақ құрғақ шүберекпен тазалаңыз.

Егер әйнек бетінде май немесе кетіруге қиын материал болса, оны кетіру үшін жұмсақ шүберекке аздап әйнек тазалағыш құралын қосып тазалаңыз. Қалған сұйықтықты түгел сүртіп алыңыз.

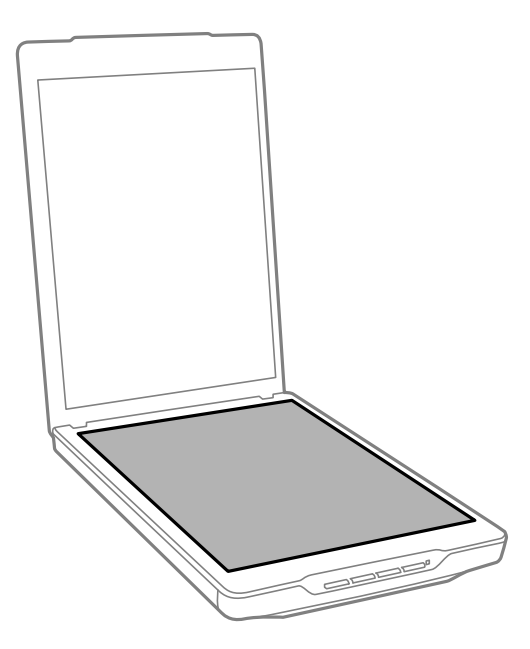

### c **Маңызды:**

❏ Сканердің әйнек бетіне қатты күш салып баспаңыз.

- ❏ Сканердің әйнек бетін сызып немесе зақымдап алмаңыз, оны тазалау үшін қатты немесе қыратын тазартқыш құралдар пайдаланбаңыз. Зақымдалған әйнек бет сканерлеу сапасын төмендетеді.
- ❏ Әйнек тазартқыш құралды әйнек бетіне тікелей шашпаңыз.
- 4. Сканердің әйнек беті ластанса, оны жұмсақ құрғақ шүберекпен тазалаңыз.

Егер құжат төсемесі тым лас болса, жұмсақ шүберекті жұмсақ тазартқыш пен суға малып, оны толықтай тазартыңыз, қалған іздерді сүртіп тастаңыз. Төсемені сүрту үшін құрғақ әрі жұмсақ шүберек пайдалану керек.

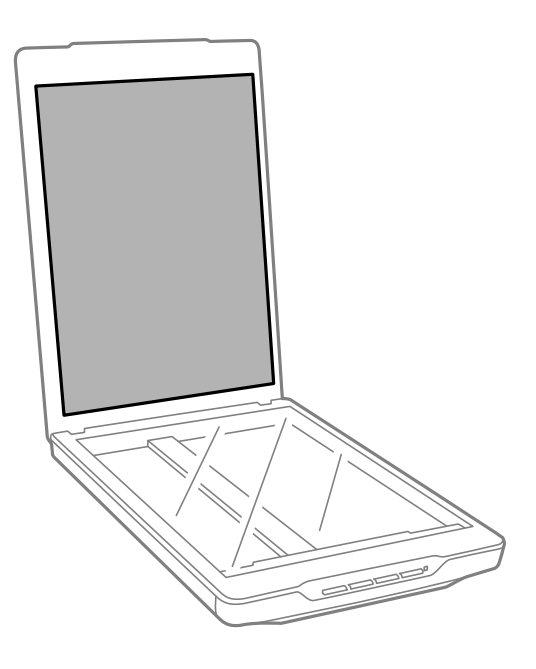

### **Қатысты ақпарат**

& "Бөлшек атаулары мен [функциялары](#page-9-0)" бетте 10

## **Сканерді тасымалдау**

Егер сканерді белгілі қашықтыққа тасымалдау қажет болса, сканерді бумалау үшін төмендегі қадамдарды орындаңыз.

1. Каретканың сканер алдында бастапқы күйінде тұрғанын тексеріңіз.

Егер каретка бастапқы күйде болмаса, сканерді қосу үшін сканерді компьютерге USB кабелі арқылы қосыңыз және каретканың бастапқы күйге жылжығанына дейін күтіңіз.

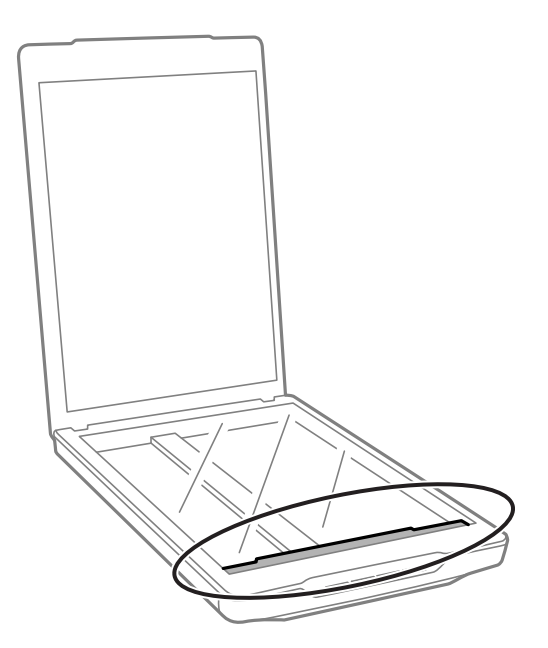

- 2. USB кабелін сканерден ажыратыңыз.
- 3. Сканерді орауыш материалына ораңыз да, сканерді түпнұсқа қорабына немесе сканер ыңғайлы сыятын ұқсас қорапқа салыңыз.

### c **Маңызды:**

- ❏ Егер сканерді қайта бумалау дұрыс орындалмаса, тасымалдау барысындағы дірілдеулер мен соққылар сканерге зақым келтіруі мүмкін.
- ❏ Сканерді тасымалдағанда оның төңкерілуін болдырмаңыз.

#### **Қатысты ақпарат**

& "Бөлшек атаулары мен [функциялары](#page-9-0)" бетте 10

# <span id="page-60-0"></span>**Қолданба туралы ақпарат**

## **EPSON Scan**

Бұл бағдарлама сканерлеудің барлық аспектілерін басқару мүмкіндігін береді. Мұны дербес сканерлеу бағдарламасы ретінде немесе сканер драйвері ретінде пайдалануға болады. Қолданбаны пайдалану бойынша толық ақпарат алу үшін EPSON Scan анықтамасын қараңыз.

#### **Ескертпе:**

EPSON Scan бағдарламасын басқа TWAIN жүйесімен үйлесімді сканерлеу бағдарламасымен пайдалануға болады.

### **Жұмысты бастау EPSON Scan**

- ❏ Сканерден бастау
	- Сканерде  $\varphi$  түймешігін басыныз.
- ❏ Windows 8.1/Windows 8

Бағдарламалық құрал атауын іздеу белгісіне енгізіңіз, содан соң көрсетілген белгішені таңдаңыз.

❏ Windows 8.1/Windows 8 жүйелерінен басқа

Бастау түймешігін басып, **Барлық бағдарламалар** or **Бағдарламалар** > **EPSON** > **EPSON Scan** > **EPSON Scan** таңдаңыз.

❏ Mac OS X

**Табу** > **Өту** > **Бағдарламалар** > **Epson Software** > **EPSON Scan** таңдаңыз.

#### **Ескертпе:**

- ❏ EPSON Scan d Mac OS X жүйесінің пайдаланушыны жылдам ауыстыру қызметіне қолдау көрсетпейді. Пайдаланушыны жылдам ауыстыру қызметін өшіріңіз.
- ❏ EPSON Scan тек Intel бағдарламалары үшін қолжетімді болады (Mac OS X v10.6 пайдаланушылары үшін).

### **EPSON Scan қол жеткізу бойынша анықтама**

**Help** басыңыз. Ол EPSON Scan мәзірінде орналасқан.

### **Қатысты ақпарат**

& "Сканерлеу [EPSON Scan"](#page-22-0) бетте 23

## **Easy Photo Scan**

Easy Photo Scan функциясы кескінді өңдеу, кескінді сақтау, оны электронды пошта арқылы жіберу не болмаса бұлт серверіне жүктеу сияқты операцияларды орындауға мүмкіндік береді. Бірнеше бетті бір файлға біріктіріп, TIFF пішімінде сақтауға болады. Қолданбаны пайдалану бойынша толық ақпарат алу үшін Easy Photo Scan анықтамасын қараңыз.

### **Жұмысты бастау Easy Photo Scan**

- ❏ Сканерден бастау Сканерде түймешігін басыңыз.
- ❏ Windows 8.1/Windows 8

Бағдарламалық құрал атауын іздеу белгісіне енгізіңіз, содан соң көрсетілген белгішені таңдаңыз.

❏ Windows 8.1/Windows 8 жүйелерінен басқа

Бастау түймешігін басып, **Барлық бағдарламалар** немесе **Бағдарламалар** > **Epson Software** > **Easy Photo Scan** таңдаңыз.

❏ Mac OS X

**Табу** > **Өту** > **Бағдарламалар** > **Epson Software** > **Easy Photo Scan** таңдаңыз.

### **Easy Photo Scan қол жеткізу бойынша анықтама**

Мәзір жолағынан Help тармағын таңдаңыз.

### **Қатысты ақпарат**

- & "Сканерлеу құралдары [Easy Photo Scan"](#page-39-0) бетте 40
- & "Бұлт қызметіне немесе басқа мақсатты [орындарға](#page-53-0) сканерлеу" бетте 54

## **Copy Utility**

Компьютерге қосылған принтермен бірге сканеріңізді көшіру машинасы ретінде пайдалануға болады. Қолданбаны пайдалану бойынша толық ақпарат алу үшін Copy Utility анықтамасын қараңыз.

### **Жұмысты бастау Copy Utility**

❏ Сканерден бастау

Сканерде түймешігін басыңыз.

❏ Windows 8.1/Windows 8

Бағдарламалық құрал атауын іздеу белгісіне енгізіңіз, содан соң көрсетілген белгішені таңдаңыз.

❏ Windows 8.1/Windows 8 жүйелерінен басқа

Бастау түймешігін басып, **Барлық бағдарламалар** немесе **Бағдарламалар** > **Epson Software** > **Copy Utility** таңдаңыз.

❏ Mac OS X

**Табу** > **Өту** > **Бағдарламалар** > **Epson Software** > **Copy Utility** таңдаңыз.

### **Copy Utility қол жеткізу бойынша анықтама**

Мәзір жолағынан Help тармағын таңдаңыз.

### **Қатысты ақпарат**

& "Сканерді ксерокс ретінде [пайдалану](#page-47-0)" бетте 48

## **Epson Event Manager**

Қолданбаны пайдалану бойынша толық ақпарат алу үшін Epson Event Manager құралында ашуға арналған түймелер тағайындауға болады. Қолданбаны пайдалану бойынша толық ақпарат алу үшін Epson Event Manager анықтамасын қараңыз.

### **Жұмысты бастау Epson Event Manager**

❏ Windows 8.1/Windows 8

Бағдарламалық құрал атауын іздеу белгісіне енгізіңіз, содан соң көрсетілген белгішені таңдаңыз.

❏ Windows 8.1/Windows 8 жүйелерінен басқа

Бастау түймешігін басып, **Барлық бағдарламалар** немесе **Бағдарламалар** > **EPSON Software** > **Event Manager** таңдаңыз.

❏ Mac OS X

**Табу** > **Өту** > **Бағдарламалар** > **EPSON Software** > **Event Manager** таңдаңыз.

### **Epson Event Manager қол жеткізу бойынша анықтама**

❏ Windows үшін

Терезенің жоғарғы оң жақ бөлігінен **?** түймесін басыңыз.

❏ Mac OS X жүйесі үшін

Мәзір жолағындағы анықтама мәзірін басып, келесіні таңдаңыз: **Epson Event Manager Help**.

### **Қатысты ақпарат**

& "Әдепкі сканер түймелері [параметрлерін](#page-21-0) өзгерту" бетте 22

## **Document Capture Pro (Windows)**

Бұл бағдарлама беттерді қайта тағайындау немесе кескін деректерін айналдыру параметрлерін түзету, деректерді сақтау, электронды пошта арқылы жіберу, серверге жіберу не болмаса бұлт қызметіне жіберуге мүмкіндік береді. Сканерлеу әрекеттерін жеңілдету үшін жиі қолданылатын сканерлеу параметрлерін тіркей аласыз. Қолданбаны пайдалану бойынша толық ақпарат алу үшін Document Capture Pro анықтамасын қараңыз.

### **Жұмысты бастау Document Capture Pro**

❏ Windows 8.1/Windows 8

Бағдарламалық құрал атауын іздеу белгісіне енгізіңіз, содан соң көрсетілген белгішені таңдаңыз.

❏ Windows 8.1/Windows 8 жүйелерінен басқа

Бастау түймешігін басып, **Барлық бағдарламалар** немесе **Бағдарламалар** > **Epson Software** > **Document Capture Pro** бағдарламасын таңдаңыз.

### **Document Capture Pro қол жеткізу бойынша анықтама**

Мәзір жолағынан "Анықтама" тармағын таңдаңыз.

### **Қатысты ақпарат**

& ["Document Capture Pro \(Windows\)](#page-42-0) көмегімен сканерлеу" бетте 43

## **Document Capture (Mac OS X)**

Бұл бағдарлама беттерді қайта тағайындау немесе кескін деректерін айналдыру параметрлерін түзету, деректерді сақтау, электронды пошта арқылы жіберу, серверге жіберу не болмаса бұлт қызметіне жіберуге мүмкіндік береді. Сканерлеу әрекеттерін жеңілдету үшін жиі қолданылатын сканерлеу параметрлерін тіркей аласыз. Қолданбаны пайдалану бойынша толық ақпарат алу үшін Document Capture анықтамасын қараңыз.

### **Жұмысты бастау Document Capture**

**Табу** > **Өту** > **Бағдарламалар** > **Epson Software** > **Document Capture** таңдаңыз.

### **Document Capture қол жеткізу бойынша анықтама**

Мәзір жолағынан "Анықтама" тармағын таңдаңыз.

### **Қатысты ақпарат**

& ["Document Capture \(Mac OS X\)](#page-45-0) көмегімен сканерлеу" бетте 46

## **ArcSoft Scan-n-Stitch Deluxe (Windows)**

ArcSoft Scan-n-Stitch Deluxe сканерленген суретті қалыптастыру үшін бірнеше бөлікті ұштастыру арқылы құқықтық құжаттар, А3 пішіміндегі құжаттар немесе альбом беттері мен көркем суреттерді сканерлеуге мүмкіндік береді. Қолданбаны пайдалану бойынша толық ақпарат алу үшін ArcSoft Scan-n-Stitch Deluxue анықтамасын қараңыз.

### **ArcSoft Scan-n-Stitch Deluxe жұмысты бастау**

❏ Windows 8.1/Windows 8

Бағдарламалық құрал атауын іздеу белгісіне енгізіңіз, содан соң көрсетілген белгішені таңдаңыз.

❏ Windows 8.1/Windows 8 жүйелерінен басқа

Бастау түймешігін басып, **Барлық бағдарламалар** немесе **Бағдарламалар** > **ArcSoft Scann-Stitch Deluxe** > **Scan-n-Stitch Deluxe** таңдаңыз.

### <span id="page-64-0"></span>**ArcSoft Scan-n-Stitch Deluxe қол жеткізу бойынша анықтама**

Қолданба атауы жолағынан "Анықтама" тармағын таңдаңыз.

### **Қатысты ақпарат**

 $\rightarrow$  ["ArcSoft Scan-n-Stitch Deluxe \(Windows\)](#page-55-0) көмегімен біріктірілген кескіндерді сканерлеу" бетте 56

## **EPSON Software Updater**

EPSON Software Updater — интернеттен жаңа немесе жаңартылған бағдарламаларды іздеп, оларды орнататын бағдарлама.

Сканерді пайдалану нұсқаулығын да жаңартуға болады.

### **Жұмысты бастау EPSON Software Updater**

❏ Windows 8.1/Windows 8

Бағдарламалық құрал атауын іздеу белгісіне енгізіңіз, содан соң көрсетілген белгішені таңдаңыз.

❏ Windows 8.1/Windows 8 жүйелерінен басқа

Бастау түймешігін басып, **Барлық бағдарламалар** немесе **Бағдарламалар** > **EPSON Software** > **EPSON Software Updater** таңдаңыз.

❏ Mac OS X

**Табу** > **Өту** > **Бағдарламалар** > **Epson Software** > **EPSON Software Updater** таңдаңыз.

## **Бағдарламаларды тексеру және орнату**

Пайдаланушы нұсқаулығында сипатталған функцияларды пайдалану үшін, келесі бағдарламаларды орнату қажет.

- ❏ EPSON Scan
- ❏ Easy Photo Scan
- ❏ Copy Utility
- ❏ Epson Event Manager
- ❏ Document Capture Pro (Windows)
- ❏ Document Capture (Mac OS X)
- ❏ ArcSoft Scan-n-Stitch Deluxe (Windows)
- ❏ EPSON Software Updater

### **Бағдарламаларды Windows жүйесінде тексеру**

- 1. **Басқару тақтасын** ашыңыз:
	- ❏ Windows 8.1/Windows 8
		- **Жұмыс үстелі** > **Параметрлер** > **Басқару панелі** параметрін таңдаңыз.
	- ❏ Windows 8.1/Windows 8 жүйелерінен басқа Бастау түймешігін басып, **Басқару панелі** параметрін таңдаңыз.
- 2. **Бағдарламаны жою** (немесе **Бағдарламаларды қосу немесе жою**) ашыңыз:
	- ❏ Windows 8.1/Windows 8/Windows 7/Windows Vista

**Бағдарламалар** мәзірінде **Бағдарламаны жою** параметрін таңдаңыз.

❏ Windows XP

**Бағдарламаларды қосу немесе жою** түймешігін басыңыз.

3. Орнатылған бағдарламалар тізімін тексеріңіз.

### **Бағдарламаларды Mac OS X жүйесіне арнап тексеру**

- 1. Келесіні таңдаңыз: **Табу** > **Өту** > **Бағдарламалар** > **Epson Software**.
- 2. Орнатылған бағдарламалар тізімін тексеріңіз.

### **Бағдарламаларды орнату**

Төмендегі нұсқаулар бойынша қажетті бағдарламаларды орнатуға болады.

### **Ескертпе:**

- ❏ Компьютерге әкімші құқығымен кіріңіз. Егер компьютер талап етсе, әкімші құпия сөзін енгізіңіз.
- ❏ Бағдарламаларды қайта орнату қажет болса, алдымен оларды жою қажет.
- 1. Барлық істеп тұрған қолданбалардан шығыңыз.
- 2. EPSON Scan бағдарламасын орнатқан кезде сканерді компьютерден уақытша ажырату қажет.

#### **Ескертпе:**

Нұсқау пайда болмайынша сканерді компьютерге қосуға болмайды.

3. Төменде көрсетілген веб-сайтта берілген нұсқаулар бойынша бағдарламаны орнатыңыз.

#### [http://epson.sn](http://epson.sn/?q=2)

#### **Ескертпе:**

Windows жүйесінде сканермен бірге жеткізілетін бағдарлама жазылған дискіні пайдалануға болады.

## **Бағдарламаларды жою**

Нақты ақауларды шешу үшін немесе амалдық жүйеңізді жаңартқан кезде, бағдарламаларды жойып, қайта орнатуыңыз керек. Компьютерге әкімші құқығымен кіріңіз. Егер компьютер талап етсе, әкімші құпия сөзін енгізіңіз.

### **Windows арналған бағдарламаларды жою**

- 1. Барлық істеп тұрған қолданбалардан шығыңыз.
- 2. Сканердің интерфейс кабелін компьютерден ажыратыңыз.
- 3. Басқару панелін ащыңыз:
	- ❏ Windows 8.1/Windows 8
		- **Жұмыс үстелі** > **Параметрлер** > **Басқару панелі** параметрін таңдаңыз.
	- ❏ Windows 8.1/Windows 8 жүйелерінен басқа Бастау түймешігін басып, **Басқару панелі** параметрін таңдаңыз.
- 4. **Бағдарламаны жою** (немесе **Бағдарламаларды қосу немесе жою**) ашыңыз:
	- ❏ Windows 8.1/Windows 8/Windows 7/Windows Vista

**Бағдарламалар** мәзірінде **Бағдарламаны жою** параметрін таңдаңыз.

❏ Windows XP

**Бағдарламаларды қосу немесе жою** түймешігін басыңыз.

- 5. Жоятын бағдарламаны таңдаңыз.
- 6. Бағдарламаны жойыңыз:
	- ❏ Windows 8.1/Windows 8/Windows 7/Windows Vista

**Жою/Өзгерту** немесе **Жою** түймешігін басыңыз.

❏ Windows XP

**Өзгерту/Жою** немесе **Жою** түймешігін басыңыз.

#### **Ескертпе:**

Егер Пайдаланушы тіркелгісін басқару терезесі көрсетілсе, жалғастыруды басыңыз.

7. Экрандағы нұсқауларды орындаңыз.

#### **Ескертпе:**

Компьютеріңізді қайта іске қосуды сұрайтын хабар пайда болуы мүмкін. Егер хабар пайда болса, **Мен қазір компьютерді қайта іске қосуды қалаймын** параметріні таңдалғанын тексеріңіз және **Аяқтау** түймешігін басыңыз.

### **Mac OS X арналған бағдарламаларды жою**

#### **Ескертпе:**

EPSON Software Updater орнатылғанын тексеріңіз.

1. EPSON Software Updater көмегімен жою құралын жүктеңіз.

Жою құралын жүктегеннен кейін, бағдарламаны әрбір жойған кезде оны қайта жүктеу қажет емес.

- 2. Сканердің интерфейс кабелін компьютерден ажыратыңыз.
- 3. Сканер драйверін жою үшін, мәзірі > **Принтерлер және сканерлер** (немесе **Басып шығару және сканерлеу**, **Басып шығару және факс**) мәзірінен **Жүйе талғамдары** параметрін таңдап, қосылған сканер тізімінен сканерді жойыңыз.
- 4. Барлық істеп тұрған қолданбалардан шығыңыз.
- 5. **Табу** > **Өту** > **Бағдарламалар** > **Epson Software** > **Жою құралын** таңдаңыз.
- 6. Жойылатын бағдарламаны таңдап, жою құралын басыңыз.

### c **Маңызды:**

Жою құралы компьютерден Epson сканерлерінің барлық драйверлерін жояды. Егер бірнеше Epson сканерлерін пайдалансаңыз және драйверлердің кейбірін жоюды қаласаңыз, бірінші олардың барлығын жойыңыз, кейін қажетті сканер драйверін қайта орнатыңыз.

#### **Ескертпе:**

Егер бағдарламалар тізімінде жойылатын бағдарламаны таба алмасаңыз, жою құралы көмегімен жоя алмайсыз. Бұл жағдайда, **Табу** <sup>&</sup>gt;**Өту** <sup>&</sup>gt;**Бағдарламалар** <sup>&</sup>gt;**Epson Software** таңдап, жоятын бағдарламаны таңдаңыз және себет белгішесіне апарыңыз.

### **Қатысты ақпарат**

 $\rightarrow$  **["EPSON Software Updater"](#page-64-0) бетте 65** 

## **Бағдарламаларды жаңарту**

Бағдарламаларды жаңарту арқылы белгілі проблемаларды шешуге және қызметтерді қосуға немесе жаңартуға болады. Қолданыстағы бағдарламалардың ең соңғы нұсқа екенін тексеріңіз.

- 1. Сканер мен компьютердің байланысқанын және компьютердің интернетке байланысқанын тексеріңіз.
- 2. EPSON Software Updater жұмысты бастап, бағдарламаларды жаңартыңыз.
	- ❏ Windows 8.1/Windows 8

Бағдарламалық құрал атауын іздеу белгісіне енгізіңіз, содан соң көрсетілген белгішені таңдаңыз.

❏ Windows 8.1/Windows 8 жүйелерінен басқа

Бастау түймешігін басып, **Барлық бағдарламалар** немесе **Бағдарламалар** > **Epson Software** > **EPSON Software Updater** таңдаңыз.

❏ Mac OS X

**Табу** > **Өту** > **Бағдарламалар** > **Epson Software** > **EPSON Software Updater** таңдаңыз.

### c **Маңызды:**

Жаңарту барысында компьютерді немесе сканерді өшірмеңіз.

### **Ескертпе:**

Егер жаңартатын бағдарлама тізімнен табылмаса, EPSON Software Updater көмегімен жаңарту мүмкін болмайды. Жергілікті Epson веб-торабынан бағдарламалардың ең соңғы нұсқаларын тексеріңіз.

[http://www.epson.com](http://www.epson.com/)

### **Қолданба туралы ақпарат**

### **Қатысты ақпарат**

& ["EPSON Software Updater"](#page-64-0) бетте 65

# <span id="page-69-0"></span>**Ақауларды кетіру**

## **Сканер ақаулықтары**

### **Күй индикаторы жыпылықтайды**

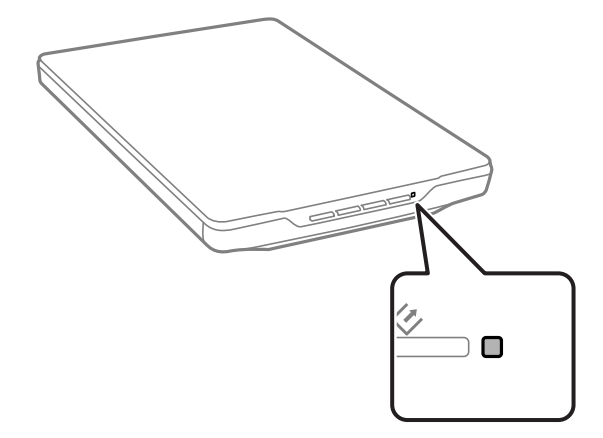

Егер күй шамы жылдам жыпылықтаса, келесіні тексеріңіз.

- ❏ USB кабелінің сканерге және компьютерге нық қосылғанына көз жеткізіңіз.
- ❏ EPSON Scan бағдарламасының дұрыс орнатылғанын тексеріңіз.

Егер шам жылдам жыпылықтауын тоқтатпаса, жөнделмес қате орын алуы мүмкін. Көмек алу үшін дилеріңізге хабарласыңыз.

### **Қатысты ақпарат**

- & "Түймелер мен [жарықтар](#page-11-0)" бетте 12
- & "[Бағдарламаларды](#page-64-0) тексеру және орнату" бетте 65
- & "Қолдау [көрсету](#page-80-0) қызметі" бетте 81

### **Сканер қосылмайды**

- ❏ USB кабелінің сканерге және компьютерге нық қосылғанына көз жеткізіңіз.
- ❏ Сканерді компьютерге тікелей USB порты арқылы байланыстырыңыз. Сканер компьютерге бір немесе бірнеше USB хабтары арқылы жалғанған болса, дұрыс жұмыс істемеуі мүмкін.
- ❏ Сканермен бірге келген USB кабелін пайдаланыңыз.
- ❏ USB кабелін байланыстырғаннан кейін бірнеше секунд күте тұрыңыз. Сканердың қосылуы бірнеше секундты қажет етуі мүмкін.
- ❏ Егер Mac OS X жүйесін пайдалансаңыз және кез келген басқа сканерлерді, оның ішінде әмбебап принтерлерді байланыстырсаңыз, сканерді қосу үшін компьютеріңізде EPSON Scan бағдарламасын қосыңыз.

## **Сканерлеу ақаулықтары**

### **Жұмыс басталынбайды EPSON Scan**

- ❏ USB кабелінің сканерге және компьютерге нық қосылғанына көз жеткізіңіз.
- ❏ Сканермен бірге келген USB кабелін пайдаланыңыз.
- ❏ Сканердің қосылғанына көз жеткізіңіз.
- ❏ Сканердің сканерлеуге дайын екенін білдіретін күй индикаторы жыпылықтауы тоқтағанға дейін күтіңіз.
- ❏ Сканерді компьютерге тікелей USB порты арқылы байланыстырыңыз. Сканер компьютерге бір немесе бірнеше USB хабтары арқылы жалғанған болса, дұрыс жұмыс істемеуі мүмкін.
- ❏ Егер кез келген TWAIN үйлесімді бағдарламаларды пайдалансаңыз, сканер немесе көз параметрі ретінде дұрыс сканердің таңдалғанын тексеріңіз.

### **Қатысты ақпарат**

- & "Түймелер мен [жарықтар](#page-11-0)" бетте 12
- & "Сканер [қосылмайды](#page-69-0)" бетте 70

### **Сканер түймесін басқанда тиісті бағдарлама қосылмайды**

- ❏ EPSON Scan және басқа бағдарламалардың дұрыс орнатылғанына көз жеткізіңіз.
- ❏ Epson Event Manager бағдарламасының дұрыс орнатылғанын тексеріңіз.
- ❏ Epson Event Manager бағдарламасы арқылы түймеге тиісті бағдарлама тағайындалғанын тексеріңіз.

### **Қатысты ақпарат**

- & "Әдепкі сканер түймелері [параметрлерін](#page-21-0) өзгерту" бетте 22
- & "[Бағдарламаларды](#page-64-0) тексеру және орнату" бетте 65

### **Нобайды алдына ала көру көмегімен сканерлеу атқарылмайды**

- ❏ Нобайды алдын ала көру тек EPSON Scan сканерлеуінің **Home Mode** немесе **Professional Mode** режимдерінде ғана қолжетімді болады.
- ❏ **Document Type** ретінде **Photograph** параметрі таңдалған жағдайда ғана нобайды алдына ала көру EPSON Scan сканерлеудің **Home Mode** режимінде қолжетімді болады.
- ❏ EPSON Scan сканерлеуінің **Home Mode** немесе **Professional Mode** режимінде, **Configuration** түймешігін басыңыз. **Preview** қойындысын таңдап, **Thumbnail Cropping Area** сырғытпасының көмегімен нобайдың қиып алу аймағын реттеңіз.
- ❏ Егер фоны тым қара немесе жарық кескіндерді сканерлесеңіз, қалыпты қарап алу режимін пайдаланыңыз және сканерлегіңіз келген аймақта тіктөртбұрыштар жасаңыз.

❏ Егер өлшемі үлкен құжатты сканерлесеңіз, қалыпты қарап алу режимін пайдаланыңыз және сканерлегіңіз келген аймақта тіктөртбұрыштар жасаңыз.

#### **Қатысты ақпарат**

- $\rightarrow$  "[Home Mode](#page-30-0) режимінде сканерлеу" бетте 31
- & "**[Professional Mode](#page-33-0)** режимінде сканерлеу" бетте 34

### **Нобайды алдын ала көрудегі сканер аумағын реттеуге қатысты қиындықтар туындады**

- ❏ Сканерлегіңіз келген аймақты таңдау үшін тіктөртбұрыш жасаңыз немесе бар тіктөртбұрышты реттеңіз.
- ❏ EPSON Scan сканерлеуінің **Home Mode** немесе Professional Mode режимінде **Configuration** түймешігін басыңыз. **Preview** қойындысын таңдап, **Thumbnail Cropping Area** сырғытпасының көмегімен нобайдың қиып алу аймағын реттеңіз.
- ❏ Қалыпты қарап алу режимін пайдаланыңыз және сканерлегіңіз келген аймақта тіктөртбұрыштар жасаңыз.

#### **Қатысты ақпарат**

- $\rightarrow$  "[Home Mode](#page-30-0) режимінде сканерлеу" бетте 31
- & "**[Professional Mode](#page-33-0)** режимінде сканерлеу" бетте 34

### **Бірнеше кескінді бір уақытта сканерлей алмайсыз**

Құжаттың түпнұсқаларын сканер әйнегіне бір бірінен ең 20 мм (0,8 дюйм) алыс орналастырыңыз.

### **Сканерлеу мүмкін емес Full Auto Mode**

- ❏ Егер фоны тым қара немесе жарық кескіндерді сканерлесеңіз,басқа режимге ауысыңыз. Қалыпты қарап алу режимін пайдаланыңыз және сканерлегіңіз келген аймақта тіктөртбұрыштар жасаңыз.
- ❏ Егер үлкен көлемді құжатты сканерлесеңіз, басқа режимге ауысыңыз. Қалыпты қарап алу режимін пайдаланыңыз және сканерлегіңіз келген аймақта тіктөртбұрыштар жасаңыз.

### **Қатысты ақпарат**

& "**[Full Auto Mode](#page-25-0)** режимінде сканерлеу" бетте 26

### **Сканерлеу уақыты ұзақ**

- ❏ Сканерлеуді жылдамдату үшін түпнұсқаны төменірек ажыратымдылықта сканерлеп көріңіз.
- ❏ USB 2.0 (жылдамдығы жоғары) порттары бар компьютерлер USB 1.1 порттары бар компьютерлерден жылдамырақ сканерлейді. Егер сканермен USB 2.0 портын пайдалансаңыз, оның жүйе талаптарына сәйкес келетінін тексеріңіз.
## **Сканерленген кескін мәселелері**

### **Түпнұсқаңыздың жиектері сканерленбеген**

- ❏ EPSON Scan сканерлеуінің **Home Mode**, **Office Mode**, немесе **Professional Mode** режимінде құжаттың түпнұсқаларын қиылудың алдын алу үшін сканер әйнегінің көлденең және тік шеттерден шамамен 2.5 мм (0.1 дюйм) қашықтыққа жылжытыңыз.
- ❏ **Full Auto Mode** режимінде немесе EPSON Scan сканерлеуіндегі нобайды алдын ала көруде кұжаттың түпнұсқасын сканер әйнегінің шеттерінен 6.0 мм (0.24 дюйм) қашықтыққа жылжытыңыз.
- ❏ Сканер тұғырын пайдаланбаңыз және сканер негізін тегіс, тұрақты бетке орналастырыңыз.

#### **Қатысты ақпарат**

& "Құжаттарды немесе [фотосуреттерді](#page-14-0) қою" бетте 15

### **Сканерленген кескінде тек бірнеше нүктелер көріп тұрсыз**

- ❏ Құжаттың түпнұсқасы сканер әйнегіне сканерленетін жағымен төмен қаратып қойылғанына көз жеткізіңіз.
- ❏ EPSON Scan сканерлеуінің **Home Mode**, **Office Mode**, немесе **Professional Mode** режимінде және **Black & White** параметрін **Image Type** ретінде таңдалған кезде **Threshold** параметрін өзгертіңіз. **Home Mode** режимінде, реттеуішті көрсету үшін **Brightness** түймешігін басыңыз.

#### **Қатысты ақпарат**

- $\rightarrow$  **"[Office Mode](#page-28-0)** режимінде сканерлеу" бетте 29
- $\rightarrow$  "[Home Mode](#page-30-0) режимінде сканерлеу" бетте 31
- & "**[Professional Mode](#page-33-0)** режимінде сканерлеу" бетте 34

### **Сканерленген кескіндерде сызық немесе нүктелер сызығы әрдайым пайда болады**

- ❏ Сканер әйнегі мен құжатқа арналған төсемені тазартыңыз. Егер мәселе шешілмесе, сканер әйнегі зақымдалған болуы мүмкін. Көмек алу үшін дилеріңізге хабарласыңыз.
- ❏ Құжат түпнұсқасындағы шаңды сүртіңіз.

#### **Қатысты ақпарат**

& "[Сканерді](#page-57-0) тазалау" бетте 58

### **Кескіндегі тік сызықтар қисық болып шығады**

Құжаттың түпнұсқасы сканер әйнегіне нақты тура орналастырылғанын тексеріңіз.

- & "Құжаттарды немесе [фотосуреттерді](#page-14-0) қою" бетте 15
- & "Үлкен немесе қалың [құжаттар](#page-16-0) қою" бетте 17
- & "Құжат [түпнұсқаларын](#page-17-0) сканерге тік күйде орналастыру" бетте 18

### **Кескініңіз бұлыңғыр**

- ❏ Құжаттың түпнұсқасы сканер әйнегіне тегіс орналастырылғанын тексеріңіз. Сонымен қатар, құжат түпнұсқасының бүктелмегенін немесе майыспағанын тексеріңіз.
- ❏ Сканерлеу барысында құжат түпнұсқасын немесе сканерді жылжытпағаныңызға көз жеткізіңіз.
- ❏ Сканердің тегіс және тұрақты бетке қойылғанына көз жеткізіңіз.
- ❏ EPSON Scan сканерлеуінің **Office Mode** немесе **Professional Mode** режимінде **Unsharp Mask** параметрін таңдаңыз.
- ❏ Ажыратымдылық параметрін көбейтіңіз.

### **Қатысты ақпарат**

- & "Құжаттарды немесе [фотосуреттерді](#page-14-0) қою" бетте 15
- & "Үлкен немесе қалың [құжаттар](#page-16-0) қою" бетте 17
- & "Құжат [түпнұсқаларын](#page-17-0) сканерге тік күйде орналастыру" бетте 18
- & "**[Office Mode](#page-28-0)** режимінде сканерлеу" бетте 29
- $\rightarrow$  "[Home Mode](#page-30-0) режимінде сканерлеу" бетте 31
- & "**[Professional Mode](#page-33-0)** режимінде сканерлеу" бетте 34
- & "Кескінді реттеу [мүмкіндіктері](#page-35-0)" бетте 36

### **Кескін шеттерінде дақтар бар немесе түс қанық емес**

Егер құжат тым қалың немесе жиектері бүктелген болса, сканерлеген кезде сыртқы жарыққа тосқауыл қою үшін жиектерін қағазбен жабыңыз.

### **Сканерленген кескін түсі өте күңгірт**

- ❏ Егер EPSON Scan **Home Mode** немесе **Professional Mode** режимін пайдалану кезінде түрнұсқалық құжат өте күңгірт болса, **Backlight Correction** параметрін таңдаңыз.
- ❏ EPSON Scan сканерлеудің **Home Mode**, **Office Mode**, немесе **Professional Mode** режимінде **Brightness** параметрін реттеңіз.
- ❏ EPSON Scan сканерлеуінің **Home Mode**, **Office Mode**, немесе **Professional Mode** режимінде **Configuration** түймешігін басыңыз. Монитор немесе принтер сияқты сыртқы құрылғыны байланыстыру үшін **Color** қойындысын таңдап, **Display Gamma** параметрін өзгертіңіз.
- ❏ EPSON Scan мәзірінің **Home Mode**, **Office Mode**, немесе **Professional Mode** режимінде **Configuration** түймешігін басыңыз. **Color** қойындысын таңдап, кейін **Color Control** және **Continuous auto exposure** параметрілерін таңдаңыз.
- ❏ EPSON Scan мәзірінің **Home Mode**, **Office Mode**,, немесе **Professional Mode** режимінде **Configuration** түймешігін басыңыз. **Auto Exposure Level** параметрін әдепкіге қайтару үшін **Color** қойындысын таңдап, **Recommended Value** түймешігін басыңыз.
- ❏ EPSON Scan сканерлеуінің **Professional Mode** режимінде жарықтықты реттеу үшін **Histogram Adjustment** белгішесін басыңыз.
- ❏ Компьютер мониторының жарықтық және контраст параметрлерін тексеріңіз.

- $\rightarrow$  "[Home Mode](#page-30-0) режимінде сканерлеу" бетте 31
- $\rightarrow$  "[Office Mode](#page-28-0) режимінде сканерлеу" бетте 29
- & "**[Professional Mode](#page-33-0)** режимінде сканерлеу" бетте 34
- & "Кескінді реттеу [мүмкіндіктері](#page-35-0)" бетте 36

### **Түпнұсқаның артқы жағындағы кескін сканерленген кескінде пайда болады**

- ❏ Егер құжат түпнұсқасы жұқа болса, құжатты сканер әйнегіне қойып, оның бетін қара қағазбен жабыңыз.
- ❏ **Home Mode** немесе **Office Mode** режимінде (EPSON Scan мәзірінде орналасқан), **Image Option** опциясын таңдаңыз (**Image Adjustments** параметрінде орналасқан), артынша **Text Enhancement** таңдаңыз.

#### **Қатысты ақпарат**

- & "**[Office Mode](#page-28-0)** режимінде сканерлеу" бетте 29
- $\rightarrow$  "[Home Mode](#page-30-0) режимінде сканерлеу" бетте 31
- & "Кескінді реттеу [мүмкіндіктері](#page-35-0)" бетте 36

### **Сканерленген кескінде муар пайда болады**

Муар (айқасқанй тор) басып шығарылған құжаттың сканерленген кескінінде пайда болуы мүмкін.

- ❏ EPSON Scan бағдарламасындағы**Home Mode**, **Office Mode**, немесе **Professional Mode** режимінен сурет сапасының параметрі ретінде **Descreening** таңдаңыз.
- ❏ Шешім параметрін EPSON Scan арқылы өзгертіп көріңіз.

#### **Қатысты ақпарат**

- & "**[Full Auto Mode](#page-25-0)** режимінде сканерлеу" бетте 26
- $\rightarrow$  **"[Office Mode](#page-28-0)** режимінде сканерлеу" бетте 29
- $\rightarrow$  "[Home Mode](#page-30-0) режимінде сканерлеу" бетте 31
- & "**[Professional Mode](#page-33-0)** режимінде сканерлеу" бетте 34
- & "Кескінді реттеу [мүмкіндіктері](#page-35-0)" бетте 36

### **Файлды өңделетін мәтін (OCR) пішіміне түрлендірген кезде таңбалар дұрыс танылмайды**

❏ Құжаттың түпнұсқасы сканер әйнегіне нақты тура орналастырылғанын тексеріңіз.

- ❏ EPSON Scan сканерлеуінің **Home Mode**, **Office Mode**, немесе **Professional Mode** режимінде және **Image Type** параметрін **Black & White** ретінде таңдалған кезде **Threshold** параметрін өзгертіңіз. **Home Mode** режимінде, реттеуішті көрсету үшін **Brightness** түймешігін басыңыз.
- ❏ **Home Mode** немесе **Office Mode** режимінде (EPSON Scan мәзірінде орналасқан), **Image Option** опциясын таңдаңыз (**Image Adjustments** параметрінде орналасқан), артынша **Text Enhancement** таңдаңыз.

- & "Құжаттарды немесе [фотосуреттерді](#page-14-0) қою" бетте 15
- & "Үлкен немесе қалың [құжаттар](#page-16-0) қою" бетте 17
- $\rightarrow$  "Кужат түпнусқаларын сканерге тік күйде орналастыру" бетте 18
- $\rightarrow$  **"[Office Mode](#page-28-0)** режимінде сканерлеу" бетте 29
- $\rightarrow$  "[Home Mode](#page-30-0) режимінде сканерлеу" бетте 31
- & "**[Professional Mode](#page-33-0)** режимінде сканерлеу" бетте 34
- & "Кескінді реттеу [мүмкіндіктері](#page-35-0)" бетте 36

### **Сканерленген түстер түпнұсқа түстерден өзгеше**

- ❏ EPSON Scan бағдарламасында кескін түрінің дұрыс реттелгеніне көз жеткізіңіз.
- ❏ EPSON Scan сканерлеуінің **Home Mode**, **Office Mode**, немесе **Professional Mode** режимінде **Configuration** түймешігін басыңыз. **Color** қойындысын таңдап, артынша **Color Control** тармағына өтіңіз де **Display Gamma** параметрін тиісті шығару құрылғысына сәйкес реттеңіз (мысалы, монитор немесе принтер).
- ❏ EPSON Scan бағдарламасында **Embed ICC Profile** параметрін іске қосыңыз. **JPEG (\*.jpg)** немесе **TIFF (\*.tif)** пішімін **File Save Settings** терезесінен **Type** ретінде белгілеңіз. **Options** түймесін басып, **Embed ICC Profile** параметрін таңдаңыз.
- ❏ Компьютеріңіздің, дисплей адаптерінің және бағдарламаның түстерін салыстыру және түстерді басқару мүмкіндіктерін тексеріңіз. Кейбір компьютерлер экраныңыздағы түс палитрасын өзгертеді.
- ❏ Компьютер үшін түстерді басқару жүйесін пайдаланыңыз: Windows үшін ICM немесе Mac OS X үшін ColorSync. Түсті экранда салыстыру сапасын жақсарту үшін тиісті түс профилін қосыңыз. Нақты түс салыстыру тым қиын болады. Түс салыстыру және калибрлеу туралы ақпарат алу үшін бағдарламалық құрал және монитор құжаттамасын тексеріңіз.
	- ❏ EPSON Scan бағдарламасындағы **Home Mode** режимінде **Illustration**, **Magazine**, **Newspaper**, **Text/Line Art** параметрлері құжат түрі ретінде таңдалса, басқа ICM/ColorSync параметрінің таңдалғанына қарамай EPSON sRGB кіріктіріледі.
	- ❏ EPSON Scan бағдарламасындағы **Office Mode** режимінде, басқа ICM/ColorSync параметрінің таңдалғанына қарамай EPSON sRGB кіріктіріледі.
	- ❏ EPSON Scan бағдарламасындағы**Professional Mode** режимінде **Document** параметрі **Auto Exposure Type** ретінде таңдалса, басқа ICM/ColorSync параметрінің таңдалғанына қарамай EPSON sRGB кіріктіріледі.
- ❏ Басып шығарылған түстер монитордағы түстерге нақты сәйкес келмейді, себебі принтерлер және мониторлар әртүрлі түстер жүйесін пайдаланады: мониторлар RGB (қызыл, жасыл және көк) пайдаланады және принтерлер әдетте CMYK (көгілдір, күлгін, сары және қара) пайдаланады.

- & "**[Office Mode](#page-28-0)** режимінде сканерлеу" бетте 29
- $\rightarrow$  "[Home Mode](#page-30-0) режимінде сканерлеу" бетте 31
- & "**[Professional Mode](#page-33-0)** режимінде сканерлеу" бетте 34

### **Кескіндер дұрыс айналмайды**

- ❏ Құжат түпнұсқасының сканер әйнегіне тиісінше қойылғанына көз жеткізіңіз.
- ❏ Егер EPSON Scan бағдарламасында нобайды алдын ала көру арқылы сканерлейтін болсаңыз, кескінді таңдап, оны айналдыру үшін айналдыру белгішесін басыңыз.
- ❏ EPSON Scan мәзірінен **Auto Photo Orientation** параметрін қосып/өшіріп көріңіз.
	- ❏ **Full Auto Mode**: **Customize** түймесін басып, **Auto Photo Orientation** параметрін таңдаңыз немесе жойыңыз.
	- ❏ **Home Mode** немесе **Professional Mode**: **Configuration** түймесін басып, **Preview** қойындысынан **Auto Photo Orientation** параметрін таңдаңыз немесе жойыңыз.

#### **Ескертпе:**

- ❏ **Auto Photo Orientation** мүмкіндігі **Office Mode** режимінде жоқ.
- ❏ **Auto Photo Orientation** мүмкіндігі газет немесе журнал беттерін, құжаттар, суреттер немесе көркем туындыларды сканерлеген кезде іске қосылмайды. Сондай-ақ, сканерленетін материалдың кез келген тұсы 5.1 cм (2 дюйм) немесе одан кіші болса іске қосылмайды.
- ❏ Егер кескіндегі жүздер тым кіші болса немесе тік қарап тұрмаса не болмаса онда сәбидің жүзі бейнеленген болса, **Auto Photo Orientation** мүмкіндігі тиісінше жұмыс істемеуі мүмкін. Жүздер бейнеленбеген жоқ жабық кескін, аспан жоғарыда орналаспаған ашық кескін немесе кескіннің жоғарғы бөлігінен басқа тұста жарық дақтар немесе нысандары бар кескіндерді сканерлеген кезде аталмыш мүмкіндік дұрыс жұмыс істемеуі мүмкін.

### **Қатысты ақпарат**

- & "Құжаттарды немесе [фотосуреттерді](#page-14-0) қою" бетте 15
- & "Үлкен немесе қалың [құжаттар](#page-16-0) қою" бетте 17
- $\rightarrow$  "Кужат [түпнұсқаларын](#page-17-0) сканерге тік күйде орналастыру" бетте 18
- & "**[Full Auto Mode](#page-25-0)** режимінде сканерлеу" бетте 26
- $\rightarrow$  "[Home Mode](#page-30-0) режимінде сканерлеу" бетте 31
- & "**[Professional Mode](#page-33-0)** режимінде сканерлеу" бетте 34

# **Техникалық сипаттамалары**

## **Сканердің жалпы сипаттамалары**

#### **Ескертпе:**

Сипаттамалар ескертусіз өзгертілуі мүмкін.

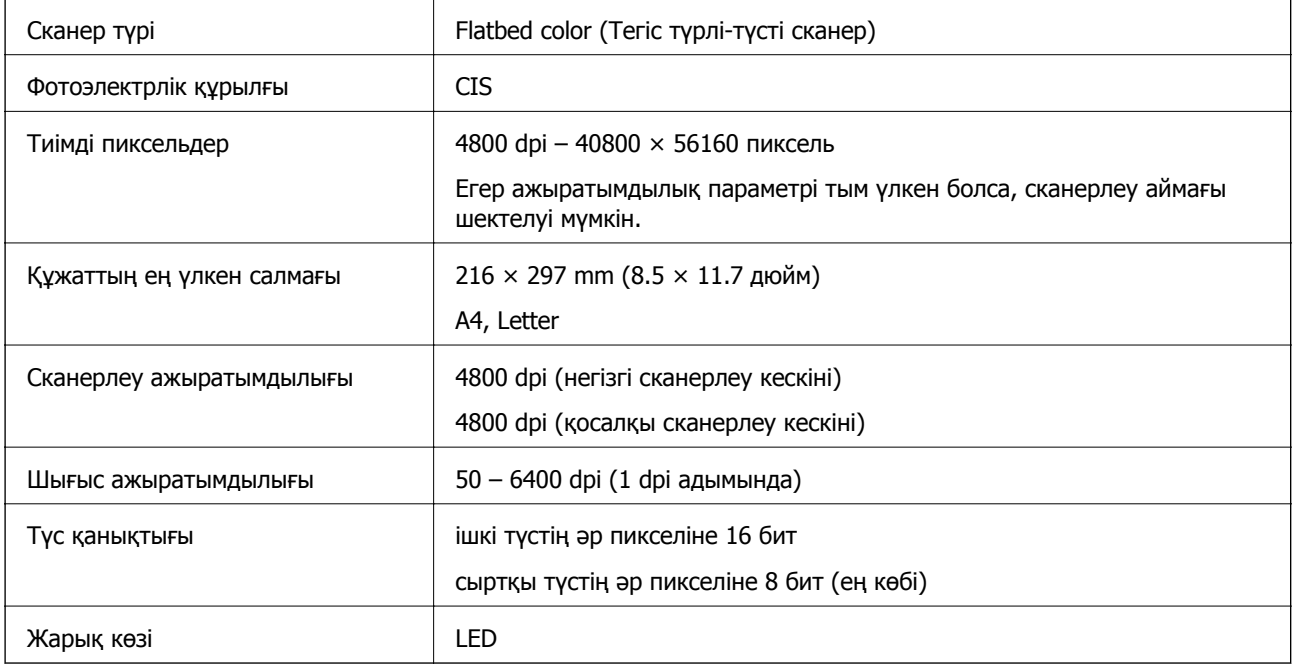

## **Өлшемдік сипаттамалар**

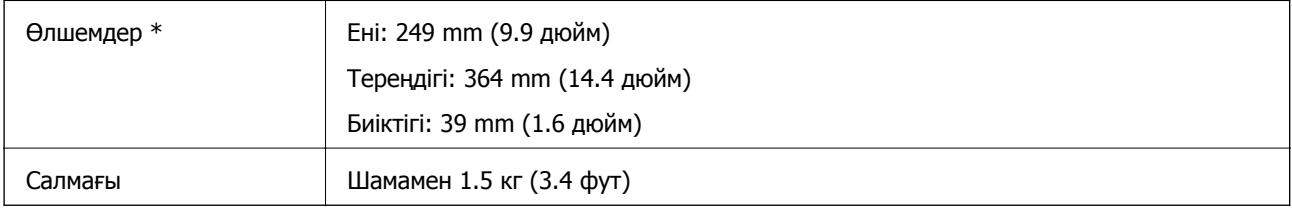

\* Шығыңқы бөліктерсіз.

## **Электр қуатына қатысты сипаттамалар**

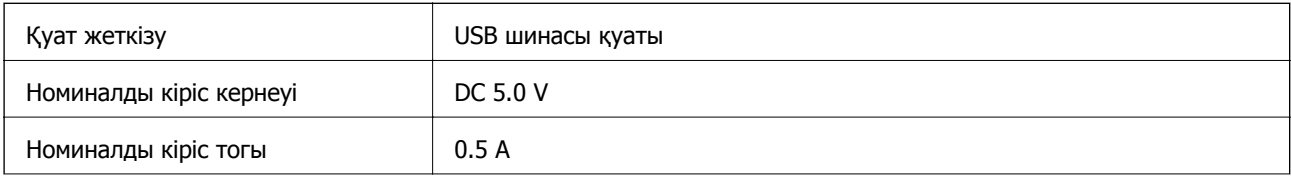

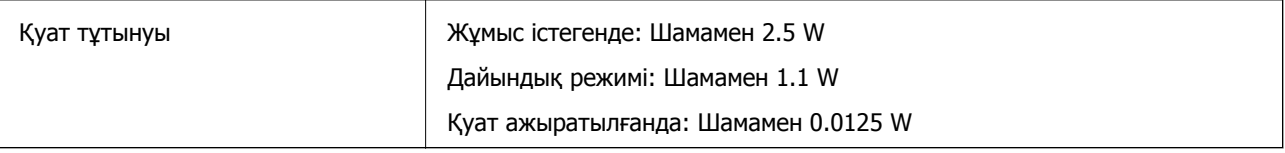

## **Қоршаған ортаға қатысты сипаттамалар**

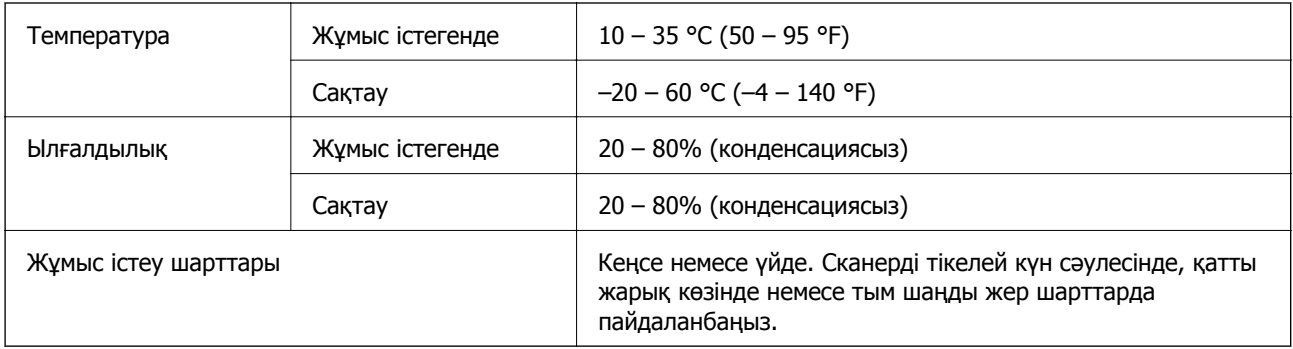

## **Интерфейс сипаттамалары**

USB интерфейсі

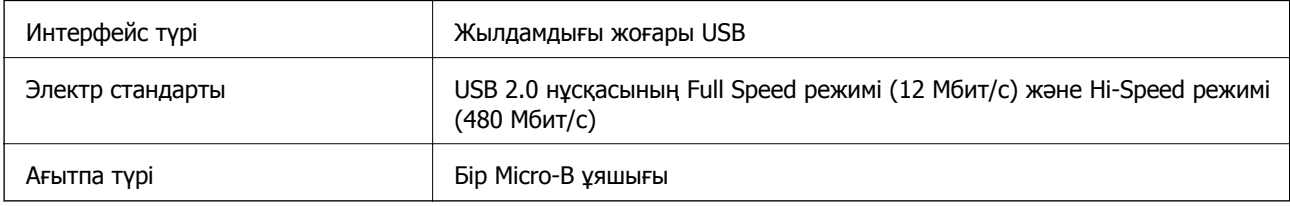

## **Жүйе талаптары**

- ❏ Microsoft Windows 8.1/Windows 8/Windows 7/Windows Vista/Windows XP Service Pack 2 немесе кейінгі нұсқасы
- ❏ Mac OS X v10.9.x/Mac OS X v10.8.x/Mac OS X v10.7.x/Mac OS X v10.6.x

### **Ескертпе:**

- ❏ Fast User Switching функциясы Mac OS X немесе кейінгі жүйесінде қолданылмайды.
- ❏ EPSON Scan Mac OS X арналған UNIX файлдық жүйесін (UFS) қолдамайды. EPSON Scan сканерін UFS пайдаланбайтын дискке немесе бөлімге орнатуыңыз қажет.

# **Стандарттар және мақұлдаулар**

## **АҚШ үлгісіне тән стандарттар мен бекітулер**

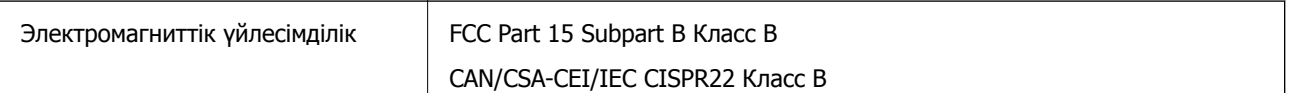

## **Еуропа үлгілеріне тән стандарттар мен бекітулер**

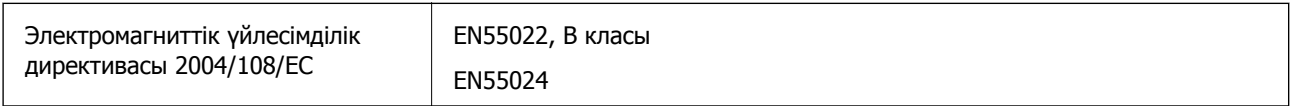

# $C \in$

## **Австралия үлгісіне тән стандарттар мен бекітулер**

Электромагниттік үйлесімділік | AS/NZS CISPR22 Класс B

# **Қолдау көрсету қызметі**

## **Техникалық қолдау көрсету веб-торабы**

Егер қосымша көмек қажет болса, төменде көрсетілген Epson қолдау көрсету веб-торабын қараңыз. Еліңізді немесе аймағыңызды таңдаңыз және жергілікті Epson веб-торабының қолдау көрсету бөліміне өтіңіз. Ең соңғы драйверлер, ЖҚС, нұсқаулықтар немесе басқа жүктеулерді осы веб-тораптан алуға болады.

#### <http://support.epson.net/>

<http://www.epson.eu/Support>(Еуропа)

Егер Epson өніміңіз дұрыс жұмыс істемесе немесе ақаулықтарды шеше алмасаңыз, көмек алу үшін Epson қолдау көрсету қызметіне хабарласыңыз.

## **Epson қолдау көрсету орталығына хабарласу**

### **Epson компаниясына хабарласудан бұрын**

Егер Epson өніміңіз дұрыс жұмыс істемесе немесе ақаулықтарды жою туралы ақпараттың көмегімен ақауларды шеше алмасаңыз, көмек алу үшін Epson қолдау көрсету қызметіне хабарласыңыз. Егер аймағыңыздағы Epson қолдау көрсету қызметін таба алмасаңыз, өнімді сатып алған жердегі дилерге хабарласыңыз.

Epson қолдау көрсету қызметіне келесі ақпаратты қамтамасыз етсеңіз, сізде жылдамырақ көмек беріледі:

❏ өнімнің сериялық нөмірі

(сериялық нөмірдің белгісі әдетте өнімнің артқы жағында болады.)

- ❏ өнім үлгісі
- ❏ өнімнің бағдарламалық құралының нұсқасы
	- ( **Мәліметтер**, **Нұсқа ақпараты** түймесін немесе өнімнің бағдарламалық жасақтамасындағы ұқсас түймені басыңыз.)
- ❏ компьютеріңіздің маркасы және үлгісі
- ❏ компьютеріңіздің амалдық жүйесінің атауы және нұсқасы
- ❏ әдетте жұмысқа қолданылатын бағдарламалық құрал қолданбаларының атаулары мен нұсқалары

#### **Ескертпе:**

Өнімге байланысты факс теру тізімінің деректері және/немесе желі параметрлерін өнімнің жадында сақтауға болады. Өнімнің бұзылуына немесе жөндеуге байланысты деректер және/немесе параметрлер жоғалуы мүмкін. Epson кепілдік мерзімінде кез келген деректердің жоғалуына, деректерді және/немесе параметрлерді сақтық көшірмелеуге немесе қалпына келтіруге жауапты болмайды. Біз сізге жеке сақтық көшірме деректеріңізді жасауды немесе ескертпелер жазуды ұсынамыз.

### **Еуропадағы пайдаланушыларға көмек**

Epson қолдау көрсету қызметімен хабарласу әдісі туралы ақпарат алу үшін жалпы еуропалық құжатын қараңыз.

### **Тайваньдағы пайдаланушыларға көмек**

Ақпарат, қолдау және қызметтер алуға арналған байланыс ақпараты:

### **Интернет желісі**

#### [http://www.epson.com.tw](http://www.epson.com.tw/)

Өнімнің техникалық сипаттамалары туралы ақпарат, жүктейтін драйверлер және өнімдердің сұраулары қол жетімді.

### **Epson анықтама үстелі (Телефон: +02-80242008)**

Біздің қолдау көрсету қызметі келесі сұрақтар бойынша телефон арқылы көмек көрсете алады:

- ❏ Сатып алу және өнім туралы ақпарат
- ❏ Өнімді пайдалануға қатысты сұраулар немесе ақаулар
- ❏ Жөндеуге немесе кепілдік қызметіне қатысты сұраулар

### **Жөндеу орталығы:**

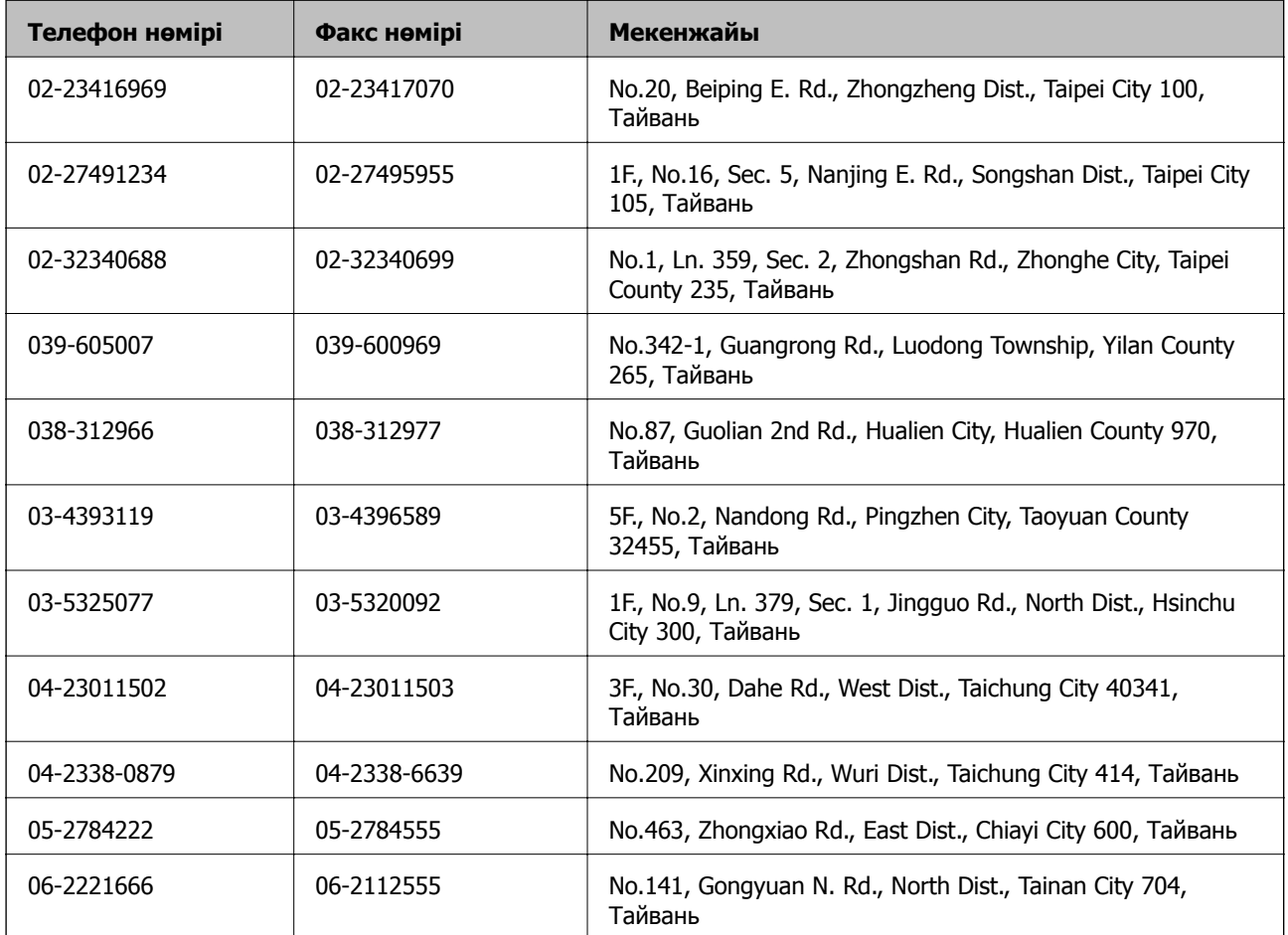

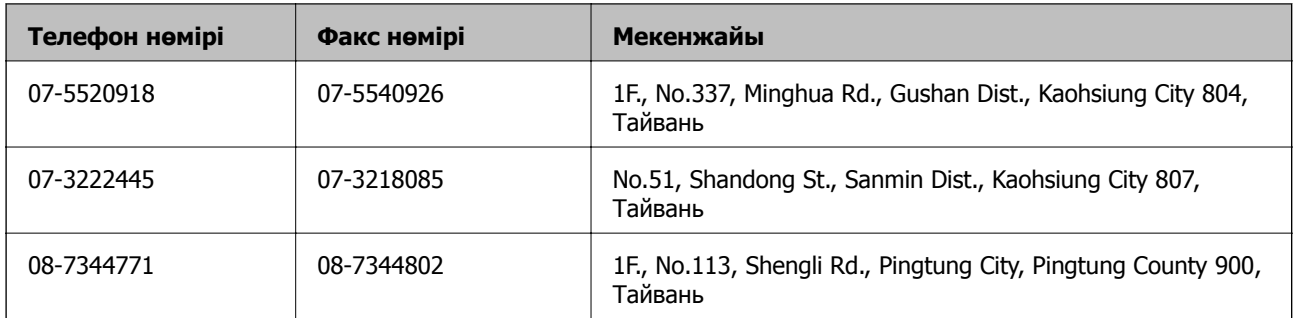

### **Австралиядағы пайдаланушыларға көмек**

Австралиядағы Epson қолдау көрсету қызметі жоғары деңгейдегі тұтынушылар қолдау көрсету қызметін қамтамасыз етеді. Өнімнің нұсқаулықтарына қосымша біз ақпарат алуға арналған келесі қайнар көздерді қамтамасыз етеміз:

### **Интернет URL мекенжайы**

### [http://www.epson.com.au](http://www.epson.com.au/)

Epson Australia World Wide Web беттеріне кіріңіз. Өзіңізбен бірге модемді алып, Интернетті пайдаланыңыз! Интернетті пайдаланыңыз! Сайтта драйверлер бөлімін, Epson контактілерін, жаңа өнімдер туралы ақпаратты және техникалық қолдауды табуға (e-mail) болады.

### **Epson қолдау көрсету қызметі**

Epson қолдау көрсету қызметі тұтынушылар қажетті кеңес алуына қажетті көмекті қамтамасыз етеді. Қолдау көрсету қызметіндегі операторлар сізге Epson өнімін орнатуға, теңшеуге және пайдалануға көмектеседі. Біздің қолдау көрсету қызметінің қызметкерлері жаңа Epson өнімдері туралы әдебиетті қамтамасыз етеді және жақын жердегі дилерді немесе қызмет көрсету агентінің орналасқан жері туралы ақпарат береді. Бұл жерде сіз көптеген сұрау түрлеріне жауап аласыз.

Қолдау көрсету қызметінің нөмірлері:

Телефоны: 1300 361 054

Қоңырау шалған кезде қолыңызда барлық қатысты ақпарат болғанын ұсынамыз. Анағұрлым көп ақпарат дайындасаңыз, ақаудың шешімін соғұрлым жылдам табамыз. Бұл ақпаратта Epson өніміңіздің нұсқаулықтары, компьютердің түрі, амалдық жүйесі, қолданылатын бағдарламалар және қажетті деп санайтын кез келген ақпарат.

### **Сингапурдағы пайдаланушыларға көмек**

Epson Singapore ақпарат көздері, қолдау және қызметтері:

### **Интернет желісі**

#### [http://www.epson.com.sg](http://www.epson.com.sg/)

Өнімнің техникалық сипаттамалары туралы ақпарат, жүктейтін драйверлер, жиі қойылатын сұрақтар (ЖҚС), сату сұраулары және техникалық қолдау көрсету электрондық пошта арқылы қол жетімді.

### **Epson қолдау көрсету қызметі (тел: (65) 6586 3111)**

Біздің қолдау көрсету қызметі келесі сұрақтар бойынша телефон арқылы көмек көрсете алады:

- ❏ Сатып алу және өнім туралы ақпарат
- ❏ Өнімді пайдалануға қатысты сұраулар немесе ақаулар
- ❏ Жөндеуге немесе кепілдік қызметіне қатысты сұраулар

### **Тайландтағы пайдаланушыларға көмек**

Ақпарат, қолдау және қызметтер алуға арналған байланыс ақпараты:

### **Интернет желісі**

### [http://www.epson.co.th](http://www.epson.co.th/)

Өнімнің техникалық сипаттамалары туралы ақпарат, жүктейтін драйверлер, жиі қойылатын сұрақтар (ЖҚС) электрондық пошталары қол жетімді.

### **Epson жылдам желісі (тел: (66) 2685-9899)**

Біздің жылдам желі келесі сұрақтар бойынша телефон арқылы көмек көрсете алады:

- ❏ Сатып алу және өнім туралы ақпарат
- ❏ Өнімді пайдалануға қатысты сұраулар немесе ақаулар
- ❏ Жөндеуге немесе кепілдік қызметіне қатысты сұраулар

### **Вьетнамдағы пайдаланушыларға көмек**

Ақпарат, қолдау және қызметтер алуға арналған байланыс ақпараты:

Epson жылдам желісі (тел): 84-8-823-9239

Сервистік орталық: 80 Truong Dinh Street, District 1, Hochiminh City, Vietnam.

### **Индонезиядағы пайдаланушыларға көмек**

Ақпарат, қолдау және қызметтер алуға арналған байланыс ақпараты:

### **Интернет желісі**

### [http://www.epson.co.id](http://www.epson.co.id/)

- ❏ Өнімнің техникалық сипаттамалары туралы ақпарат, жүктейтін драйверлер
- ❏ Жиі қойылатын сұрақтар (ЖҚС), сату сұраулары, электрондық поштамен қойылған сұрақтар

### **Epson жылдам желісі**

- ❏ Сатып алу және өнім туралы ақпарат
- ❏ Техникалық қолдау көрсету Телефоны: (62) 21-572 4350 Факс: (62) 21-572 4357

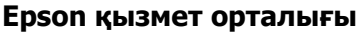

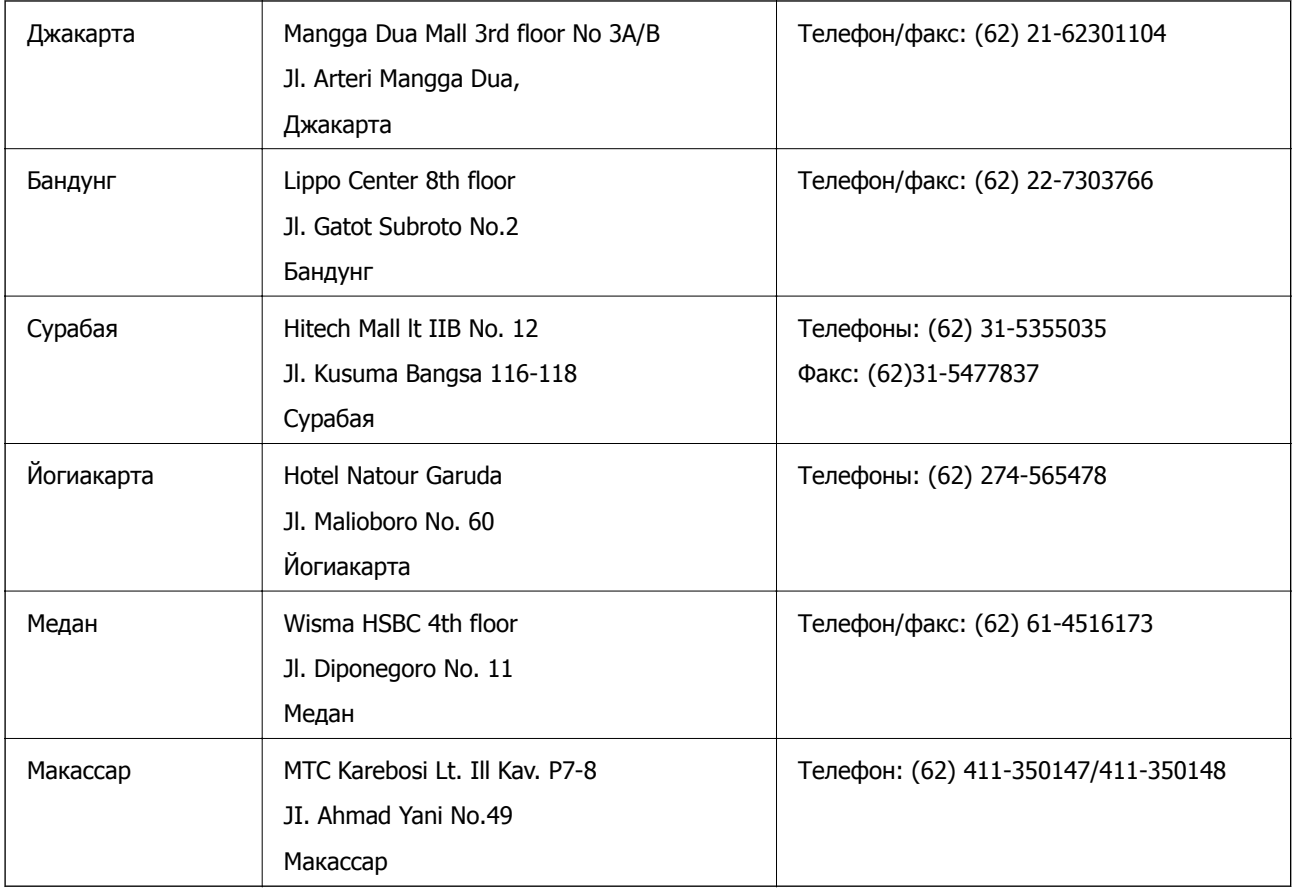

### **Гонконгтағы пайдаланушыларға көмек**

Техникалық қолдау және басқа да сатып алынған кейінгі қызметтерді алу үшін пайдаланушылар Epson Hong Kong Limited хабарласуы керек.

### **Интернеттегі негізгі беті**

Epson Hong Kong пайдаланушыларға келесі ақпаратты қамтамасыз етуі үшін интернетте жергілікті негізгі бетті қытай және ағылшын тілдерінде жасады:

- ❏ Өнім туралы ақпарат
- ❏ Жиі қойылатын сұрақтардың (ЖҚС) жауаптары
- ❏ Epson өнімі драйверлерінің ең соңғы нұсқалары

Пайдаланушылар Интернет желіміздің негізгі бетіне мына веб-сайттан кіре алады:

[http://www.epson.com.hk](http://www.epson.com.hk/)

#### **Техникалық қолдау көрсету жылдам желісі**

Оған қоса, біздің техникалық қызметкерлерге келесі телефондар мен факс нөмірлері арқылы хабарласа аласыз:

Телефоны: (852) 2827-8911

Факс: (852) 2827-4383

### **Малайзиядағы пайдаланушыларға көмек**

Ақпарат, қолдау және қызметтер алуға арналған байланыс ақпараты:

### **Интернет желісі**

[http://www.epson.com.my](http://www.epson.com.my/)

- ❏ Өнімнің техникалық сипаттамалары туралы ақпарат, жүктейтін драйверлер
- ❏ Жиі қойылатын сұрақтар (ЖҚС), сату сұраулары, электрондық поштамен қойылған сұрақтар

### **Epson Trading (M) Sdn. Bhd.**

Head Office:

Телефоны: 603-56288288

Факс: 603-56288388/399

Epson қолдау көрсету қызметі:

- ❏ Сатып алу және өнім туралы ақпарат (ақпараттық желі) Телефоны: 603-56288222
- ❏ Өнімді пайдалану және техникалық қолдауға қатысты жөндеу қызметтері және кепілдік сұраулары (Техникалық желі) Телефоны: 603-56288333

### **Үндістандағы пайдаланушыларға көмек**

Ақпарат, қолдау және қызметтер алуға арналған байланыс ақпараты:

### **Интернет желісі**

#### [http://www.epson.co.in](http://www.epson.co.in/)

Өнімнің техникалық сипаттамалары туралы ақпарат, жүктейтін драйверлер және өнімдердің сұраулары қол жетімді.

### **Epson India Head Office - Бангалор**

Телефоны: 080-30515000

Факс: 30515005

### **Epson India аймақтық кеңселері:**

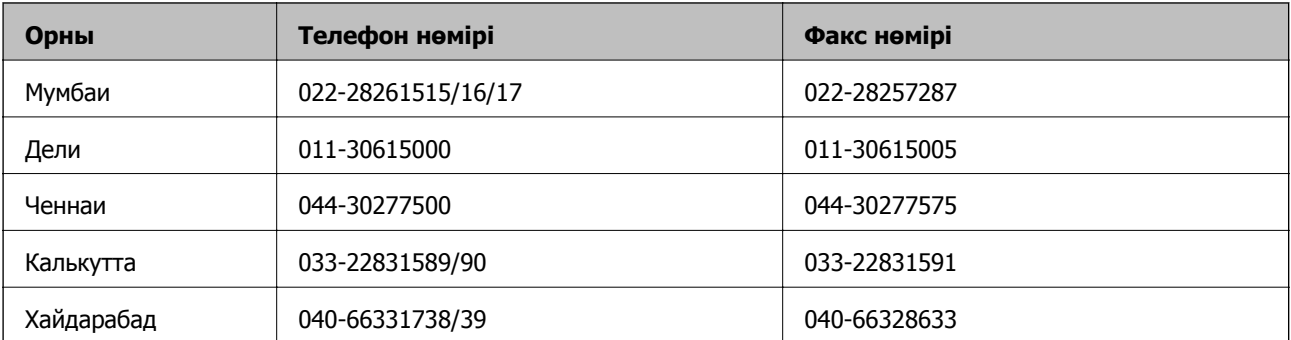

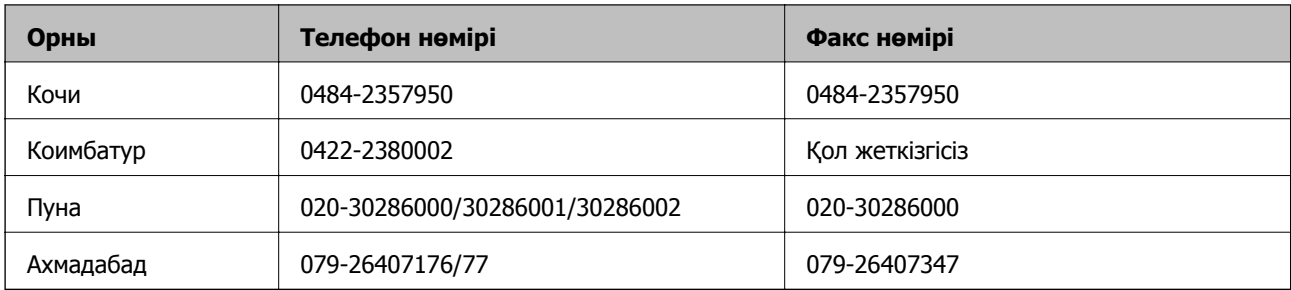

### **Телефон бойынша көмек көрсету қызметі**

Қызмет, өнім туралы ақпарат алу немесе картриджге тапсырыс беру - 18004250011 (9AM - 9PM) бұл тегін телефон нөмірі.

Қызмет алу (CDMA және ұялы операторларының абоненттері) - 3900 1600 (9AM - 6PM) префикс жергілікті STD коды

### **Филиппиндегі пайдаланушыларға көмек**

Техникалық қолдау және өнімді сатып алғаннан кейінгі қызметтерді алу үшін пайдаланушылар Epson Philippines Corporation компаниясына төмендегі телефон және факс нөмірлері мен эл.пошта мекенжайы арқылы хабарласа алады:

Қала аралық желі: (63-2) 706 2609

Факс: (63-2) 706 2665

Қолдау көрсетудің тікелей желісі: (63-2) 706 2625

Эл.пошта: epchelpdesk@epc.epson.com.ph

### **Интернет желісі**

[http://www.epson.com.ph](http://www.epson.com.ph/)

Өнімнің техникалық сипаттамалары туралы ақпарат, жүктейтін драйверлер, жиі қойылатын сұрақтар (ЖҚС) электрондық пошта сұраулары қол жетімді.

### **Тегін телефон нөмірі: 1800-1069-EPSON (37766)**

Біздің жылдам желі келесі сұрақтар бойынша телефон арқылы көмек көрсете алады:

- ❏ Сатып алу және өнім туралы ақпарат
- ❏ Өнімді пайдалануға қатысты сұраулар немесе ақаулар
- ❏ Жөндеуге немесе кепілдік қызметіне қатысты сұраулар